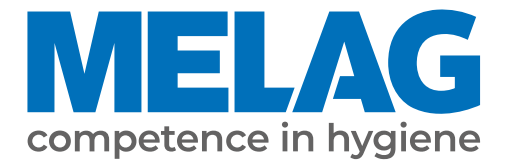

# **Benutzerhandbuch**

# **Vacuklav® 41 B+** *Evolution* **Vacuklav® 43 B+** *Evolution*

# Autoklav

ab Software-Version 3.240

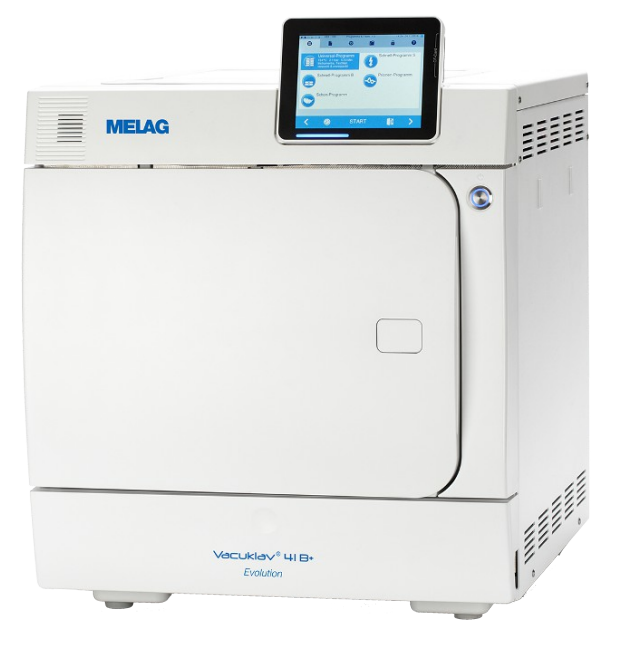

# **DE**

#### **Das MELAG Service-Netzwerk für Deutschland**

Reinigung, Desinfektion, Verpackung und Sterilisation - das ist unser Element. Wichtig ist uns dabei der Blick aufs Ganze: Deshalb bieten wir eine technische Unterstützung mit vielen Möglichkeiten. Unser flächendeckendes Netzwerk mit Fachhandels- und MELAG Hygiene-Technikern stellt einen erstklassigen Service sicher.

Egal ob Wartung, Reparatur oder Validierung - gemeinsam finden wir den idealen Ansprechpartner:

*MELAG Kundenservice für Deutschland* Mo. - Do.: 08:00 - 17:00 Uhr, Fr.: 08:00 - 16:00 Uhr **Tel.: 030 75 79 11 22 E-Mail: service@melag.de**

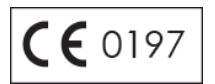

# Inhaltsverzeichnis

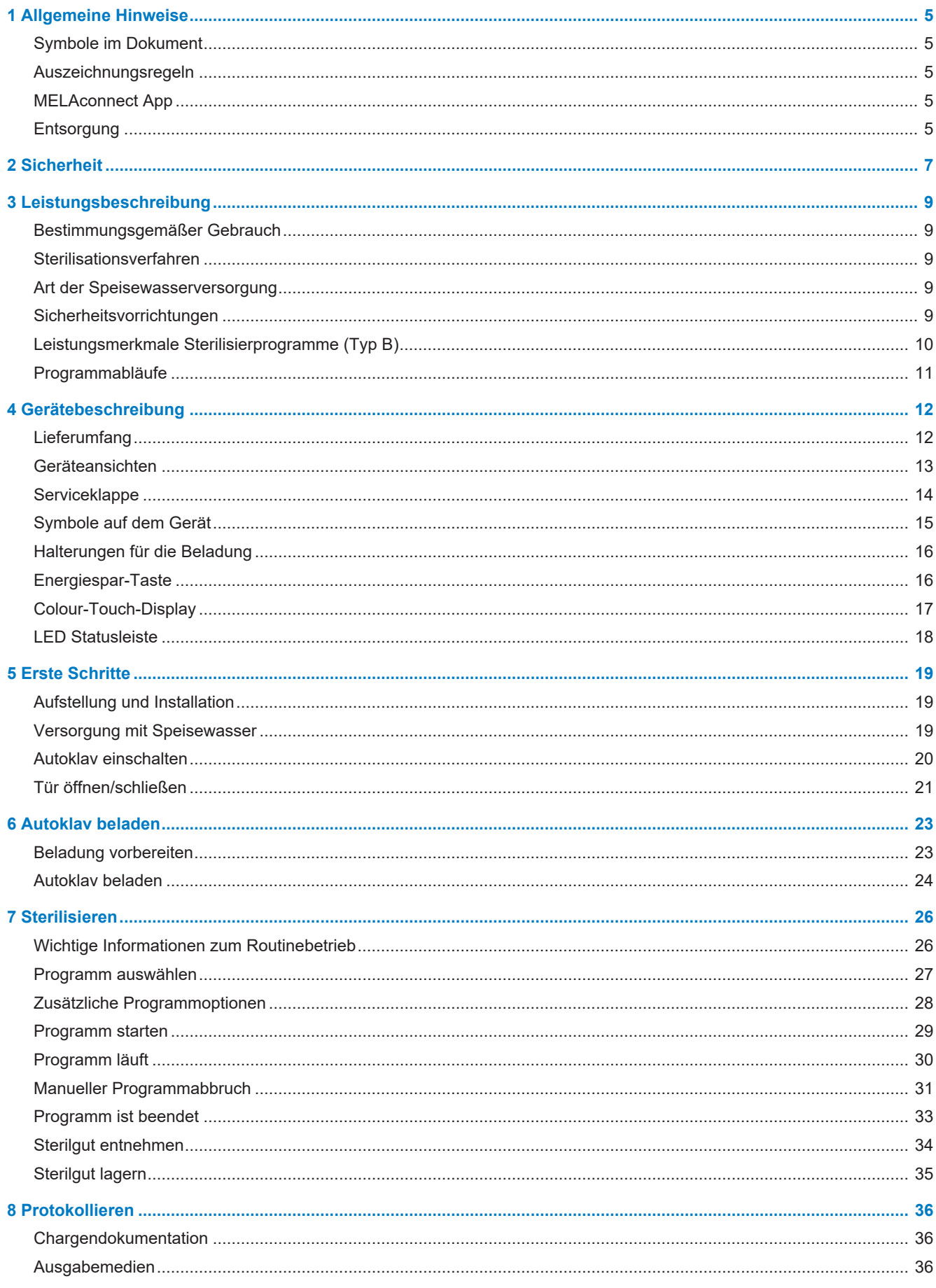

# **MELAG**

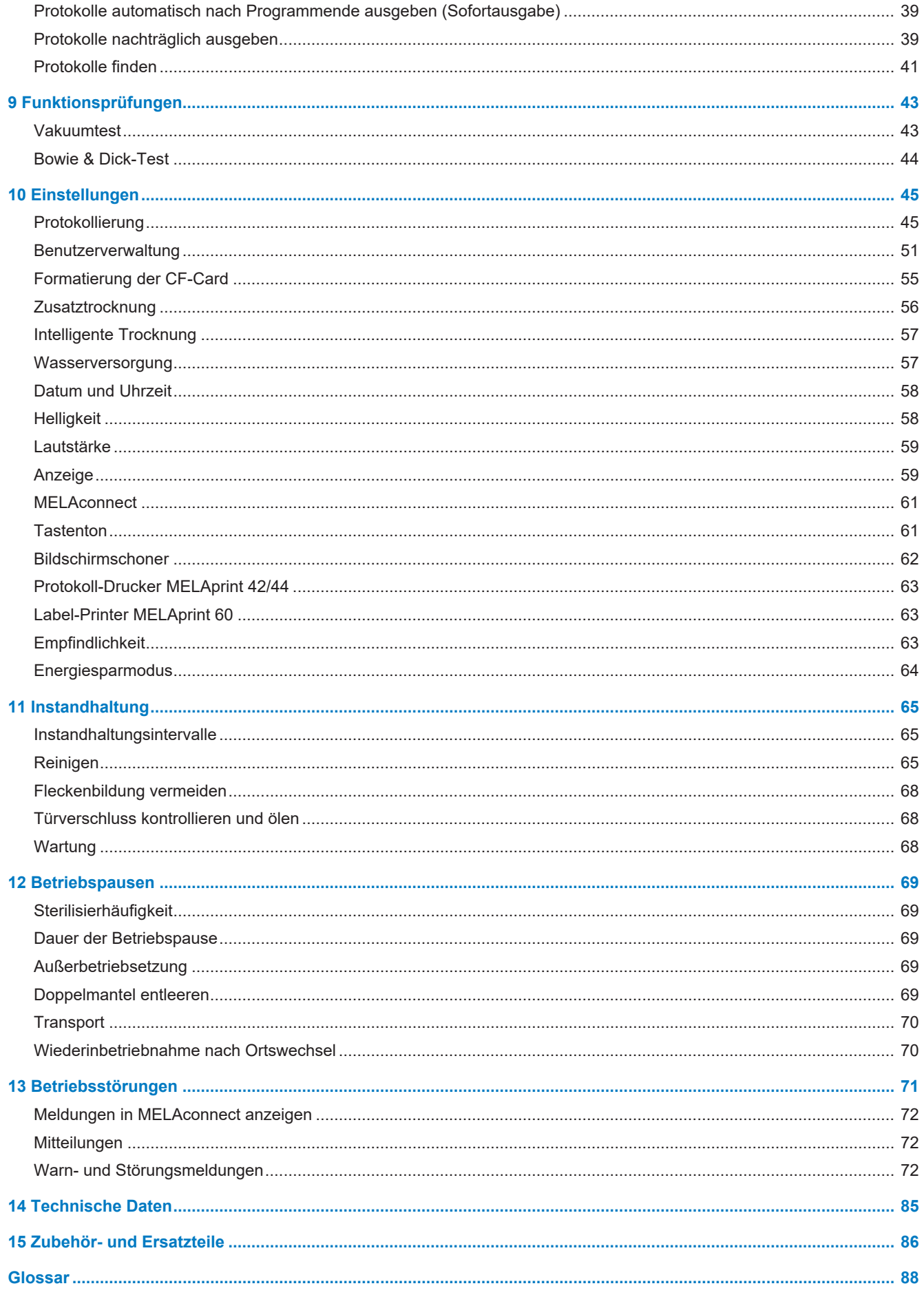

# <span id="page-4-0"></span>**1 Allgemeine Hinweise**

Bitte lesen Sie dieses Benutzerhandbuch, bevor Sie das Gerät in Betrieb nehmen. Das Handbuch enthält wichtige Sicherheitshinweise. Stellen Sie sicher, dass Sie jederzeit Zugriff zur digitalen oder gedruckten Version des Benutzerhandbuches haben.

Sollte das Handbuch nicht mehr lesbar sein, beschädigt werden oder abhandenkommen, können Sie sich ein neues Exemplar im MELAG Downloadcenter unter [www.melag.com](https://www.melag.com) herunterladen.

# <span id="page-4-1"></span>**Symbole im Dokument**

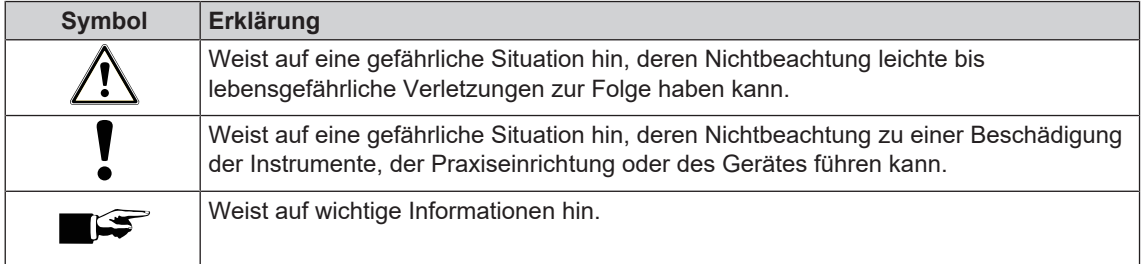

# <span id="page-4-2"></span>**Auszeichnungsregeln**

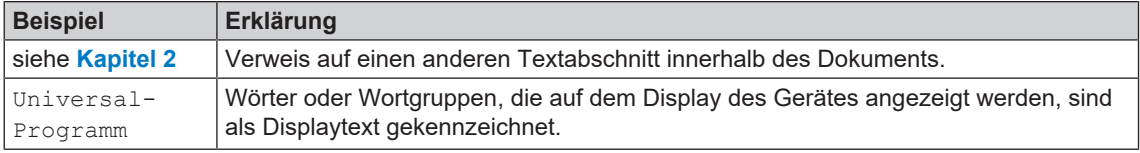

# <span id="page-4-3"></span>**MELAconnect App**

Mithilfe der MELAconnect App können Sie den Gerätestatus und Programmfortschritt Ihrer im Praxisnetzwerk eingebundenen MELAG-Geräte von jedem Ort in Ihrer Praxis abrufen.

MELAconnect bietet folgende Funktionen:

- Gerätestatus und Programmfortschritt abrufen
- Zugriff auf Benutzerhandbücher und Video-Tutorials für die Benutzung des Gerätes
- Störungen identifizieren und sofort Lösungen sowie Hilfestellungen erhalten
- Routinemäßige Prüfungen der MELAG-Siegelgeräte schnell und papierlos dokumentieren
- Servicetechniker kontaktieren (Kontaktdaten müssen manuell hinterlegt werden)

Die Beschreibung für die Verbindung von MELAconnect mit Ihrem MELAG-Gerät befindet sich im Ab-schnitt [MELAconnect](#page-60-0) [▶ [Seite 61\]](#page-60-0).

# <span id="page-4-4"></span>**Entsorgung**

MELAG-Geräte stehen für höchste Qualität und lange Lebensdauer. Wenn Sie ihr MELAG-Gerät aber nach vielen Jahren des Betriebes endgültig stilllegen wollen, kann die dann vorgeschriebene Entsorgung des Gerätes auch bei MELAG in Berlin erfolgen. Setzen Sie sich hierfür bitte mit Ihrem Fachhändler in Verbindung.

Entsorgen Sie nicht mehr verwendetes Zubehör und Verbrauchsmaterial fachgerecht. Beachten Sie auch die gültigen Entsorgungsvorschriften hinsichtlich möglicher kontaminierter Abfälle.

Die Verpackung schützt das Gerät vor Transportschäden. Die Verpackungsmaterialien sind nach umweltverträglichen und entsorgungstechnischen Gesichtspunkten ausgewählt und deshalb recyclebar. Die Rückführung der Verpackung in den Materialkreislauf verringert das Abfallaufkommen und spart Rohstoffe.

Entsorgen Sie nicht mehr verwendete Ersatzteile, wie z. B. Dichtungen fachgerecht.

MELAG weist den Betreiber darauf hin, dass er für das Löschen personenbezogener Daten auf dem zu entsorgenden Gerät selbst verantwortlich ist.

MELAG weist den Betreiber darauf hin, dass er unter Umständen (z. B. in Deutschland laut ElektroG) gesetzlich verpflichtet ist, vor der Abgabe des Gerätes, Altbatterien und Altakkumulatoren zerstörungsfrei zu entnehmen, sofern diese nicht vom Gerät umschlossen sind.

# <span id="page-6-0"></span>**2 Sicherheit**

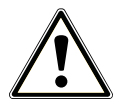

Beachten Sie für den Betrieb des Gerätes die nachfolgend aufgeführten und die in den einzelnen Kapiteln enthaltenen Sicherheitshinweise. Verwenden Sie das Gerät nur für den in dieser Anweisung genannten Zweck. Eine Nichtbeachtung der Sicherheitshinweise kann zu Personenschäden und/oder zu Beschädigungen am Gerät führen.

#### **Qualifiziertes Personal**

- n Wie die vorangehende Instrumentenaufbereitung ist auch die Sterilisation mit diesem Autoklav nur von [sachkundigem Personal](#page-89-0) durchzuführen.
- **n Der Betreiber muss sicherstellen, dass die Benutzer in der Bedienung und dem sicheren Umgang mit** dem Gerät geschult wurden.
- Der Betreiber muss sicherstellen, dass die Benutzer regelmäßig in der Bedienung und dem sicheren Umgang mit dem Gerät geschult werden.

#### **Aufstellung, Installation, Inbetriebnahme**

- n Kontrollieren Sie das Gerät nach dem Auspacken auf Transportschäden.
- n Lassen Sie das Gerät nur von Personen aufstellen, installieren und in Betrieb nehmen, die durch MELAG autorisiert sind.
- n Lassen Sie den Elektroanschluss und die Anschlüsse für Zu- und Abwasser nur von einem Fachmann einrichten.
- Bei Verwendung des optionalen elektronischen Leckwassermelders (Wasserstopp) wird das Risiko eines Wasserschadens minimiert.
- n Das Gerät ist nicht für den Betrieb in explosionsgefährdeten Bereichen geeignet.
- Installieren und betreiben Sie das Gerät in einer frostfreien Umgebung.
- n Das Gerät ist für den Einsatz außerhalb der Patientenumgebung vorgesehen. Der Mindestabstand zum Behandlungsplatz muss im Radius mindestens 1,5 m betragen.
- Dokumentationsmedien (Computer, CF-Kartenlesegerät etc.) müssen so platziert werden, dass sie nicht in Kontakt mit Flüssigkeiten kommen können.
- n Beachten Sie für die Erstinbetriebnahme alle im Technischen Handbuch beschriebenen Hinweise.

#### **Netzkabel und Netzstecker**

- Schließen Sie nur das im Lieferumfang enthaltene Netzkabel an das Gerät an.
- Das Netzkabel darf nicht durch ein unzulänglich bemessenes Kabel ersetzt werden.
- Halten Sie die gesetzlichen Vorschriften und Anschlussbedingungen des örtlichen Elektrizitätsversorgungsunternehmens ein.
- Betreiben Sie das Gerät niemals, wenn das Netzkabel oder der Netzstecker beschädigt ist.
- Netzkabel oder Netzstecker dürfen nur durch [autorisierte Techniker](#page-87-1) ersetzt werden.
- Beschädigen oder verändern Sie niemals das Netzkabel oder den Netzstecker.
- Ziehen Sie nie am Netzkabel, um den Netzstecker aus der Steckdose zu entfernen. Fassen Sie immer direkt am Netzstecker an.
- Achten Sie darauf, dass das Netzkabel nicht eingeklemmt wird.
- n Führen Sie das Netzkabel nicht entlang einer Wärmequelle.
- n Fixieren Sie das Netzkabel niemals mit spitzen Gegenständen.

#### **Federsicherheitsventil**

n Das Federsicherheitsventil muss freigängig sein und darf z. B. nicht abgeklebt oder blockiert werden. Stellen Sie das Gerät so auf, dass die einwandfreie Funktion des Federsicherheitsventils gewährleistet ist.

#### **Aufbereitung und Sterilisation**

- n Befolgen Sie die Anweisungen der Textil- und Instrumentenhersteller zur Aufbereitung und Sterilisation von Textilien und Instrumenten.
- n Beachten Sie die für die Aufbereitung und Sterilisation von Textilien und Instrumenten relevanten Normen und Richtlinien (in Deutschland z. B. von [RKI](#page-89-1) und [DGSV](#page-87-2)).
- n Verwenden Sie nur Verpackungsmaterialien und -systeme, die laut Herstellerangaben für die Dampfsterilisation geeignet sind.

#### **Programmabbruch**

- n Beachten Sie, dass beim Öffnen der Tür nach einem Programmabbruch, in Abhängigkeit vom Zeitpunkt des Programmabbruchs, heißer Wasserdampf aus der Sterilisierkammer austreten kann.
- n In Abhängigkeit vom Zeitpunkt eines Programmabbruchs kann die Beladung unsteril sein. Beachten Sie die deutlichen Hinweise auf dem Display des Gerätes. Sterilisieren Sie gegebenenfalls die betreffende Beladung nach erneutem Verpacken noch einmal.

#### **Entnahme des Sterilguts**

- Öffnen Sie nie gewaltsam die Tür.
- n Verwenden Sie zur Entnahme der Tabletts einen Tablettheber. Berühren Sie nie mit ungeschützten Händen das Sterilgut, die Sterilisierkammer, die Halterung oder die Innenseite der Tür. Die Teile sind heiß.
- Kontrollieren Sie die Verpackung des Sterilguts bei der Entnahme aus dem Autoklav auf Beschädigungen. Sollte eine Verpackung beschädigt sein, verpacken Sie die Beladung neu und sterilisieren Sie diese noch einmal.

#### **Lagerung und Transport**

- Lagern und transportieren Sie das Gerät frostfrei.
- n Tragen Sie den Autoklav nur zu zweit.
- n Verwenden Sie für das Tragen des Autoklaven geeignete Tragegurte.

#### **Wartung**

- Lassen Sie die Wartung nur von [autorisierten Technikern](#page-87-1) durchführen.
- Halten Sie die vorgegebenen Wartungsintervalle ein.
- n Bei Austausch von Ersatzteilen dürfen nur Original-Ersatzteile von MELAG verwendet werden.

#### **Reparatur**

n Öffnen Sie niemals das Gehäuse des Gerätes. Unsachgemäßes Öffnen und Reparieren können die elektrische Sicherheit beeinträchtigen und eine Gefahr für den Benutzer bedeuten. Das Öffnen des Gerätes darf nur durch einen [autorisierten Techniker](#page-87-1) erfolgen, der [Elektrofachkraft](#page-87-3) sein muss.

#### **Betriebsstörungen**

- n Sollten beim Betrieb des Gerätes wiederholt Störungsmeldungen auftreten, setzen Sie das Gerät außer Betrieb und informieren Sie Ihren Fachhändler.
- Lassen Sie das Gerät nur durch [autorisierte Techniker](#page-87-1) instand setzen.

#### **Meldepflicht bei schwerwiegenden Vorfällen im Europäischen Wirtschaftsraum**

n Bitte beachten Sie, dass bei einem Medizinprodukt alle im Zusammenhang mit dem Produkt aufgetretenen schwerwiegenden Vorfälle (z. B. Todesfall oder eine schwerwiegende Verschlechterung des Gesundheitszustandes eines Patienten), welche vermutlich durch das Produkt verursacht wurden, dem Hersteller (MELAG) und der zuständigen Behörde des Mitgliedstaates, in dem der Anwender und/oder der Patient niedergelassen ist, zu melden sind.

# <span id="page-8-0"></span>**3 Leistungsbeschreibung**

## <span id="page-8-1"></span>**Bestimmungsgemäßer Gebrauch**

Der Autoklav ist für den Einsatz im medizinischen Bereich, z. B. in allgemeinen Arztpraxen und Zahnarztpraxen, vorgesehen. Nach [EN 13060](#page-87-4) handelt es sich bei diesem Autoklav um einen Dampf-Sterilisator mit Zyklen vom Typ B. Als Universal-Autoklav ist er für anspruchsvolle Sterilisieraufgaben geeignet. So können Sie z. B. größere Mengen englumige Instrumente und Übertragungsinstrumente – verpackt oder unverpackt – und Textilien sterilisieren.

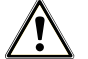

## **WARNUNG**

**Beim Sterilisieren von Flüssigkeiten kann es zu [Siedeverzug](#page-89-2) kommen. Verbrennungen und die Beschädigung des Gerätes können die Folge sein.**

n Sterilisieren Sie keine Flüssigkeiten mit diesem Gerät. Es ist für die Sterilisation von Flüssigkeiten nicht zugelassen.

## <span id="page-8-2"></span>**Sterilisationsverfahren**

Der Autoklav sterilisiert auf der Grundlage des [fraktionierten Vakuumverfahrens](#page-88-0). Dieses gewährleistet die vollständige und effektive Benetzung oder Durchdringung der Beladung mit Sattdampf.

Mit diesem Verfahren ist die Sterilisation aller in einer Arztpraxis vorkommenden Beladungen möglich.

Für die Erzeugung des Sterilisierdampfes nutzt der Autoklav die sogenannte Doppelmantel-Technologie, d. h. der Autoklav verfügt über einen separaten Dampferzeuger, der mit einer doppelwandigen Sterilisierkammer herum kombiniert ist. Dort steht nach dem Aufheizen permanent Dampf zur Verfügung. Die Wände der Sterilisierkammer haben dadurch eine definierte Temperatur und die Sterilisierkammer ist vor Überhitzung geschützt. Dieses besonders effektive Verfahren unterstützt die schnelle [Evakuierung](#page-88-1) der Luft aus der Sterilisierkammer, aus den Sterilisierverpackungen und aus den Hohlräumen von Instrumenten. So können Sie große Mengen Instrumente oder Textilien in kürzester Zeit nacheinander sterilisieren und sehr gute Trocknungsergebnisse erzielen.

## <span id="page-8-3"></span>**Art der Speisewasserversorgung**

Der Autoklav arbeitet mit einem [Speisewasser-](#page-89-3)Einweg-System. Er verwendet für jeden Sterilisiervorgang frisches Speisewasser in Form von demineralisiertem oder destilliertem Wasser. Die Qualität des Speisewassers wird über eine integrierte [Leitfähigkeitsmessung](#page-88-2) permanent überwacht. So werden Flecken auf Instrumenten und eine Verschmutzung des Autoklaven – sorgfältige Instrumentenvorbereitung vorausgesetzt – verhindert.

# <span id="page-8-4"></span>**Sicherheitsvorrichtungen**

#### *Interne Prozessüberwachung*

In der Elektronik des Autoklaven ist ein [Prozessbeurteilungssystem](#page-88-3) integriert. Es vergleicht während eines Programms die Prozessparameter wie Temperatur, Zeit und Druck. Es überwacht die Parameter hinsichtlich ihrer Grenzwerte bei Ansteuerung und Regelung und gewährleistet eine sichere und erfolgreiche Sterilisation. Ein Überwachungssystem prüft die Gerätekomponenten des Autoklaven auf ihre Funktionstüchtigkeit und Zusammenspiel. Wenn ein oder mehrere Parameter festgelegte Grenzwerte überschreiten, gibt der Autoklav Warn- oder Störungsmeldungen aus und bricht, wenn nötig, das Programm ab. Beachten Sie nach einem Programmabbruch die Hinweise auf dem Display.

Der Autoklav arbeitet zudem mit einer elektronischen Parametersteuerung. Damit optimiert der Autoklav die Gesamtbetriebszeit eines Programms in Abhängigkeit der Beladung.

#### *Türmechanismus*

Der Autoklav überprüft jederzeit Druck und Temperatur in der Sterilisierkammer und lässt ein Öffnen der Tür bei Überdruck nicht zu. Der motorgetriebene automatische Türverschluss öffnet die Tür langsam durch Drehen der Verschlussspindel und hält die Tür, während sie öffnet. Selbst bei Druckunterschieden würde bis zum vollständigen Öffnen der Tür ein Druckausgleich stattfinden.

#### *Menge und Qualität des Speisewassers*

<span id="page-9-0"></span>Die Menge und Qualität des [Speisewassers](#page-89-3) werden vor jedem Programmstart automatisch geprüft.

# **Leistungsmerkmale Sterilisierprogramme (Typ B)**

Die Ergebnisse dieser Tabelle zeigen, welchen Prüfungen der Autoklav unterzogen wurde. Die gekennzeichneten Felder zeigen eine Übereinstimmung mit allen anwendbaren Abschnitten der Norm [EN 13060.](#page-87-4)

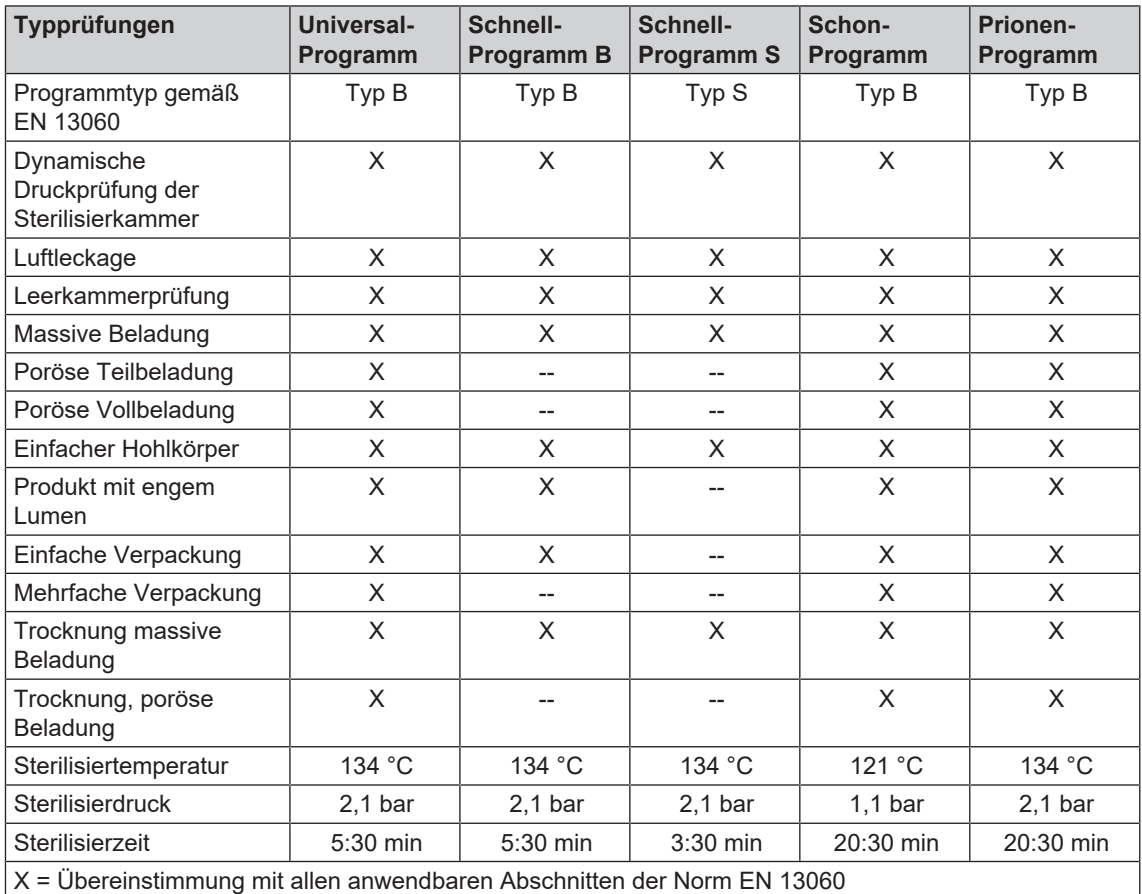

# <span id="page-10-0"></span>**Programmabläufe**

Ein Programm läuft in drei Hauptphasen ab: der Entlüftungs- und Aufheizphase, der Sterilisierphase und der Trocknungsphase. Nach dem Start eines Programms können Sie den Programmablauf am Display verfolgen. Es werden Kammertemperatur und -druck sowie die Dauer bis zum Sterilisations- bzw. Trocknungsende angezeigt.

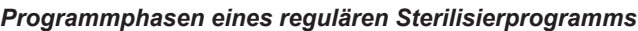

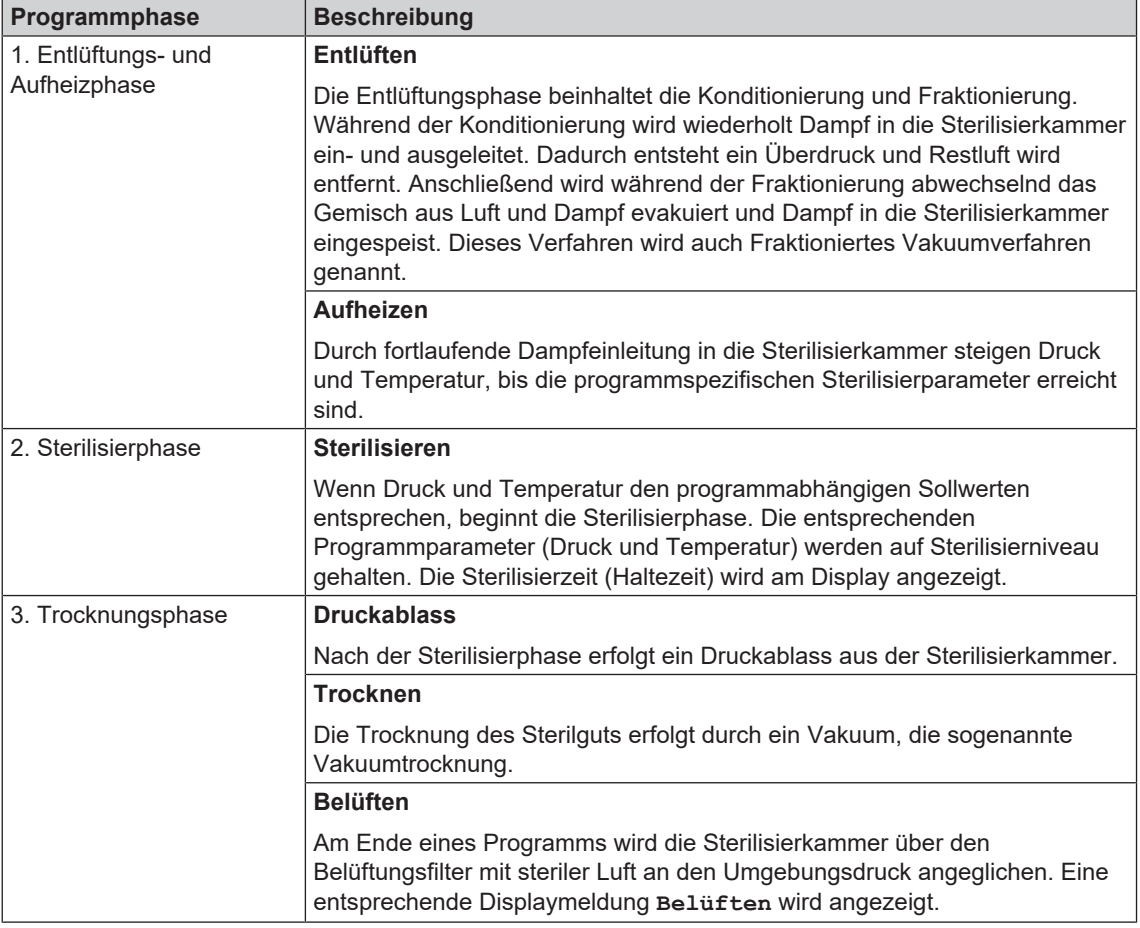

#### *Programmphasen des Vakuumtests*

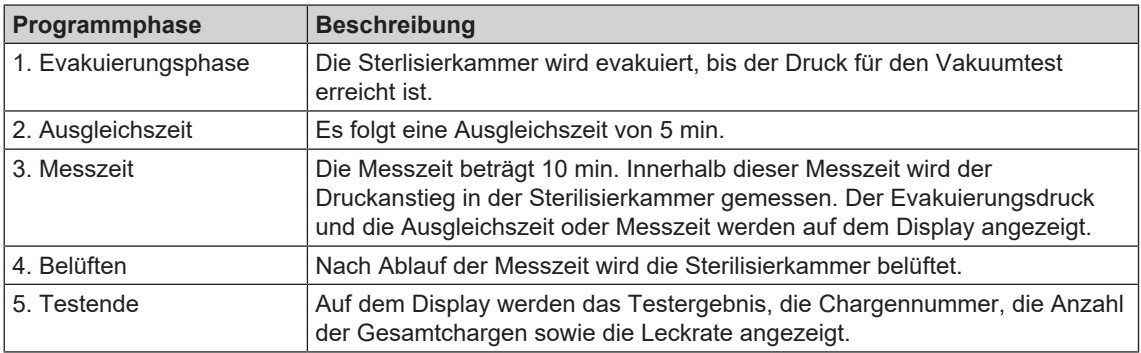

# <span id="page-11-0"></span>**4 Gerätebeschreibung**

# <span id="page-11-1"></span>**Lieferumfang**

Kontrollieren Sie bitte den Lieferumfang, bevor Sie das Gerät aufstellen und anschließen.

#### *Standard-Lieferumfang*

- Vacuklav 41 B+ oder Vacuklav 43 B+
- Benutzerhandbuch
- Benutzerhandbuch Zubehör für Klein-Autoklaven
- Werksprüfungsprotokoll einschließlich Konformitätserklärung
- Gewährleistungsurkunde
- Technisches Handbuch
- Installations- und Aufstellungsprotokoll
- Tablettheber
- Netzkabel
- 4x Abdeckkappe für Aussparungen für Halterungen in der Seitenwand
- Innensechskantschlüssel zum Not-Öffnen der Tür
- Schlauch zur Entleerung des internen Vorratstanks
- Öl für Türverschlussbuchse
- Prüflehre TR16 für Türverschlussmutter

## <span id="page-12-0"></span>**Geräteansichten**

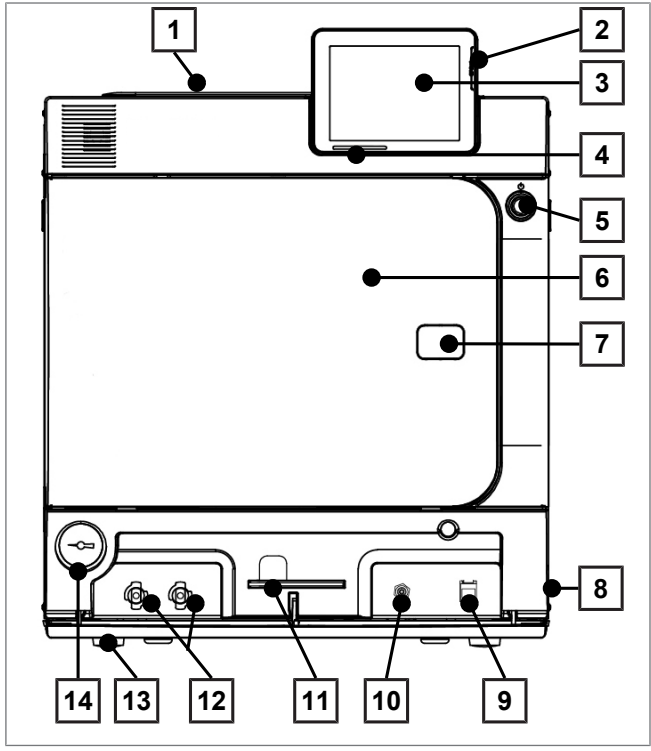

Abb. 1: Ansicht von vorn

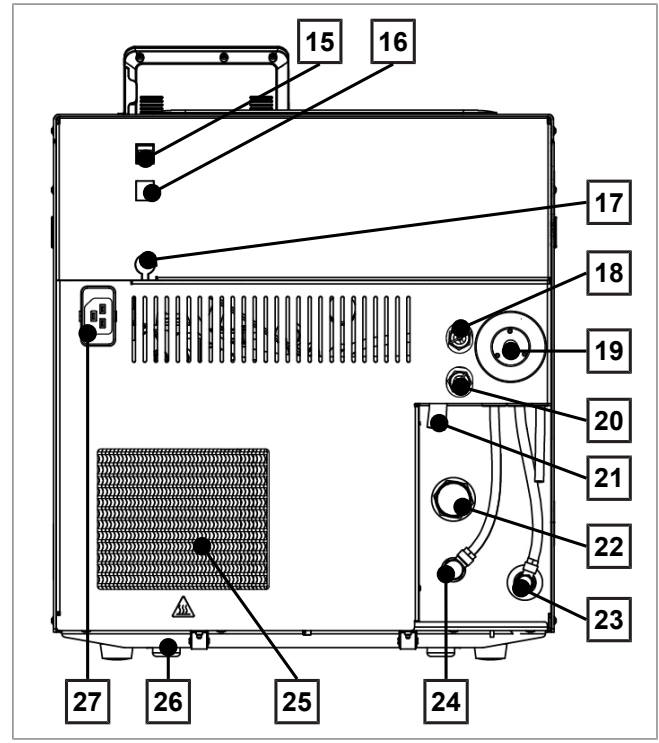

Abb. 2: Ansicht von hinten

- Tankdeckel des internen Vorratstanks
- Kartenschacht der CF-Card
- Colour-Touch-Display
- LED Statusleiste
- Energiespar-Taste
- Tür (öffnet schwenkend nach links)
- Öffnung zum Not-Öffnen der Tür\*)
- Netzschalter (verdeckt, über seitlichen Eingriff zugänglich)
- Ethernetanschluss
- Rückstellknopf Überhitzungsschutz
- Innensechskantschlüssel, 5 mm zum Not-Öffnen der Tür
- Schnellkupplungen für Entleerung des Vorratstanks
- Gerätefuß vorn (verstellbar)
- Manometer zur Anzeige des Drucks des Doppelmantel-Dampferzeugers \* ) hinter Abdeckung
- Ethernetanschluss
- Ethernetanschluss, optional (nachrüstbar)
- Optionaler Anschluss eines Flex-Displays
- Federsicherheitsventil Kessel
- Sterilfilter
- Federsicherheitsventil Doppelmantel
- Notüberlauf
- Einwegablauf
- Speisewasserzufluss (Schwenkverschraubung für Schlauch Ø 8x1, alternativ gerade)
- Anschluss Druckablass
- Kühler
- Gerätefuß hinten (fest)
- Anschluss für Netzleitung

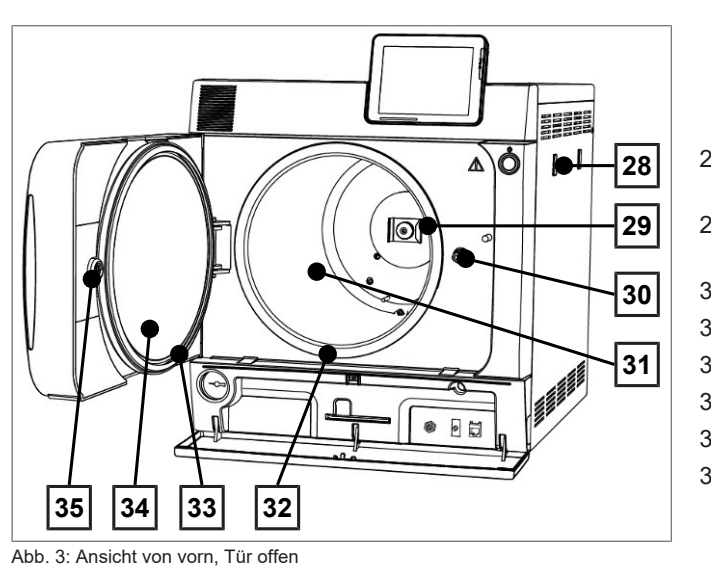

- 28 Halterung für Wasser-Aufbereitungs-Anlage MELAdem
- 29 Federklemme zur Fixierung der Halterungen "Plus"
- 30 Türspindel
- 31 Sterilisierkammer
- 32 Kesseldichtfläche
- 33 Türdichtung
- 34 Türronde
- 35 Gewindebuchse

# <span id="page-13-0"></span>**Serviceklappe**

Durch Drücken auf die Vertiefung wird die Serviceklappe geöffnet. Durch Zuklappen und Drücken auf die Vertiefung wird die Serviceklappe wieder geschlossen.

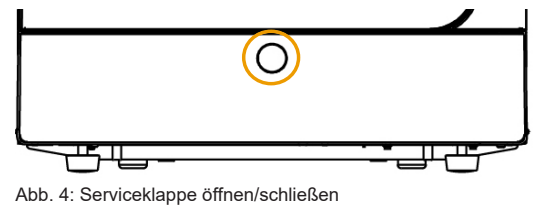

 $\overline{\mathsf{CE}}$ 

# <span id="page-14-0"></span>**Symbole auf dem Gerät**

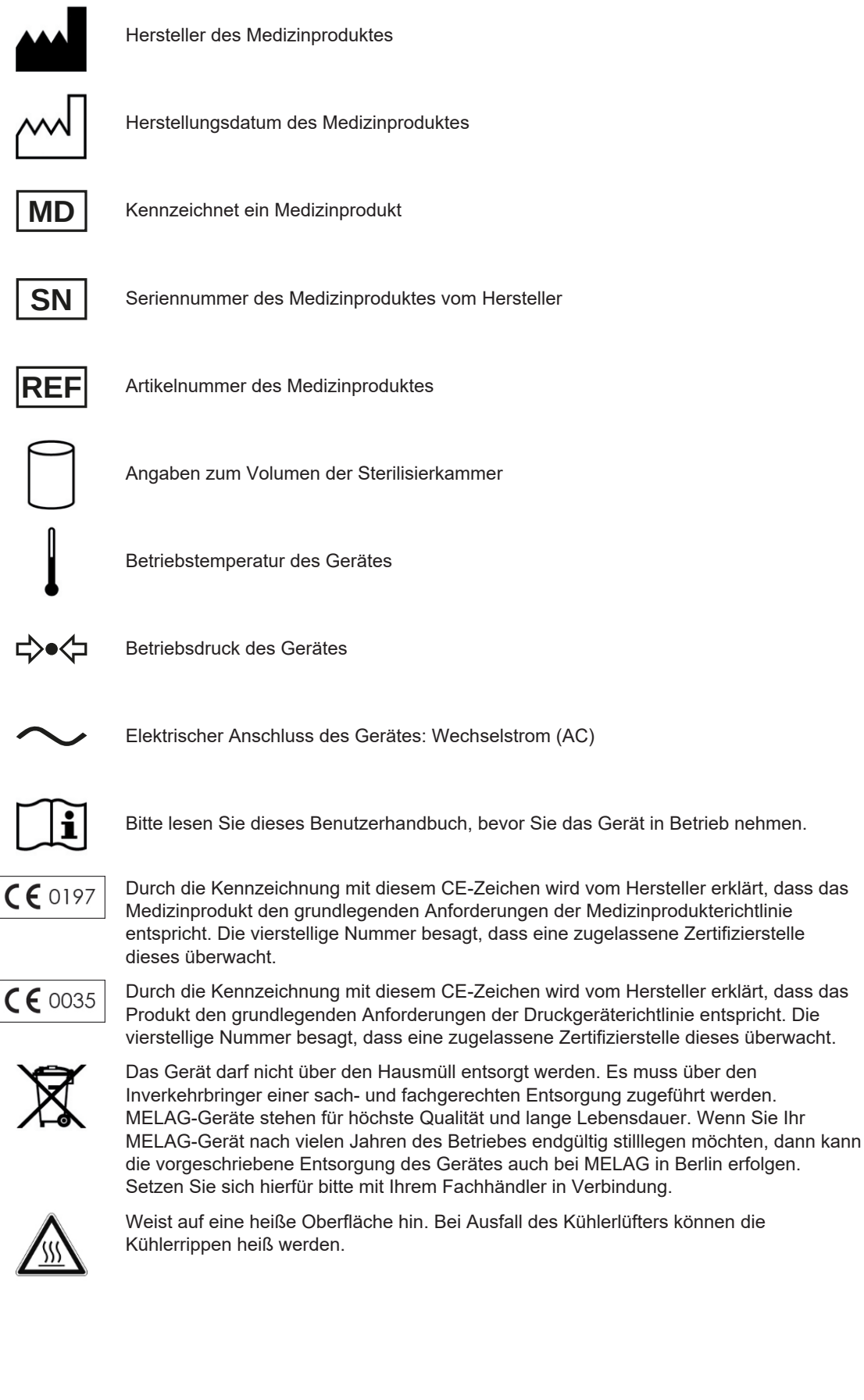

*Symbole am Netzschalter*

Gerät einschalten

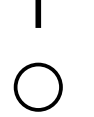

Gerät ausschalten

# <span id="page-15-0"></span>**Halterungen für die Beladung**

Detaillierte Hinweise zu den unterschiedlichen Halterungen, zur Kombinierbarkeit mit verschiedenen Beladungsträgern und Anwendung finden Sie im Dokument "Benutzerhandbuch Zubehör für Klein-Autoklaven".

An der Rückwand der Sterilisierkammer ist eine Federklemme zur Fixierung der Halterungen angebracht. Wenn Sie eine Halterung "Plus" verwenden, schieben Sie die Halterung bis zum Anschlag in die Sterilisierkammer hinein, bis die Halterung in der Federklemme einrastet.

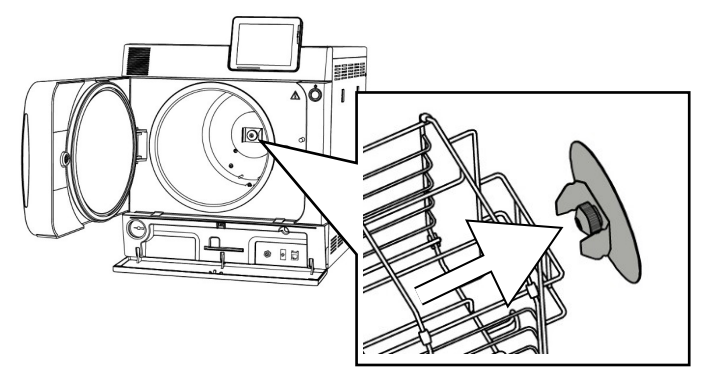

## <span id="page-15-1"></span>**Energiespar-Taste**

Durch Drücken der Energiespar-Taste aktivieren Sie auf Knopfdruck den Energiesparmodus und das Display wird ausgeschaltet. Der Doppelmantel wird dann bis zum nächsten Programmstart nicht mehr beheizt. Dies entspricht Wartezeit 2, siehe auch [Energiesparmodus](#page-63-0) [[}](#page-63-0) [Seite 64\]](#page-63-0).

Durch erneutes Drücken der Energiespar-Taste wird das Display wieder eingeschaltet.

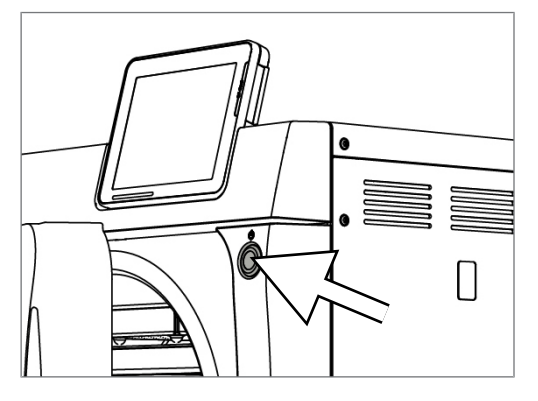

### **HINWEIS**

**Der Energiesparmodus kann nicht während eines laufenden Programms aktiviert werden.**

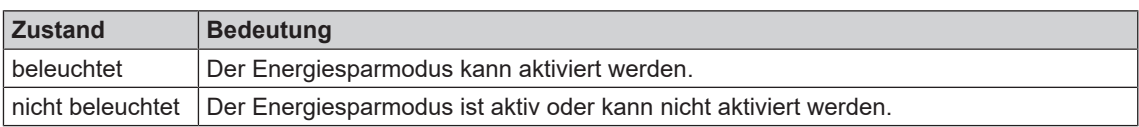

# <span id="page-16-0"></span>**Colour-Touch-Display**

Das Bedienpanel besteht aus einem farbigen 5 Zoll Touch-Display.

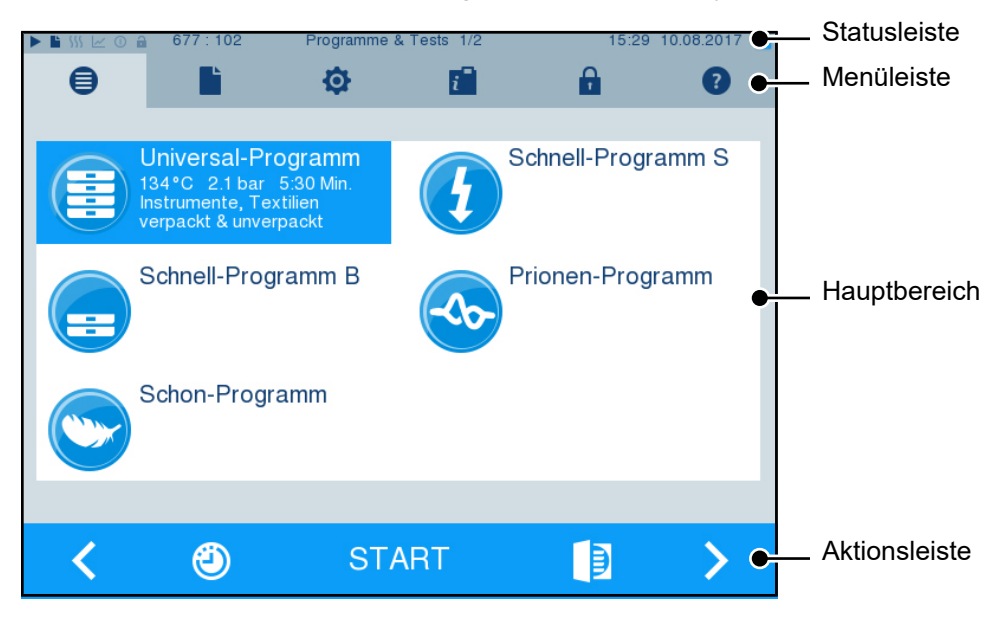

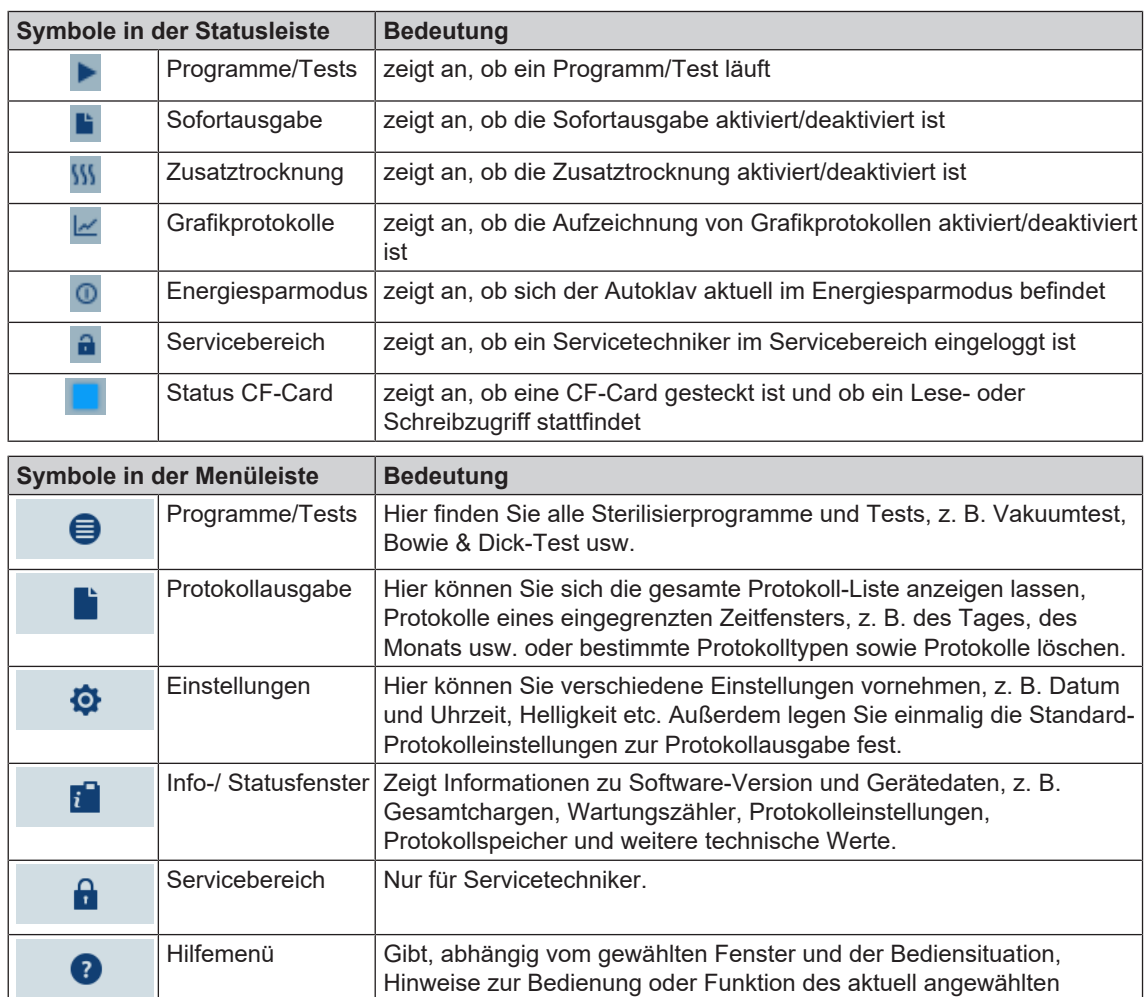

Fensters.

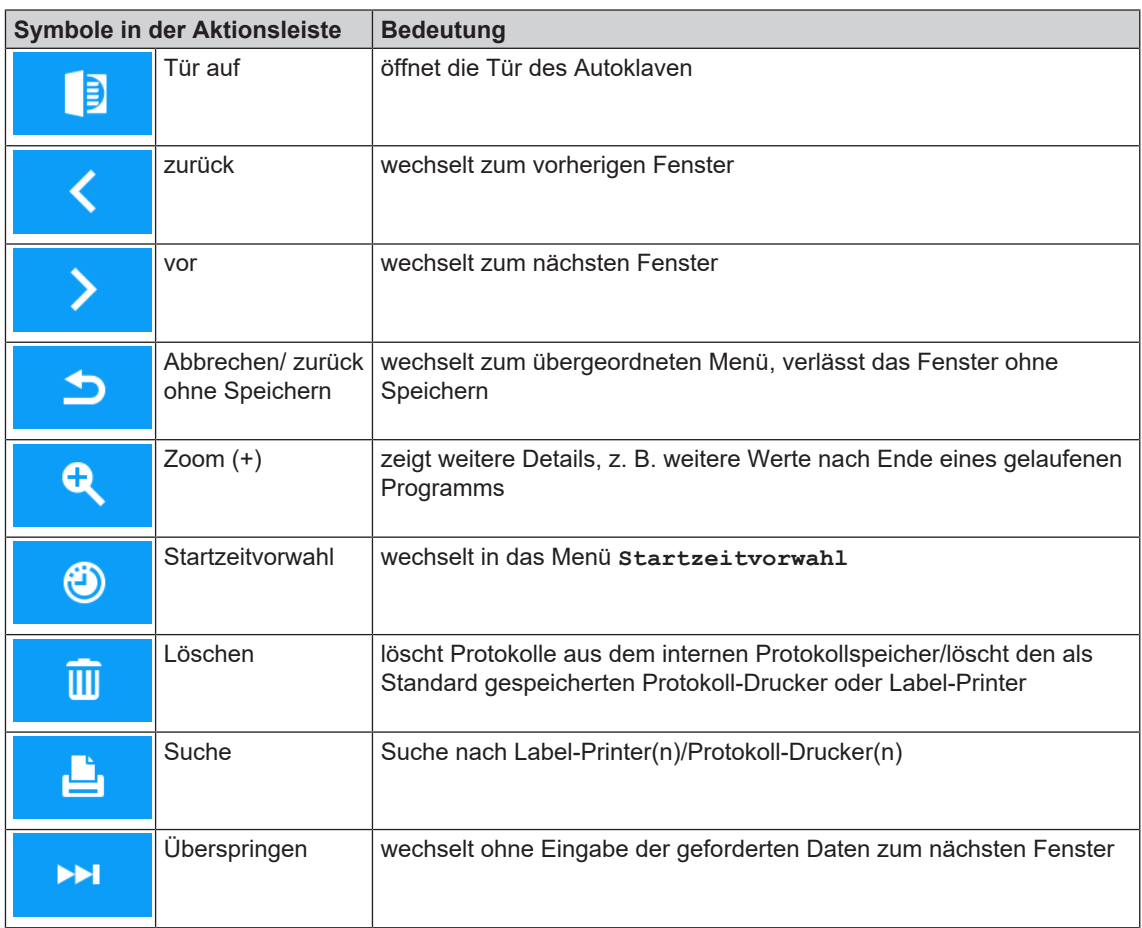

# <span id="page-17-0"></span>**LED Statusleiste**

Die am unteren Rand des Displays befindliche Statusleiste weist farblich auf verschiedene Situationen hin.

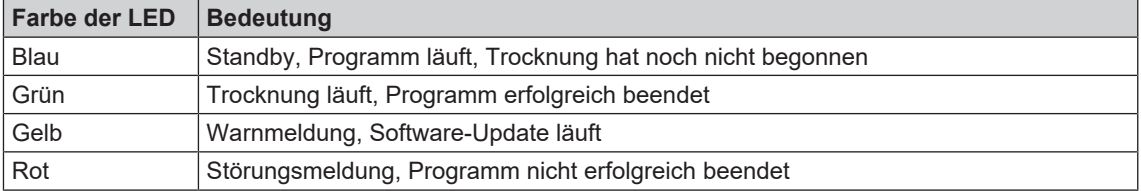

# <span id="page-18-0"></span>**5 Erste Schritte**

# <span id="page-18-1"></span>**Aufstellung und Installation**

#### **HINWEIS**

**Bitte beachten Sie bezüglich der Aufstellung und Installation unbedingt das Technische Handbuch. Dort sind alle bauseitigen Voraussetzungen detailliert aufgeführt.**

#### *Installations- und Aufstellungsprotokoll*

Als Nachweis für eine ordnungsgemäße Aufstellung, Installation und Erstinbetriebnahme sowie für Ihren Anspruch auf Gewährleistung ist das Aufstellungsprotokoll von dem verantwortlichen Fachhändler auszufüllen und eine Kopie an MELAG zu schicken.

## <span id="page-18-2"></span>**Versorgung mit Speisewasser**

Für die Dampfsterilisation ist die Verwendung von [destilliertem](#page-87-8) oder [demineralisiertem Wasser](#page-87-9), sogenanntem [Speisewasser](#page-89-3), erforderlich. Die [EN 13060](#page-87-4) gibt im Anhang C zu beachtende Richtwerte vor.

Zur Erstbefüllung des Dampf erzeugenden Systems benötigt der Autoklav ca. drei Liter Speisewasser.

Die Versorgung mit [Speisewasser](#page-89-3) erfolgt entweder über den internen Vorratstank oder über eine separate Wasser-Aufbereitungs-Anlage (z. B. MELAdem 40/MELAdem 47). Das gebrauchte Speisewasser, das sogenannte Abwasser, wird entweder im internen Vorratstank auf der Abwasserseite (links) gesammelt und manuell entleert oder automatisch über einen gebäudeseitigen Abwasseranschluss entsorgt.

## **ACHTUNG**

**Bei Anschluss einer externen Versorgung mit Speisewasser muss auch eine externe Abwasserentsorgung angeschlossen werden.**

**Es besteht sonst die Gefahr, dass heißes Abwasser über den Notüberlauf abläuft.**

## **Verwendung des internen Vorratstanks**

### **Video-Tutorial**

Sehen Sie dazu auch "Befüllen und Entleeren von stand-alone Autoklaven".

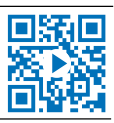

Der interne Vorratstank fasst maximal 5 l. Diese Menge an [Speisewasser](#page-89-3) reicht für bis zu 7 Sterilisationen.

**1.** Um den Vorratstank mit frischem [Speisewasser](#page-89-3) zu füllen, nehmen Sie den Deckel ab und befüllen Sie den Vorratstank (rechte Kammer) bis zur MAX - Marke mit frischem Speisewasser.

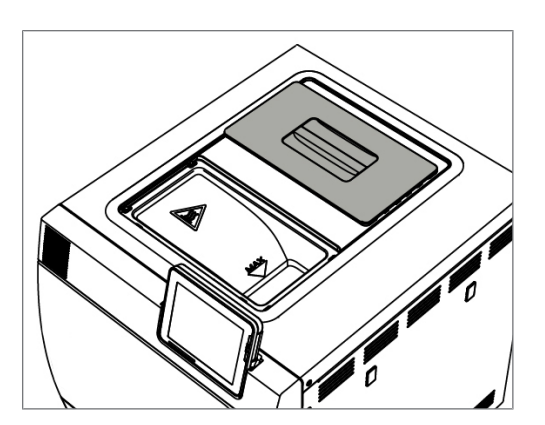

**2.** Stellen Sie die Speisewasserversorgung am Display auf **INTERN**, siehe Einstellungen, [Wasserversorgung](#page-56-1) [▶ [Seite 57\]](#page-56-1).

# <span id="page-19-0"></span>**Autoklav einschalten**

#### **Video-Tutorial**

Sehen Sie dazu auch "Bedienung".

Folgendes muss erfüllt oder vorhanden sein:

- ü*Der Autoklav ist am Stromnetz angeschlossen.*
- ü *Die Versorgung mit Speisewasser ist gesichert. Zur Erstbefüllung des Dampf erzeugenden Systems benötigt der Autoklav ca. drei Liter Speisewasser.*
- **1.** Schalten Sie den Autoklav am Netzschalter ein.

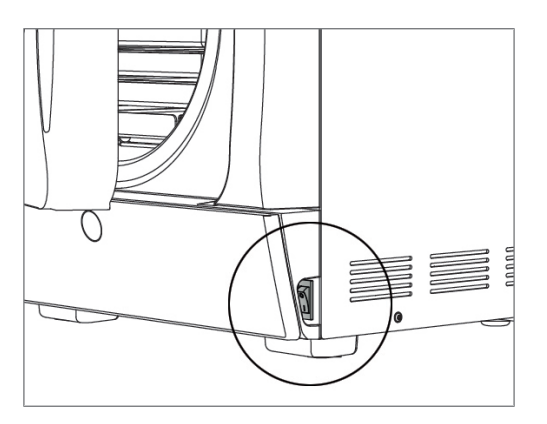

**2.** Wenn das Willkommen-Bild angezeigt wird, drücken Sie auf WEITER. Das Display wechselt in das Haupt-Menü.

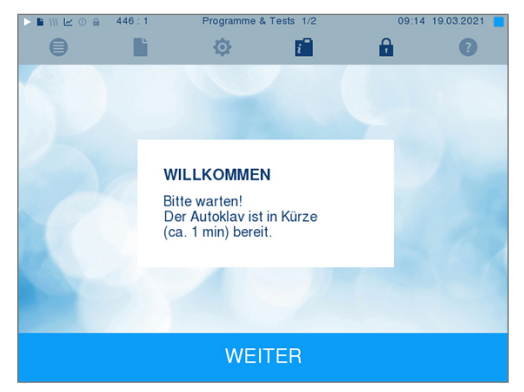

Sofort nach dem Einschalten wird der Wasserstand des Speisewassers geprüft und vorgeheizt.

Nach dem Einschalten des Gerätes ist eine [Aufheizzeit](#page-87-10) von ca. 9-13 min abhängig vom Gerätetyp erforderlich. Diese Zeit wird zum Vorheizen des Doppelmantel-Dampferzeugers benötigt.

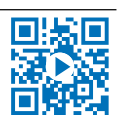

## <span id="page-20-0"></span>**Tür öffnen/schließen**

Der Autoklav verfügt über eine motorgetriebene automatische Türverriegelung mit Gewindespindel. Nur bei geschlossener Tür sind Eingaben am Display des Autoklaven möglich.

### **Tür öffnen**

Die Tür wird durch Drücken des Tür-Symbols **am Display geöffnet.** 

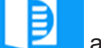

Beachten Sie beim Öffnen der Tür folgende Hinweise, um eine einwandfreie Funktion des Türverschlussmechanismus zu gewährleisten:

- ▶ Öffnen Sie die Tür nie gewaltsam.
- ▶ Ziehen Sie die Tür nicht auf. Die Tür öffnet automatisch.
- u Belasten Sie nicht die Tür, z. B. durch Aufstützen.

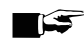

#### **HINWEIS**

**Lassen Sie die Tür nur zum Be- und Entladen des Autoklaven offen. Wenn Sie die Tür geschlossen halten, sparen Sie Energie.**

### **Tür schließen**

Um die Tür zu schließen, drücken Sie diese fest an, bis der automatische Türverschluss greift. Nachdem die Tür geschlossen ist, wechselt die Anzeige auf dem Display wieder zum Programm-Menü. Mit dem Start eines Programms wird die Tür druckdicht verschlossen.

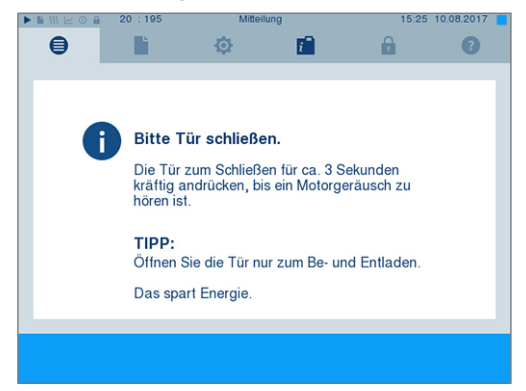

Beachten Sie beim Schließen der Tür folgende Hinweise, um eine einwandfreie Funktion des Türverschlussmechanismus zu gewährleisten:

- ▶ Werfen Sie die Tür nicht mit Schwung zu.
- Drücken Sie die Tür fest an das Gehäuse.
- **EXECT Halten Sie die Tür für mindestens drei Sekunden angedrückt, bis der Türverschluss greift.**

## **Manuelle Tür-Notöffnung**

## **VORSICHT**

**Verbrühungsgefahr durch heißen Wasserdampf!**

**Beim Öffnen der Tür kann heißer Wasserdampf aus der Sterilisierkammer austreten, z. B. wenn dies kurz unmittelbar nach Programmende notwendig ist. Verbrühungen können die Folge sein.**

- Wenn Wasserdampf an der Rückseite des Gerätes nach dem Ausschalten austritt, warten Sie, bis der Vorgang beendet ist. Warten Sie weitere 5 min, bevor Sie die Tür öffnen.
- Stellen Sie sich seitlich vor die Tür und halten Sie ausreichend Abstand.
- Lassen Sie die Sterilisierkammer abkühlen, bevor Sie ggf. die Beladung entnehmen.

Um die Tür im Notfall, z. B. bei Stromausfall öffnen zu können, kann die Tür wie folgt manuell geöffnet werden:

- **1.** Wenn der Autoklav noch eingeschaltet ist, schalten Sie ihn am Netzschalter (Pos. a) aus.
- **2.** Entfernen Sie die Abdeckkappe für die Tür-Notöffnung (Pos. b), indem Sie diese z. B. mit einem schmalen Schlitzschraubendreher herausdrücken.

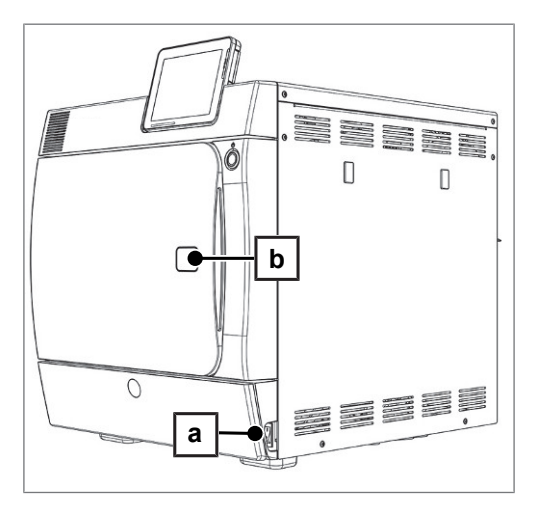

**3.** Stecken Sie den im Lieferumfang enthaltenen Innensechskantschlüssel (5 mm) in die Öffnung. Der Innensechskantschlüssel kann in der speziell dafür vorgesehenen Halterung hinter der Serviceklappe aufbewahrt werden.

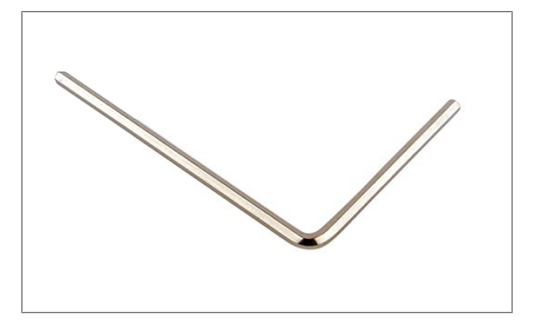

**4.** Drehen Sie den Innensechskantschlüssel zum Öffnen der Tür im Uhrzeigersinn.

## **ACHTUNG**

**Die Tür nicht öffnen, solange der Innensechskantschlüssel noch steckt, da andernfalls die Kunststoffverkleidung brechen kann!**

- **5.** Entfernen Sie den Innensechskantschlüssel.
- **6.** Öffnen Sie die Tür und setzen Sie die Abdeckkappe wieder ein.

# <span id="page-22-0"></span>**6 Autoklav beladen**

# <span id="page-22-1"></span>**Beladung vorbereiten**

Vor der Sterilisation erfolgt immer die sachgemäße Reinigung und Desinfektion. Nur so kann eine anschließende Sterilisation der [Beladung](#page-87-11) gewährleistet werden. Verwendete Materialien, Reinigungsmittel und Aufbereitungsverfahren sind von entscheidender Bedeutung.

## **Aufbereitung von Instrumenten**

Unverpacktes Sterilgut verliert beim Kontakt mit Umgebungsluft seine Sterilität. Beabsichtigen Sie eine sterile Lagerung Ihrer Instrumente, verpacken Sie diese vor der Sterilisation in einer geeigneten Verpackung.

Beachten Sie bei der Aufbereitung von gebrauchten und fabrikneuen Instrumenten Folgendes:

- ▶ Befolgen Sie unbedingt die Anweisungen der Instrumentenhersteller zur Aufbereitung und Sterilisation und beachten Sie die relevanten Normen und Richtlinien (in Deutschland z. B. von [RKI,](#page-89-1) [DGSV](#page-87-2) und [DGUV Vorschrift 1\)](#page-87-12).
- u Reinigen Sie die Instrumente sehr gründlich, z. B. mit Hilfe eines Ultraschallgerätes oder Reinigungsund Desinfektionsgerätes.
- Spülen Sie die Instrumente zum Abschluss der Desinfektion und Reinigung mit möglichst demineralisiertem oder destilliertem Wasser und trocknen Sie die Instrumente danach mit einem sauberen, fusselfreien Tuch gründlich ab.
- Setzen Sie nur Pflegemittel ein, die für die Dampfsterilisation geeignet sind. Fragen Sie beim Hersteller des Pflegemittels nach. Verwenden Sie keine wasserabweisenden Pflegemittel oder dampfundurchlässigen Öle.
- u Beachten Sie beim Einsatz von Ultraschallgeräten, Pflegegeräten für Hand- und Winkelstücke sowie Reinigungs- und Desinfektionsgeräten unbedingt die Aufbereitungshinweise der Instrumentenhersteller.

## **ACHTUNG**

**Reste von Desinfektions- und Reinigungsmitteln führen zu Korrosion.**

**Erhöhter Wartungsbedarf und die Beeinträchtigung der Funktion des Gerätes können die Folge sein.**

## **Aufbereitung von Textilien**

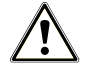

#### **WARNUNG**

**Durch falsche Aufbereitung von Textilien, z. B. eines Wäschepaketes, kann die Dampfdurchdringung behindert werden oder Sie erhalten schlechte Trocknungsergebnisse.**

**Die Textilien könnten nicht sterilisiert werden.**

Beachten Sie bei der Aufbereitung von Textilien und beim Verbringen der Textilien in Sterilisierbehälter Folgendes:

- Befolgen Sie die Anweisungen der Textilhersteller zur Aufbereitung und Sterilisation und beachten Sie relevante Normen und Richtlinien (in Deutschland z. B. von [RKI](#page-89-1) und [DGSV](#page-87-2)).
- Richten Sie die Falten der Textilien parallel zueinander aus.
- Stapeln Sie die Textilien möglichst senkrecht und nicht zu eng in die Sterilisierbehälter, damit sich Strömungskanäle bilden können.
- u Wenn sich Textilpakete nicht zusammen halten lassen, schlagen Sie die Textilien in Sterilisierpapier ein.
- Sterilisieren Sie nur trockene Textilien.
- Die Textilien dürfen keinen direkten Kontakt zur Sterilisierkammer haben, sie saugen sich sonst mit [Kondensat](#page-88-13) voll.

## <span id="page-23-0"></span>**Autoklav beladen**

Nur wenn der Autoklav richtig beladen ist, kann die Sterilisation wirksam sein und die Trocknung gute Ergebnisse liefern.

Beachten Sie bei der Beladung Folgendes:

Stellen Sie Tabletts oder Sterilisierbehälter nur mit der zugehörigen Halterung in die Sterilisierkammer.

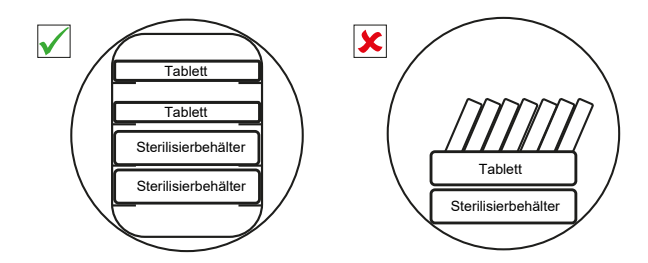

▶ Verwenden Sie perforierte Tabletts, wie z. B. die Tabletts von MELAG. Nur so kann [Kondensat](#page-88-13) ablaufen. Geschlossene Unterlagen oder Halbschalen für die Aufnahme der [Beladung](#page-87-11) führen zu schlechten Trocknungsergebnissen.

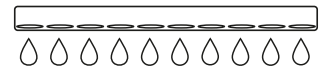

- Die Verwendung von Tray-Einlagen aus Papier kann zu schlechten Trocknungsergebnissen führen.
- Sterilisieren Sie Textilien und Instrumente möglichst getrennt voneinander in separaten Sterilisierbehältern oder Sterilisierverpackungen. So erzielen Sie bessere Trocknungsergebnisse.

#### *Verpackungen*

Verwenden Sie nur Verpackungsmaterialien und -systeme ([Sterilbarrieresysteme](#page-89-5)), welche die Norm [EN ISO 11607-1](#page-88-14) erfüllen. Die richtige Anwendung geeigneter Verpackungen ist für den Erfolg der Sterilisation von Bedeutung. Sie können wiederverwendbare starre Verpackungen oder weiche Verpackungen, z. B. Klarsicht-Sterilisierverpackungen, Papierbeutel, Sterilisierpapier, Textilien oder Vlies verwenden.

#### **Video-Tutorial**

Sehen Sie dazu auch "Beladungsmuster".

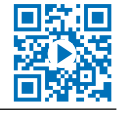

## **Geschlossene Sterilisierbehälter**

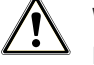

### **WARNUNG**

**Kontaminationsgefahr durch ungenügende Dampfdurchdringung oder schlechte Trocknung.**

- **N** Verwenden Sie nur geeignete Sterilisierbehälter.
- Beim Stapeln dürfen die Sterilisierbehälter nicht die Perforation abdecken, damit das Kondensat ablaufen kann.

Beachten Sie bei der Verwendung von geschlossenen Sterilisierbehältern Folgendes:

- u Verwenden Sie Sterilisierbehälter aus Aluminium. Aluminium leitet und speichert Wärme gut und beschleunigt somit die Trocknung.
- u Geschlossene Sterilisierbehälter müssen mindestens an einer Seite perforiert oder mit Ventilen ausgerüstet sein. Die Sterilisierbehälter von MELAG, z. B. MELAstore Boxen, erfüllen alle Anforderungen für eine erfolgreiche Sterilisation und Trocknung.
- Stapeln Sie, wenn möglich, nur Sterilisierbehälter gleicher Grundfläche, bei denen das Kondensat seitlich an den Wänden ablaufen kann, übereinander.

u Achten Sie darauf, dass Sie beim Stapeln der Sterilisierbehälter die Perforation nicht abdecken.

## **Weiche Sterilisierverpackungen**

[Weiche Sterilisierverpackungen](#page-89-6) können sowohl in Sterilisierbehältern als auch auf Tabletts sterilisiert werden. Beachten Sie bei der Verwendung von weichen Sterilisierverpackungen, wie z. B. MELAfol, Folgendes:

- **Ordnen Sie weiche Sterilisierverpackungen senkrecht stehend und in geringem Abstand zueinander** an.
- Klarsicht-Sterilisierverpackungen möglichst hochkant und, wenn das nicht möglich ist, mit der Papierseite nach unten zeigend.
- Legen Sie nicht mehrere weiche Sterilisierverpackungen flach übereinander auf ein Tablett oder in einen Behälter.
- u Achten Sie beim Beladen des Autoklaven darauf, dass sich entweder die Folien- oder Papierseiten unterschiedlicher Beutel gegenüber liegen.
- u Wenn die Siegelnaht während der Sterilisation aufreißt, ist evtl. eine zu kleine Verpackung der Grund. Verpacken Sie die Instrumente neu mit einer größeren Verpackung und sterilisieren Sie diese noch einmal.
- Sollte die Siegelnaht während der Sterilisation aufreißen, verlängern Sie den Siegelimpuls am Siegelgerät oder siegeln Sie eine Doppelnaht.

## **Mehrfachverpackung**

Der Autoklav arbeitet mit fraktioniertem Vakuumverfahren. Dieses ermöglicht die Verwendung von [Mehr](#page-88-10)[fachverpackungen](#page-88-10).

## **Gemischte Beladungen**

Beachten Sie für die Sterilisation von [gemischten Beladungen](#page-88-15) Folgendes:

- Textilien immer nach oben
- Sterilisierbehälter nach unten
- Unverpackte Instrumente nach unten
- **Die schwersten Beladungen nach unten**
- Klarsicht-Sterilisierverpackungen und Papierverpackungen nach oben Ausnahme: in der Kombination mit Textilien nach unten

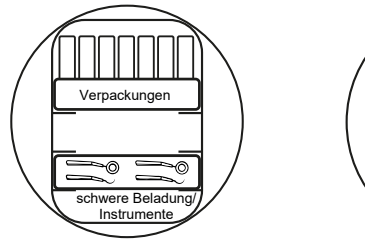

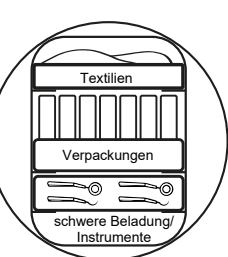

# <span id="page-25-0"></span>**7 Sterilisieren**

# <span id="page-25-1"></span>**Wichtige Informationen zum Routinebetrieb**

Bitte beachten Sie hierfür auch die aktuellen Empfehlungen des Robert Koch-Instituts [\(RKI](#page-89-1)) und die Hinweise in der [DIN 58946-7.](#page-87-13)

### **Video-Tutorial**

Sehen Sie dazu auch "Routinemäßige Prüfungen".

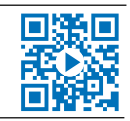

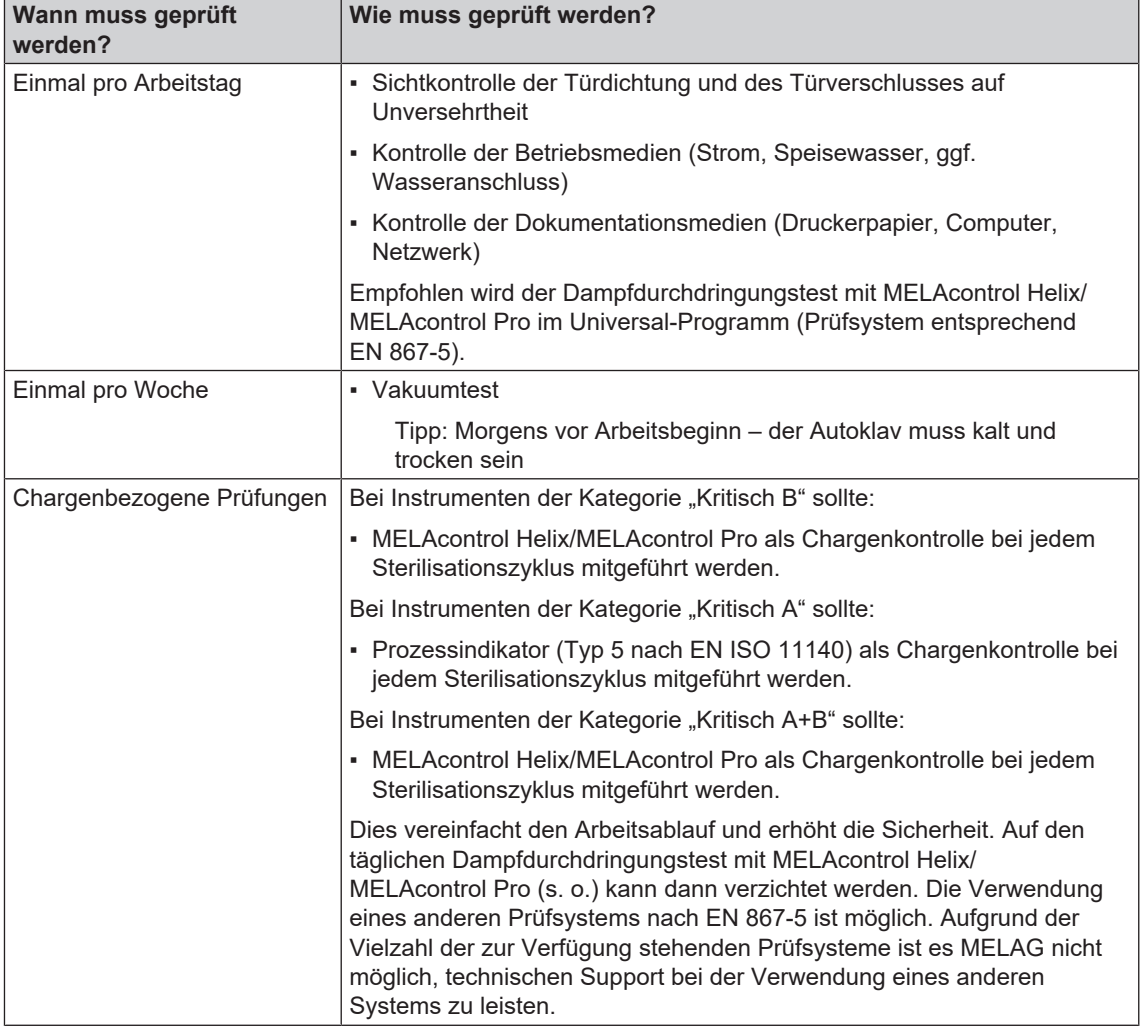

#### *Herstellerempfehlung zum Routinebetrieb von "Typ B"-Autoklaven1)*

### **HINWEIS**

**Dokumentieren Sie die Ergebnisse der Prüfungen.**

■ Die verwendeten Indikator-Teststreifen müssen nicht aufbewahrt werden.

<sup>1)</sup> entsprechend den aktuellen Empfehlungen des Robert Koch-Instituts

### <span id="page-26-0"></span>**Video-Tutorial**

Sehen Sie dazu auch "Programmwahl".

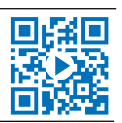

Wählen Sie das Sterilisierprogramm danach aus, ob und wie die [Beladung](#page-87-11) verpackt ist. Außerdem müssen Sie die Temperaturbeständigkeit der [Beladung](#page-87-11) beachten. Alle Sterilisier- und Zusatzprogramme werden im Menü **Programme & Tests** angezeigt. Den folgenden Tabellen können Sie entnehmen, für welche [Beladung](#page-87-11) Sie welches Programm einsetzen und welche Zusatzprogramme Ihnen außerdem zur Verfügung stehen.

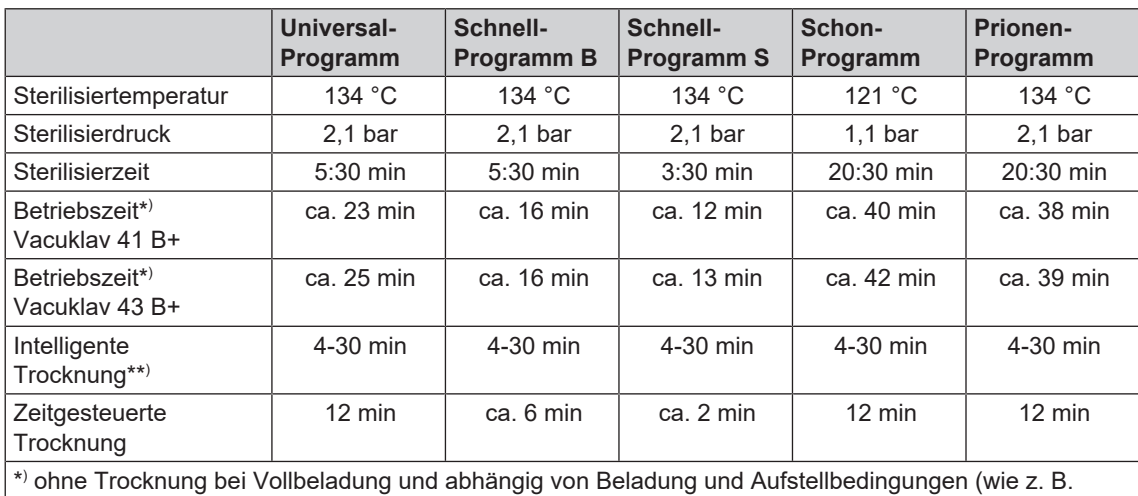

Kühlwassertemperatur, falls Festwasseranschluss vorhanden, und Netzspannung)

\*\* ) Bei Aktivierung der Intelligenten Trocknung wird die Trocknungsphase automatisch überwacht und beendet, sobald die Beladung trocken ist.

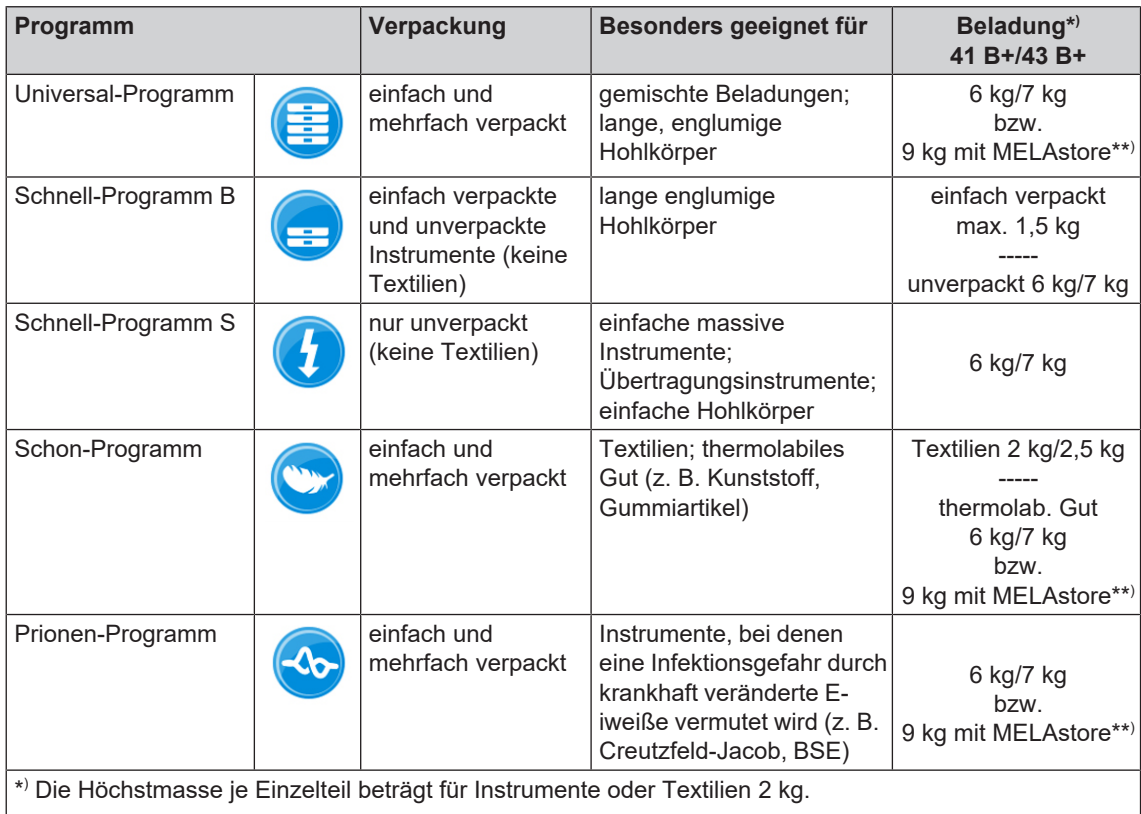

\*\* ) Die Trocknung wurde für die 9 kg Beladung mit MELAstore Box geprüft. Die Trocknung sonstiger hoher Massen (6 kg/7 kg bis 9 kg verpackt) oder anderer Beladungskonfigurationen muss im Einzelfall vor Ort geprüft werden. Gegebenenfalls muss die **Zusatztrocknung** aktiviert werden.

7 Sterilisieren

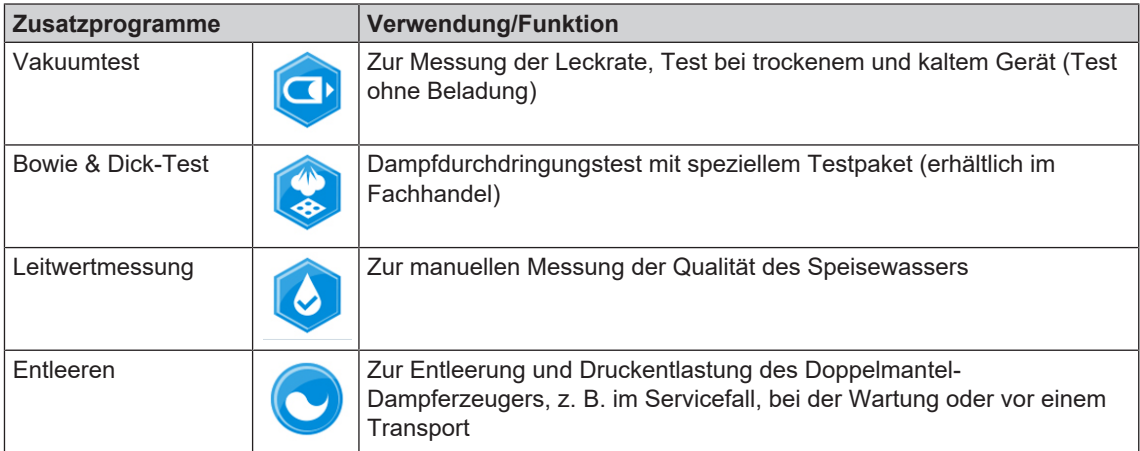

# <span id="page-27-0"></span>**Zusätzliche Programmoptionen**

## **Zusatztrocknung**

Die programmspezifischen Trocknungszeiten gewährleisten bei einer Beladung wie in diesem Kapitel beschrieben, eine sehr gute Trocknung des Sterilguts. Für schwierige Trocknungsaufgaben können Sie die Zusatztrocknung – auch nachträglich während eines laufenden Programms – aktivieren, siehe [Zu](#page-55-0)[satztrocknung](#page-55-0) [ $\blacktriangleright$  [Seite 56\]](#page-55-0).

## **Startzeitvorwahl**

**ACHTUNG**

**Der unbeaufsichtigte Betrieb elektrischer Geräte, also auch dieses Autoklaven, erfolgt auf eigenes Risiko. Für eventuell auftretende Schäden durch den unbeaufsichtigten Betrieb übernimmt MELAG keine Haftung.**

Mithilfe dieser Funktion ist es möglich, ein beliebiges Programm zu wählen und zu einem selbst bestimmten Zeitpunkt zu starten. Die Startzeitvorwahl ist nur für die einmalige Zeit- und Programmwahl aktiv, d. h. nach Ablauf des Programmes erlischt die Startzeitvorwahl. Sie können den Autoklav ausschalten, während die Startzeitvorwahl läuft. Jedoch muss der Autoklav rechtzeitig vor Ablauf des Timers wieder eingeschaltet werden.

Bitte beachten Sie, dass diese Funktion für das Schnell-Programm S aufgrund der Sicherheitsabfrage nicht möglich ist. Um eine bestimmte Uhrzeit eines Programmstarts festzulegen, gehen Sie wie folgt vor:

**1.** Drücken Sie nach Wahl des Programmes das Symbol

 in der Aktionsleiste. Das Display wechselt in das Einstellungsfenster.

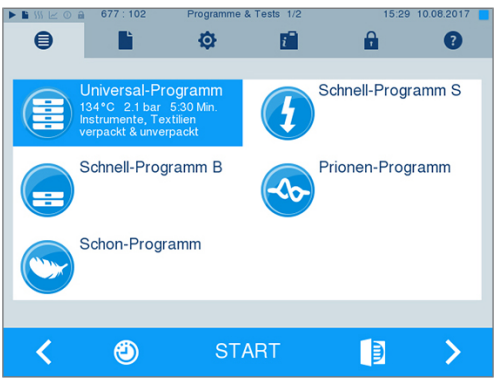

# **MELAG**

**2.** Um z. B. die Zeit zu ändern, tippen Sie direkt auf den Parameter Stunde oder Minute. Das ausgewählte Feld wird hellblau markiert dargestellt.

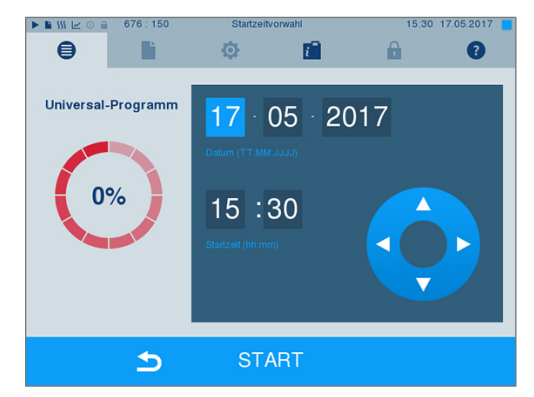

- **3.** Ändern Sie z. B. die Stunde durch Drücken der Schaltflächen **oder**
- **4.** Drücken Sie abschließend auf START. Das Display bleibt danach in dem Startzeitvorwahlfenster.
- Ê Nach dem Beginn der Startzeitvorwahl kann außer dem Menü **Info & Status** kein anderes Menü mehr angewählt werden.

## <span id="page-28-0"></span>**Programm starten**

Mit dem Start des Programms schließt die Tür druckdicht und der Autoklav prüft die Menge des [Speise](#page-89-3)[wassers](#page-89-3) und dessen [Leitfähigkeit](#page-88-2).

 $\blacksquare$ 

**1.** Um ein Programm zu starten, drücken Sie die Taste START.

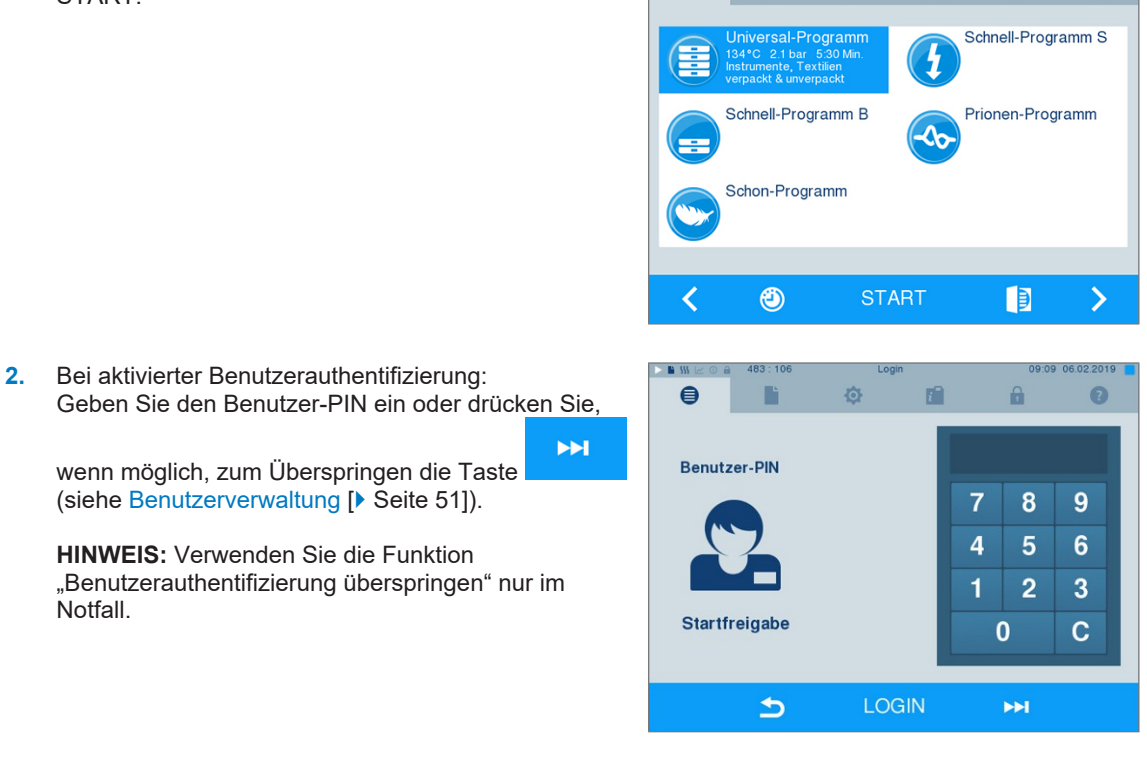

**zh** 

瘤

 $\mathbf{a}$ 

൶

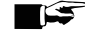

Notfall.

## **HINWEIS**

**Beim Start des Schnell-Programm S erscheint zusammen mit einem akustischen Signal ein Warnhinweis, da in diesem Programm nur unverpackte Instrumente sterilisiert werden dürfen. Wenn die Beladung ausschließlich unverpackte Instrumente enthält, bestätigen Sie mit JA, um das Programm zu starten.**

## <span id="page-29-0"></span>**Programm läuft**

Ein Programm läuft in drei Hauptphasen ab: der Entlüftungs- und Aufheizphase, der Sterilisierphase und der Trocknungsphase. Nach dem Start eines Programms können Sie den Programmablauf am Display verfolgen. Es werden Kammertemperatur und -druck sowie die Dauer bis zum Sterilisations- bzw. Trocknungsende angezeigt.

#### *Entlüftungs- und Aufheizphase*

In dieser Phase wird während der Konditionierung wiederholt Dampf in die Sterilisierkammer ein- und ausgeleitet, so dass ein Überdruck entsteht und Restluft entfernt wird. Anschließend wird während der Fraktionierung abwechselnd das Gemisch aus Luft und Dampf evakuiert und Dampf in die Sterilisierkammer eingespeist. Dadurch wird die Restluft in der Sterilisierkammer auf ein Minimum gesenkt. Gleichzeitig werden die Voraussetzungen hinsichlich Druck und Temperatur für die Sterilisation geschaffen.

#### *Sterilisationsphase*

In der Sterilisationsphase werden Druck und Temperatur in den für die Sterilisation nötigen Bereichen gehalten.

Am Display erkennen Sie, ob die Sterilisationsphase schon erfolgreich abgeschlossen ist. Sobald die Trocknungsphase eingeleitet wird, wechselt sowohl der farbige Ring als auch die LED Statusleiste von blau zu grün.

Die Sterilisation ist nicht erfolgreich, wenn sie durch den Benutzer oder, bei Auftreten einer Störung, durch das System abgebrochen wird. Der Autoklav wird beim Abbruch durch das System in einen drucklosen Zustand gebracht. Deswegen dauert ein Systemabbruch länger als der Abbruch durch den Benutzer.

#### *Trocknungsphase*

Der Autoklav bietet eine sehr gute Trocknung der [Beladung](#page-87-11). Die Trocknung erfolgt je nach Einstellung entweder über die zeitgesteuerte Trocknung oder die voreingestellte Intelligente Trocknung (siehe [Intelligente](#page-56-0) [Trocknung](#page-56-0) [[}](#page-56-0) [Seite 57\]\)](#page-56-0). Für schwierige Trocknungsaufgaben können Sie folgende Maßnahmen ergreifen, um die Trocknung weiter zu verbessern:

- Beladen Sie den Autoklav trocknungsgerecht. Stellen Sie z. B. Klarsicht-Sterilisier- und Papierverpackungen karteikartenartig auf. Beachten Sie dazu Abschnitt [Autoklav beladen](#page-23-0) [[}](#page-23-0) [Seite 24\]](#page-23-0). Benutzen Sie gegebenenfalls den optionalen Folienhalter.
- u Zeitgesteuerte Trocknung: Aktivieren Sie die Funktion **Zusatztrocknung**, um die Trocknungszeit um 50 % zu verlängern.
- u Intelligente Trocknung: Aktivieren Sie die Funktion **Zusatztrocknung**, um das Kriterium zum Beenden der Trocknungsphase zu verschärfen.

#### *Programmlauf am Computer verfolgen*

Sie können den aktuellen Fortschritt eines laufenden Sterilisierprogramms auch an jedem Computer des Praxis-Netzwerks verfolgen.

ü*Für den Autoklav ist eine IP-Adresse vergeben und er ist in das Praxis-Netzwerk eingebunden.*

**1.** Öffnen Sie einen Webbrowser (empfohlen wird Mozilla Firefox oder Internet Explorer/Microsoft Edge) und tragen Sie die IP-Adresse des Autoklaven in die Adresszeile des Webbrowsers ein, z. B. 192.168.57.41.

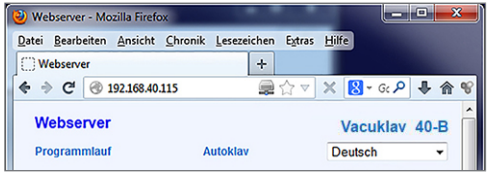

**2.** Bestätigen Sie mit [ENTER]. Jetzt können Sie sich den Programmablauf oder Informationen zu Ihrem Autoklav, wie z. B. Seriennummer, Gerätesoftware-Version und ausgewählte Werte anzeigen lassen.

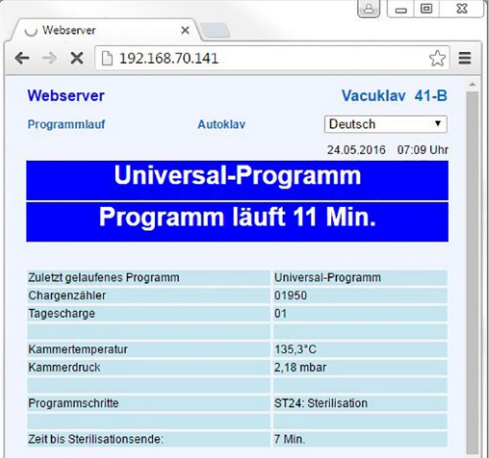

## <span id="page-30-0"></span>**Manueller Programmabbruch**

Sie können ein laufendes Programm in allen Phasen abbrechen. Brechen Sie ein Programm jedoch vor Beginn der Trocknung ab, ist die Beladung weiterhin **unsteril**.

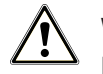

### **WARNUNG**

**Beim Öffnen der Tür nach einem Programmabbruch kann heißer Wasserdampf austreten. Verbrühungen können die Folge sein.**

- Verwenden Sie zur Entnahme der Tabletts einen Tablettheber.
- Berühren Sie nie mit ungeschützten Händen das Sterilgut, die Sterilisierkammer oder die Tür. Die Teile sind heiß.

## **Programmabbruch vor Beginn der Trocknung**

## **WARNUNG**

**Infektionsgefahr durch vorzeitigen Programmabbruch**

**Wenn ein Programm vor Beginn der Trocknung abgebrochen wird, ist die Beladung unsteril. Dies gefährdet die Gesundheit Ihrer Patienten und des Praxisteams.**

- **n** Verpacken Sie ggf. die Beladung neu.
- Wiederholen Sie die Sterilisation der Beladung.

Um ein Programm dennoch vor Beginn der Trocknung abzubrechen, gehen Sie wie folgt vor:

**1.** Drücken Sie in der Aktionsleiste auf ABBRUCH.

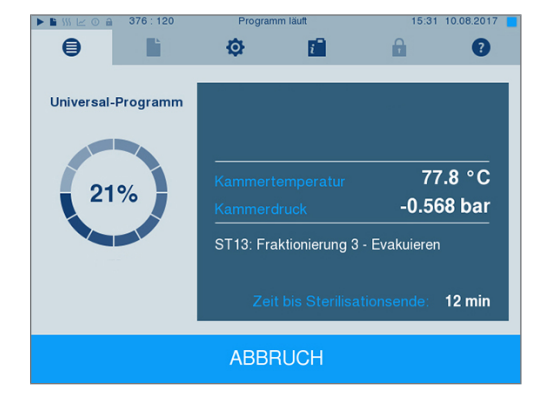

**2.** Bestätigen Sie die nachfolgende Sicherheitsabfrage mit JA.

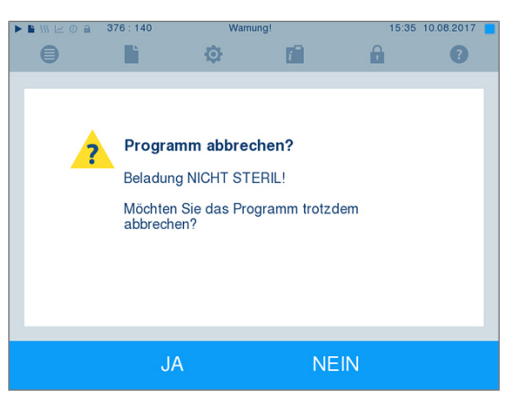

**3.** Nach kurzer Zeit können Sie, wie auf dem Display angezeigt, die Tür durch Drücken des Tür-Symbols

B öffnen. Auf dem Display wird ein Warnhinweis angezeigt und im Protokoll wird die Sterilisation als **NICHT erfolgreich** vermerkt.

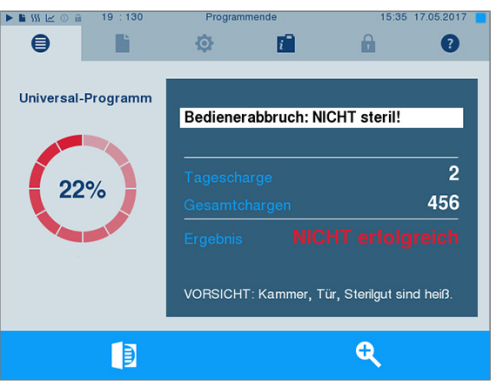

### **Programmabbruch nach Beginn der Trocknung**

Wenn Sie ein Programm nach Beginn der Trocknung abbrechen, gilt die Sterilisation als erfolgreich beendet. Der Autoklav gibt keine Störmeldung aus. Allerdings müssen Sie dann, vor allem bei verpacktem [Ste](#page-89-7)[rilgut](#page-89-7) und Vollbeladung, mit einer unzureichenden Trocknung rechnen. Für eine sterile Lagerung ist eine ausreichende Trocknung Voraussetzung. Lassen Sie daher Programme mit verpacktem Sterilgut möglichst bis zum Ende der Trocknung durchlaufen. In einem Schnell-Programm sterilisierte unverpackte Instrumente trocknen nach der Entnahme aufgrund ihrer Eigenwärme.

Um ein Programm während der Trocknung abzubrechen, gehen Sie wie folgt vor:

**1.** Drücken Sie in der Aktionsleiste auf STOPP.

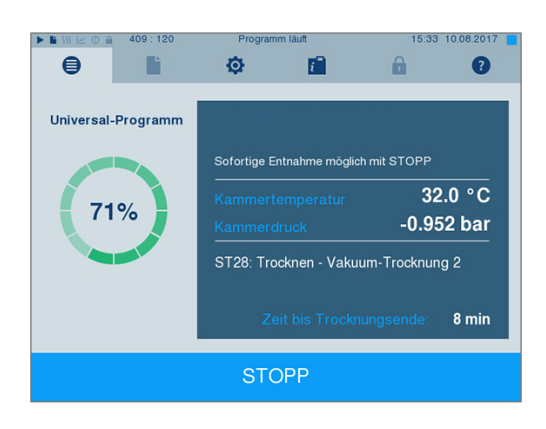

**2.** Bestätigen Sie die nachfolgende Sicherheitsabfrage mit JA.

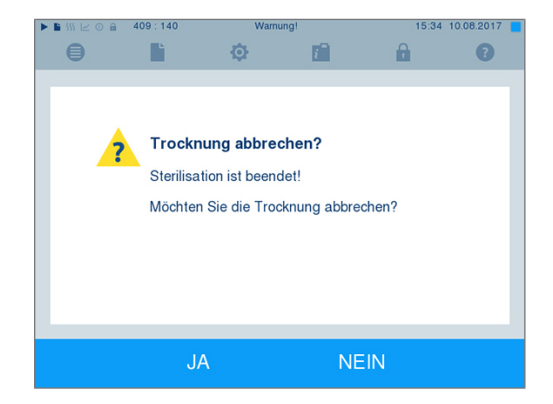

**3.** Nach kurzer Zeit können Sie die Tür durch Drücken

des Tür-Symbols **DES** öffnen.

# <span id="page-32-0"></span>**Programm ist beendet**

Wenn das Programm erfolgreich beendet wurde, erscheint eine entsprechende Mitteilung auf dem Display. Bevor Sie die Tür öffnen, können Sie sich weitere Werte zum soeben beendeten Programm, z. B. die

+ Plateauzeit, die [Leitfähigkeit](#page-88-2) usw. am Display durch Drücken des Zoom-Symbols anschauen.

Drücken Sie das Tür-Symbol **zum Öffnen** der Tür.

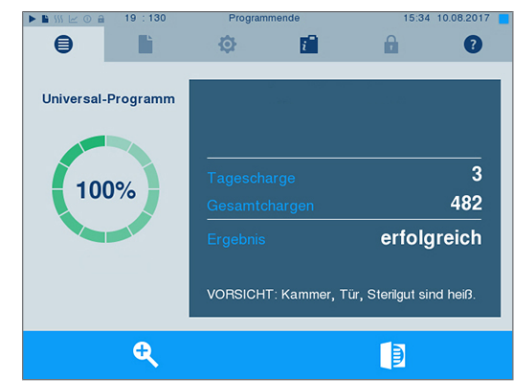

Ist im Menü **Einstellungen** > **Protokollierung** die automatische Protokollausgabe nach Programmende aktiviert (= Sofortausgabe), wird das Protokoll des gelaufenen Programms nach dem Öffnen der Tür an die aktivierten Ausgabemedien ausgegeben.

## **Freigabeprozess**

#### **Video-Tutorial**

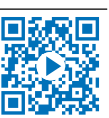

Sehen Sie dazu auch "Chargenfreigabe".

Gemäß [RKI](#page-89-1) "Anforderungen an die Hygiene bei der Aufbereitung von Medizinprodukten" endet die Aufbereitung von Instrumenten mit der dokumentierten Freigabe zur Lagerung und Anwendung des [Sterilguts.](#page-89-7) Der Freigabeprozess besteht aus der [Chargen](#page-87-15)indikation und der Chargenfreigabe und muss durch autorisiertes und sachkundiges Personal erfolgen. Dies wird durch die aktivierte Benutzerauthentifizierung sichergestellt. Geben Sie hierfür den Benutzer-PIN ein (siehe [Einstellungen](#page-44-0) [[}](#page-44-0) [Seite 45\]](#page-44-0)).

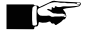

## **HINWEIS**

**Bei Überspringen der Benutzerauthentifizierung wird die Charge als nicht freigegeben bewertet.**

■ Verwenden Sie die Funktion "Benutzerauthentifizierung überspringen" nur im Notfall.

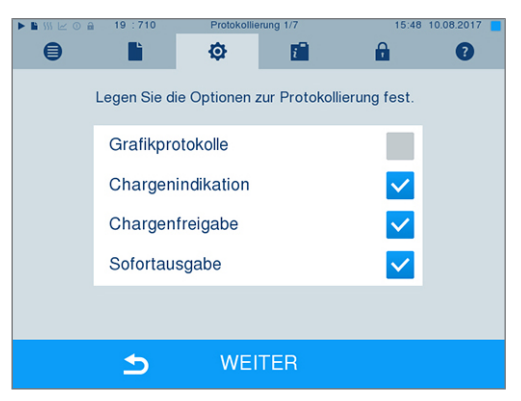

**Chargenindikation** umfasst die Überprüfung der im Sterilisierprogramm mitgeführten Indikatoren, z. B. MELAcontrol Helix oder MELAcontrol Pro. Nur bei einem vollständigen Farbumschlag der Indikatorstreifen kann die Freigabe der Indikatoren erfolgen.

**Chargenfreigabe** umfasst die Überprüfung der Prozessparameter anhand des Sterilisierergebnisses am Autoklav und des Sterilisierprotokolls sowie die Überprüfung der einzelnen Verpackungen auf Beschädigungen und Restfeuchtigkeit. Auf dem Sterilisierprotokoll wird die Freigabe der [Charge](#page-87-15) und der evtl. mitgeführten Indikatoren dokumentiert. Je nach Einstellung in der Benutzerverwaltung ist zur Freigabe des [Ste](#page-89-7)[rilguts](#page-89-7) eine Benutzer-PIN der Person, die die Charge und die Indikatoren freigibt, notwendig.

# <span id="page-33-0"></span>**Sterilgut entnehmen**

### **VORSICHT**

**Verbrennungsgefahr durch heiße Metalloberflächen**

- Lassen Sie das Gerät vor dem Öffnen stets ausreichend abkühlen.
- Berühren Sie keine heißen Metallteile.

# **VORSICHT**

**Unsterile Instrumente durch beschädigte oder aufgeplatzte Verpackungen. Dies gefährdet die Gesundheit des Patienten und des Praxisteams.**

■ Wenn eine Verpackung nach der Sterilisation beschädigt oder geplatzt ist, verpacken Sie die Beladung neu und sterilisieren Sie diese noch einmal.

Wenn Sie das [Sterilgut](#page-89-7) direkt nach Programmende aus dem Gerät entnehmen, kann es vorkommen, dass sich geringe Mengen Feuchtigkeit auf dem Sterilgut befinden. Gemäß Roter Broschüre des Arbeitskreis für Instrumentenaufbereitung [\(AKI\)](#page-87-17) gilt als tolerierbare Restfeuchte – in der Praxis – einzelne Wassertropfen (keine Pfützen), die innerhalb von 15 min abgetrocknet sein müssen.

Beachten Sie bei der Entnahme des Sterilguts Folgendes:

- u Öffnen Sie nie gewaltsam die Tür. Das Gerät könnte beschädigt werden oder es könnte heißer Dampf austreten.
- u Halten Sie die Halterung bei der Entnahme aus dem Gerät waagerecht. Andernfalls kann die Beladung herausrutschen.
- Achten Sie darauf, dass die Halterung nicht unbeabsichtigt herausrutscht, wenn die Beladung separat aus dem Gerät entnommen wird.
- Verwenden Sie zur Entnahme der Tabletts den Tablettheber.
- Berühren Sie nie mit ungeschützten Händen das Sterilgut, die Sterilisierkammer, die Halterung oder die Innenseite der Tür. Die Teile sind heiß.
- Kontrollieren Sie die Verpackung des Sterilguts bei der Entnahme aus dem Gerät auf Beschädigungen. Sollte eine Verpackung beschädigt sein, verpacken Sie die Beladung neu und sterilisieren Sie diese noch einmal.

# <span id="page-34-0"></span>**Sterilgut lagern**

Die maximale Lagerfähigkeit ist von der Verpackung und den Lagerbedingungen abhängig. Bitte beachten Sie die regulatorischen Vorgaben für die Lagerdauer von [Sterilgut](#page-89-7) (in Deutschland z. B. [DIN 58953](#page-87-18), Teil 8 oder die [DGSV](#page-87-2)-Leitlinien) sowie die folgenden aufgeführten Kriterien:

- u Halten Sie die maximale Lagerdauer entsprechend der Verpackungsart ein. Beachten Sie die Herstellerangaben der Verpackung.
- **Lagern Sie [Sterilgut](#page-89-7) nicht im Aufbereitungsraum.**
- ▶ Lagern Sie das Sterilgut staubgeschützt, z. B. im geschlossenen Instrumentenschrank.
- **Lagern Sie das Sterilgut geschützt vor Feuchtigkeit.**
- **Lagern Sie das Sterilgut geschützt vor zu großen Temperaturschwankungen.**

# <span id="page-35-0"></span>**8 Protokollieren**

# <span id="page-35-1"></span>**Chargendokumentation**

#### **Video-Tutorial**

Sehen Sie dazu auch "Prozessdokumentation".

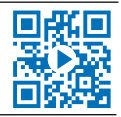

Die Chargendokumentation ist als Nachweis für ein erfolgreich abgelaufenes Programm und als verpflichtende Maßnahme der Qualitätssicherung unerlässlich. Im internen Protokollspeicher des Gerätes werden die Daten, wie z. B. Programmtyp, [Charge](#page-87-15) und Prozessparameter aller gelaufenen Programme abgelegt.

Für die Chargendokumentation können Sie den internen Protokollspeicher auslesen und die Daten an verschiedene Ausgabemedien übertragen lassen. Das kann sofort nach jedem gelaufenen Programm oder nachträglich, z. B. am Ende eines Praxistages, erfolgen.

#### *Kapazität des internen Protokollspeichers*

Der Autoklav verfügt über einen internen Protokollspeicher. In diesem werden immer alle Daten der gelaufenen Sterilisierprogramme automatisch abgelegt. Die Kapazität des internen Speichers reicht für ca. 100 Protokolle. Ist der interne Protokollspeicher fast voll und mindestens ein Protokoll noch nicht auf ein aktiviertes Ausgabemedium ausgegeben, erscheint der Warnhinweis **Interner Protokollspeicher fast voll** auf dem Display. Wenn dieser Warnhinweis erscheint, sollten Sie die im Menü **Einstellungen** > **Protokollierung** festgelegten Ausgabemedien bereitstellen und die betreffenden Protokolle ausgeben (Menü **Protokollausgabe**).

Kurz danach wird die Meldung **Interner Speicher voll** angezeigt. Dann haben Sie letztmalig die Chance, noch nicht ausgegebene Protokolle zu archivieren (Meldung mit **JA** bestätigen), bevor die Daten im Protokollspeicher des Autoklaven bis auf die letzten 40 Protokolle automatisch gelöscht werden.

# <span id="page-35-2"></span>**Ausgabemedien**

Sie haben die Möglichkeit, die Protokolle der gelaufenen Programme an folgende Ausgabemedien auszugeben und entsprechend zu archivieren:

- MELAflash [CF-Card](#page-87-19)
- Etikettenausdruck mit dem Label-Printer MELAprint 60
- Protokoll-Drucker MELAprint 42/44
- Computer (über das Praxis-Netzwerk)

Sie können die Ausgabemedien beliebig kombinieren. Die Ausgabe der Protokolle auf mehrere aktivierte Medien erfolgt nacheinander. Im Auslieferzustand des Autoklaven ist die MELAflash [CF-Card](#page-87-19) als Ausgabemedium für Text- und Grafikprotokolle und somit die automatische Protokollausgabe (= Sofortausgabe) aktiviert.

Detaillierte Hinweise zum Aktivieren und Einstellen der Protokollausgabe finden Sie im Kapitel [Einstellun](#page-44-1)[gen, Protokollierung](#page-44-1) [[}](#page-44-1) [Seite 45\]](#page-44-1).

## **CF-Card als Ausgabemedium**

## **ACHTUNG**

**Bei vorzeitigem Herausziehen der CF-Card aus dem Kartenschacht oder unsachgemäßer Behandlung können Datenverluste, Beschädigungen an der CF-Card, am Gerät und/oder dessen Software auftreten!**

- Schieben Sie die CF-Card nie gewaltsam in den Kartenschacht.
- Ziehen Sie die CF-Card nie während des Schreib- und Lesezugriffs aus dem Kartenschacht. Beim Schreib- und Lesezugriff leuchtet das Quadrat in der rechten oberen Ecke des Displays gelb.
Der Kartenschacht für die CF-Card befindet sich an der rechten Seite des Display-Gehäuses.

Gehen Sie wie folgt vor, um die CF-Card in den Kartenschacht zu stecken:

ü*Die CF-Card ist als Ausgabemedium im Menü Einstellungen > Protokollierung ausgewählt.*

**1.** Schieben Sie die CF-Card mit der fühlbaren Griffkante nach rechts hinten zeigend vollständig in den Kartenschacht. Wenn die CF-Card richtig eingesetzt ist, leuchtet ein blaues Quadrat in der rechten oberen Ecke des Displays.

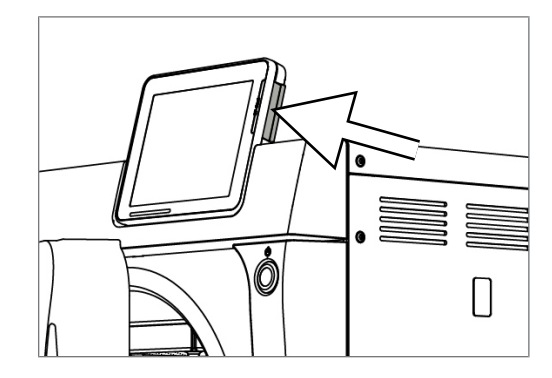

**2.** Überprüfen Sie, ob die CF-Card als Ausgabemedium ausgewählt ist.

MELAG

### **Computer als Ausgabemedium**

Sie können den Autoklav direkt an einen Computer anschließen oder in ein vorhandenes (Praxis-)Netzwerk via FTP oder TCP einbinden. Der Computer muss dazu mit einer RJ45-Buchse (LAN) ausgerüstet sein.

Nähere Informationen zu den Voraussetzungen und zum Einstellen des Computers als Ausgabemedium finden Sie im Kapitel [Einstellungen, Protokollierung](#page-44-0) [[}](#page-44-0) [Seite 45\]](#page-44-0).

#### *Textprotokolle am Computer auslesen*

Alle Textprotokolle können mit einem Texteditor, Textverarbeitungs- oder Tabellenkalkulationsprogramm geöffnet und ausgedruckt werden. Grafikprotokolle können nur mit der Dokumentationssoftware MELAtrace/MELAview angezeigt werden.

Damit der Computer die Textprotokolle automatisch mit einem Texteditor öffnet, müssen Sie einmalig jedes Textprotokoll (z. B. .PRO, .STR, .STB usw.) mit dem Texteditor verknüpfen. Zur Bedeutung der Endungen lesen Sie bitte den Abschnitt [Protokolle nachträglich ausgeben](#page-38-0) [[}](#page-38-0) [Seite 39\]](#page-38-0). Das folgende Beispiel zeigt, wie Sie den Editor von Windows 10 mit einem bestimmten Textprotokoll verknüpfen.

- **1.** Klicken Sie im Windows-Explorer doppelt auf die Protokolldatei.
- **2.** Wenn die Dateiendung nicht bekannt ist, erscheint bei Windows 10 folgende Meldung:

Windows kann diesen Dateityp (.DEM) nicht öffnen.

Eine geeignete App auf diesem PC suchen  $\downarrow$ 

 $\Omega$ 

**3.** Wählen Sie "Eine geeignete App auf diesem PC suchen".

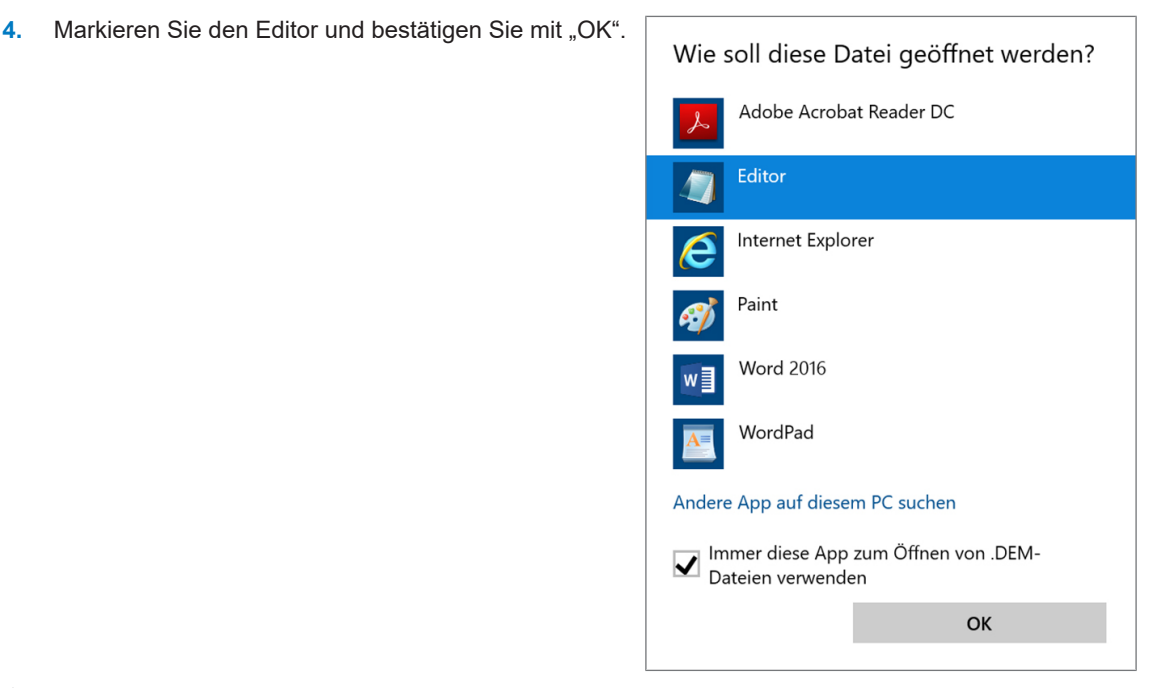

Ê Danach können Sie Dateien mit dieser Endung durch Doppelklick im Windows Editor öffnen.

#### **Label-Printer als Ausgabemedium**

Der Einsatz eines Etikettendruckers ermöglicht die Rückverfolgbarkeit der Charge: Mit Angabe von Sterilisierdatum, Lagerdauer, Chargennummer, der Benutzer-ID der Person, die die Instrumente zur Anwendung freigegeben hat, des verwendeten Autoklaven sowie des Dateinamens können auf einfache Weise die sterilisierten Instrumente dem Patienten und der Sterilisationscharge zugeordnet werden. Die einwandfreien Verpackungen mit dem Sterilgut werden nach der Sterilisation durch Aufbringen eines Etiketts gekennzeichnet. Damit sind die Voraussetzungen für eine ordnungsgemäße "Freigabe" durch die mit der Aufbereitung betraute Person erfüllt. In der Patientenakte können somit alle Informationen über den korrekten Sterilisationsablauf den verwendeten Instrumenten zugeordnet werden.

#### **HINWEIS**

**Damit eine mit einem Etikett gekennzeichnete Verpackung im Nachhinein leicht einer bestimmten Charge zugeordnet werden kann, dürfen die Dateinamen der Sterilisierprotokolle auf keinen Fall umbenannt werden.**

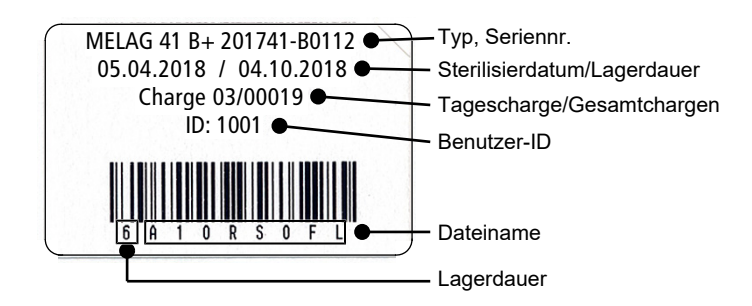

## **Protokolle automatisch nach Programmende ausgeben (Sofortausgabe)**

Wenn Sie sofort nach dem Ende eines Programms das zugehörige Textprotokoll und Grafikprotokoll (optional) automatisch auf ein Ausgabemedium ausgeben möchten, nutzen Sie die Option **Sofortausgabe**. Im Auslieferzustand ist die Sofortausgabe nach Programmende der Text- und Grafikprotokolle über die CF-Card aktiviert.

Wenn das dazu ausgewählte Ausgabemedium nicht angeschlossen ist, werden die Protokolle im internen Speicher abgespeichert und es wird ein Warnhinweis angezeigt. Der Autoklav bietet die Ausgabe dieser Protokolle bei der nächsten Gelegenheit an. Grafikprotokolle können nicht im internen Speicher gespeichert werden und gehen verloren. Weitere Informationen zur Ausgabe von Grafikprotokollen finden Sie im Abschnitt [Ausgabe von Grafikprotokollen \(optional\)](#page-45-0) [[}](#page-45-0) [Seite 46\]](#page-45-0).

Folgende Punkte müssen für die Sofortausgabe erfüllt sein:

- Datum und Uhrzeit sind korrekt eingestellt.
- Es muss ein Ausgabemedium ausgewählt und angeschlossen sein.
- u Im Menü **Einstellungen** > **Protokollierung** muss die Sofortausgabe aktiviert sein.

Informationen zum Einstellen der Sofortausgabe mit den gewünschten Ausgabemedien finden Sie im Kapitel [Einstellungen, Protokollierung](#page-44-0) [[}](#page-44-0) [Seite 45\].](#page-44-0)

## <span id="page-38-0"></span>**Protokolle nachträglich ausgeben**

Über das Menü **Protokollausgabe** haben Sie die Möglichkeit, Textprotokolle nachträglich und unabhängig vom Zeitpunkt eines Programmendes auszugeben. Dabei können Sie die Ausgabemedien selbst bestimmen. Standardmäßig sind die Ausgabemedien vorausgewählt, die auch unter **Einstellungen** > **Protokollierung** ausgewählt sind, sofern die automatische Sofortausgabe aktiviert ist.

Im Menü **Protokollausgabe** werden verschiedene Möglichkeiten der Protokollausgabe angeboten. In der **Protokoll-Liste** werden alle im Speicher vorhandenen Programmprotokolle angezeigt. Sie können die Liste durch Drücken der Spaltenüberschriften nach Nr., Datum, Uhrzeit, Programm und Ergebnis sortieren. Nachfolgend finden Sie eine Übersicht über alle möglichen Ausgabemöglichkeiten.

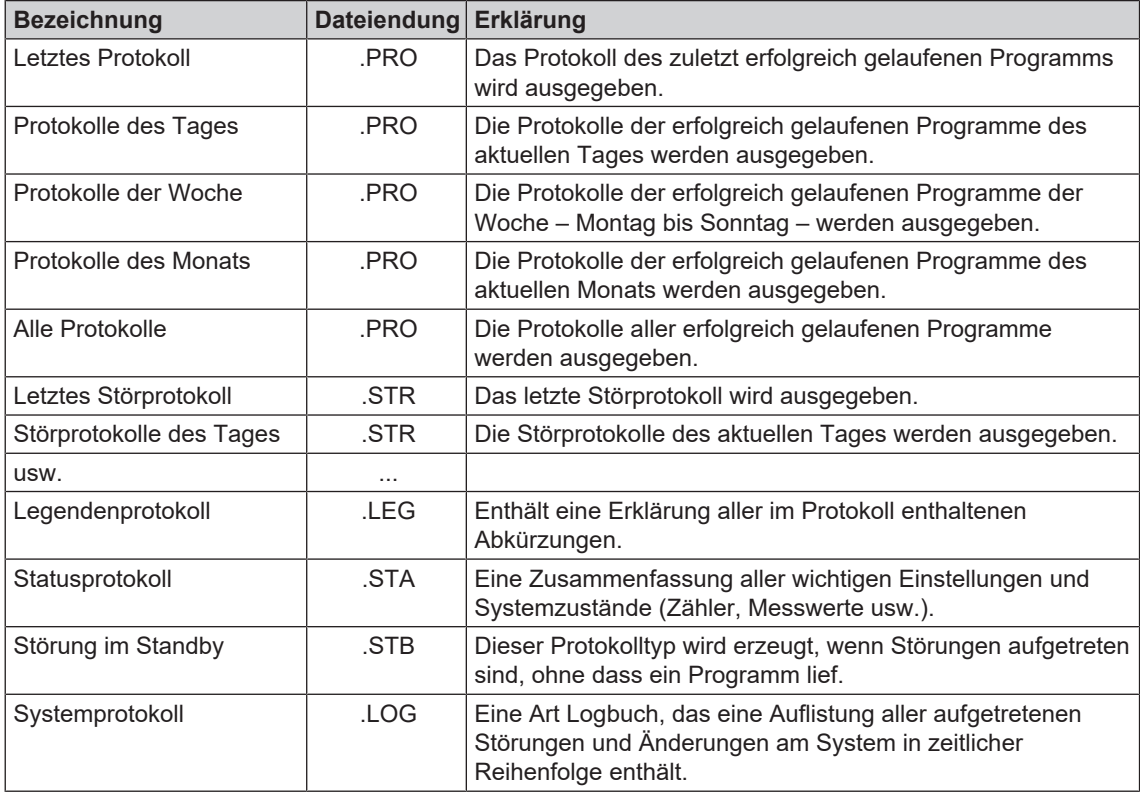

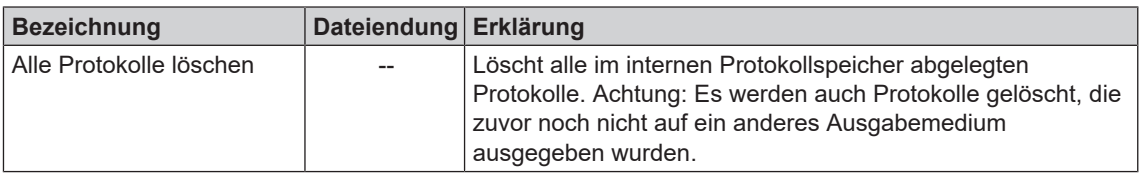

#### *Ein Protokoll aus der Protokoll-Liste ausgeben*

Um ein bestimmtes Protokoll aus dem internen Speicher auszugeben, gehen Sie wie folgt vor:

**1.** Wählen Sie das Menü **Protokollausgabe** und wählen Sie **Protokoll-Liste**.

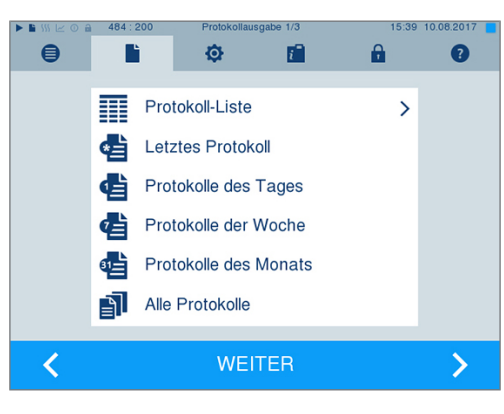

**2.** Es wird eine Liste mit allen Textprotokollen angezeigt, die im internen Speicher abgelegt sind. Um das Suchen zu erleichtern, können Sie die Sortierreihenfolge der Protokolle nach Datum, Programm bzw. Ergebnis durch Anwählen der Kopfzeile filtern.

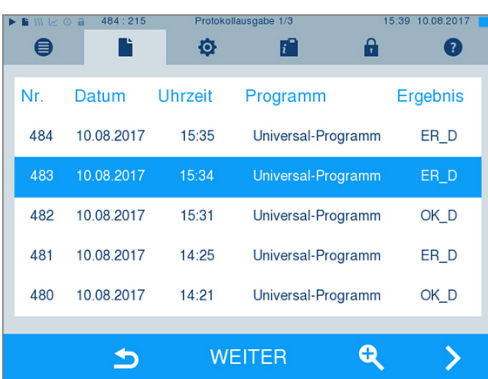

- **3.** Wählen Sie ein Protokoll aus und drücken Sie auf WEITER.
- **4.** Wählen Sie ggf. ein Ausgabemedium und drücken Sie auf AUSGABE.

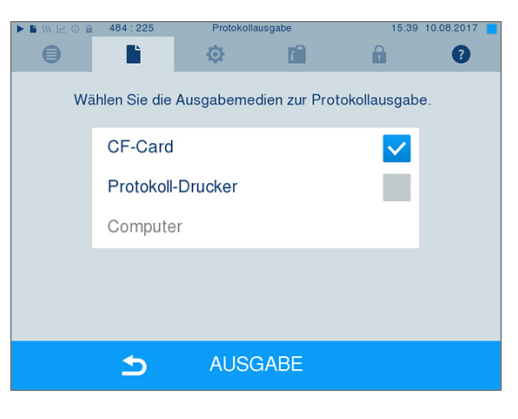

#### *Protokolle des Tages, der Woche usw. ausgeben*

Um z. B. alle Protokolle einer Woche auszugeben, gehen Sie wie folgt vor:

- **1.** Gehen Sie in das Menü **Protokollausgabe** und wählen Sie die Option **Protokolle der Woche**.
- $\bigoplus$ ø 膾 Q Protokoll-Liste  $\overline{\phantom{0}}$ Ħ Letztes Protokoll Protokolle des Tages Protokolle der Woche Protokolle des Monats ╝ Alle Protokolle く **WEITER**  $\bm{\mathcal{E}}$

- **2.** Drücken Sie auf WEITER.
- **3.** Wählen Sie ggf. ein Ausgabemedium und drücken Sie auf AUSGABE.

Analog gehen Sie vor, um das letzte Protokoll, alle Protokolle des Tages, alle Protokolle des Monats oder alle Protokolle auszugeben.

## **Protokolle finden**

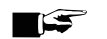

#### **HINWEIS**

**Benennen Sie die Verzeichnisse möglichst nicht um, da sonst Protokolle sowohl im umbenannten Verzeichnis als auch im vom Autoklav automatisch erneut erzeugten Geräteverzeichnis lägen.**

#### *Ablagort für Protokolle*

Bei der Übertragung der Protokolle auf eine CF-Card werden die Protokolle direkt im Hauptverzeichnis in einem separaten Ordner abgelegt. Bei direkter Übertragung der Protokolle auf einen Computer über das Netzwerk und Verwendung des [FTP](#page-88-0)-Servers von MELAG bestimmen Sie direkt im FTP-Serverprogramm den Ablageort auf Ihrem Computer, an dem das Geräteverzeichnis mit den Protokolldateien abgelegt werden soll. Bei der Ausgabe über [TCP](#page-89-0) und z. B. MELAtrace bestimmen Sie direkt im Programm den Ablageordner.

#### *Protokollverzeichnis*

Auf allen Speichermedien (CF-Card oder Computer) gibt es nach einer Protokollausgabe einen Ordner mit der verschlüsselten Seriennummer des betreffenden Autoklaven. Der Name des Ordners besteht aus fünf Zeichen, die mit den ersten fünf Zeichen eines jeden Protokolls, z. B. E00T7, identisch sind. In diesem Ordner gibt weitere Unterordner mit den Monaten der Protokollerzeugung, z. B. 01\_2016 für Januar 2016. Darin finden sich alle in diesem Monat vom Autoklav erzeugten Protokolle. Auf der [CF-Card](#page-87-0) wird das Geräteverzeichnis im Hauptverzeichnis angelegt.

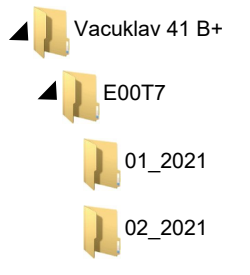

Der Autoklav prüft also bei jeder Art der Protokollausgabe (Sofortausgabe nach gelaufenem Zyklus oder Übertragung mehrerer Protokolle auf einmal) das Speichermedium und legt automatisch bei Nichtvorhandensein ein Verzeichnis des Gerätes und des Monats an. Werden Protokolle mehrfach auf ein- und dasselbe Speichermedium ausgegeben, wird dort unter dem Geräteverzeichnis ein Verzeichnis mit der Benennung "Doppelt" angelegt.

Nähere Informationen zur Bedeutung der Dateiendungen der Protokolle finden Sie im Abschnitt [Protokolle](#page-38-0) [nachträglich ausgeben](#page-38-0) [[}](#page-38-0) [Seite 39\].](#page-38-0)

#### *Beispielprotokoll eines erfolgreich beendeten Programms*

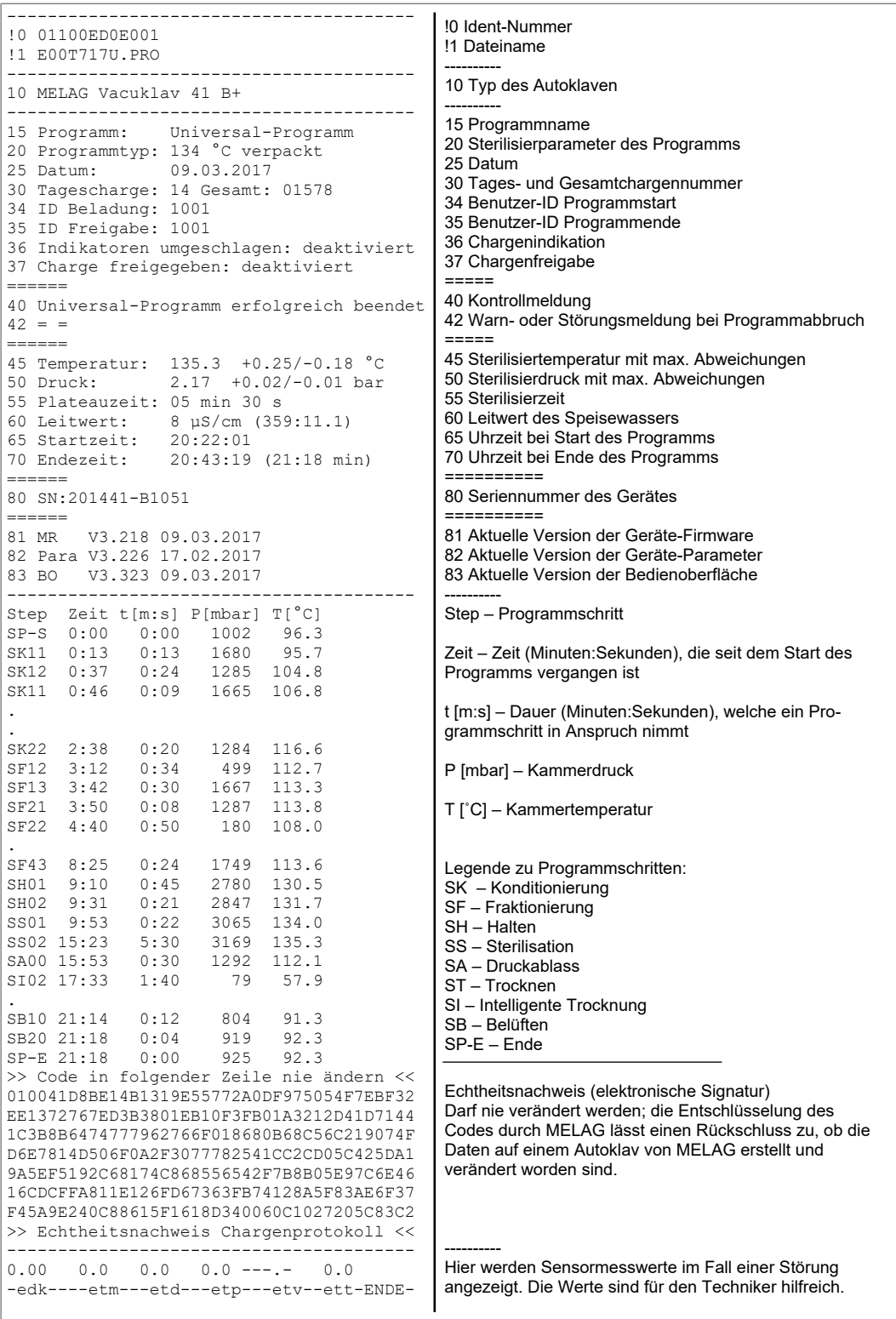

# <span id="page-42-0"></span>**9 Funktionsprüfungen**

#### *Manuelle Funktionsprüfung*

Sie haben die Möglichkeit, anhand der angezeigten Werte auf dem Display den Programmablauf zu verfolgen. Außerdem können Sie anhand des zu jedem Programm aufgezeichneten Protokolls nachvollziehen, ob ein Programm erfolgreich war. Mit Hilfe von Testprogrammen können Sie jederzeit eine zusätzliche Funktionskontrolle durchführen.

## **Vakuumtest**

Mit dem [Vakuum](#page-89-1)test prüfen Sie den Autoklav auf Leckagen im Dampfsystem. Dabei wird die Leckrate ermittelt.

Führen Sie in folgenden Situationen einen Vakuumtest durch:

- im Routinebetrieb einmal wöchentlich
- bei der Erstinbetriebnahme
- nach längeren Betriebspausen
- im Fall einer entsprechenden Störung (z. B. im Vakuumsystem)

Führen Sie den Vakuumtest mit kaltem und trockenem Autoklav wie folgt durch:

- **1.** Schalten Sie den Autoklav am Netzschalter ein.
- **2.** Wählen Sie im Menü **Programme & Tests** den Vakuumtest aus und drücken Sie auf START.

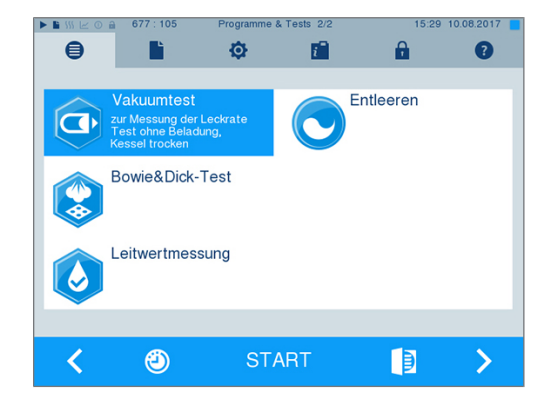

Ê Der Evakuierungsdruck und die Ausgleichszeit bzw. Messzeit werden auf dem Display angezeigt. Nach Ablauf der Messzeit wird die Sterilisierkammer belüftet. Anschließend wird die Meldung mit Angabe der Leckrate auf dem Display angezeigt. Sollte die Leckrate zu hoch sein, d. h. über 1,3 mbar, wird eine entsprechende Meldung auf dem Display angezeigt.

## **Bowie & Dick-Test**

Der [Bowie & Dick-Test](#page-87-1) dient dem Nachweis der Dampfdurchdringung von [porösen Materialien](#page-88-1), wie z. B. Textilien. Sie können zur Funktionskontrolle routinemäßig einen Nachweis für die Dampfdurchdringung durchführen. Dafür verwenden Sie das Testprogramm **Bowie & Dick-Test**. Für den Bowie & Dick-Test werden im Fachhandel verschiedene Testsysteme angeboten. Verwenden Sie je nach Anwendungsfall entweder Testsysteme für Hohlkörperinstrumente oder für poröse Beladung (Wäsche etc.). Auch Kombitestsysteme können verwendet werden. Führen Sie den Bowie & Dick-Test nach den Herstellerangaben des Testsystems durch.

- **1.** Schalten Sie den Autoklav am Netzschalter ein.
- **2.** Legen Sie das Testsystem in die Sterilisierkammer des Autoklaven und schließen Sie die Tür.
- **3.** Wählen Sie im Menü **Programme & Tests** den **Bowie & Dick-Test** aus und drücken Sie auf START.

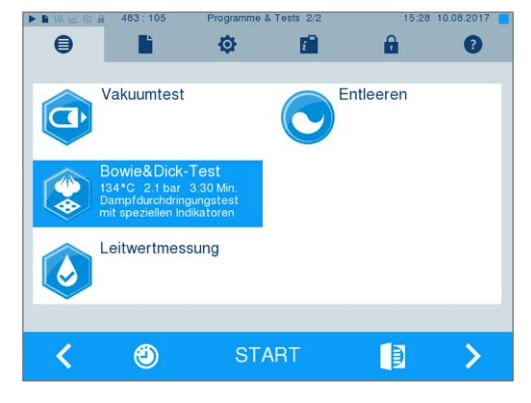

#### *Bewertung des Indikators nach Farbumschlag*

Indikatoren weisen je nach Herstellercharge oft eine unterschiedliche Intensität des Farbumschlags auf, bedingt durch unterschiedlich lange Lagerung oder sonstige Einflüsse. Ausschlaggebend für die Beurteilung des Bowie & Dick-Tests ist nicht der mehr oder minder starke Kontrast des Farbumschlages, sondern die Gleichmäßigkeit des Farbumschlags auf dem Indikator. Weist der Indikator einen gleichmäßigen Farbumschlag auf, so ist die Entlüftung der Sterilisierkammer einwandfrei. Sind die Indikatoren im Zentrum unverfärbt oder geringer verfärbt als an ihren Enden, so war die Entlüftung ungenügend. Wenden Sie sich in diesem Fall an den Kundendienst des Fachhandels/autorisierten Kundendienst.

# **10 Einstellungen**

## <span id="page-44-0"></span>**Protokollierung**

Alle Einstellungen zur Ausgabe von Text- und Grafikprotokollen, d. h. Ausgabemedien, Protokollformaten, Sofortausgabe usw. werden im Menü **Einstellungen** > **Protokollierung** vorgenommen.

Hier werden Sie durch einen Einstellungsassistenten geführt.

### **Sofortausgabe der Protokolle**

Im Auslieferzustand ist die Sofortausgabe der Text- und Grafikprotokolle über die CF-Card aktiviert.

#### *Deaktivieren der Sofortausgabe*

Wenn die Protokollausgabe nicht direkt nach Programmende erfolgen soll, sondern die Protokolle im internen Speicher abgelegt werden sollen, um z. B. alle Protokolle einer Woche auf einmal auszugeben, können Sie die Sofortausgabe wie folgt deaktivieren:

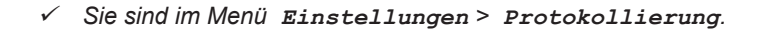

**1.** Entfernen Sie den Haken bei der Option **Sofortausgabe**.

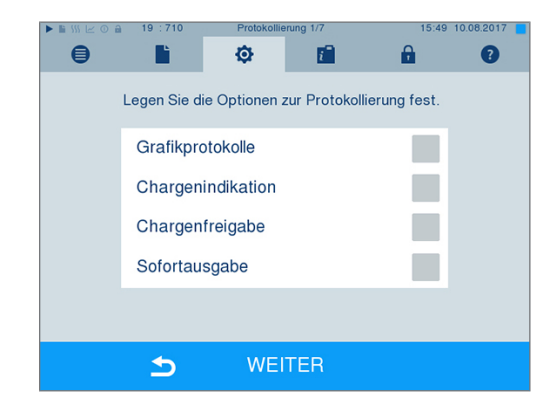

- **2.** Drücken Sie so oft auf WEITER, bis Sie in das Fenster mit der Zusammenfassung gelangen.
- **3.** Drücken Sie auf SPEICHERN, um die Einstellung zu speichern.

å

 $\bullet$ 

### <span id="page-45-0"></span>**Ausgabe von Grafikprotokollen (optional)**

### **HINWEIS**

**Grafikprotokolle können nicht im internen Protokollspeicher gespeichert werden. Eine nachträgliche Ausgabe von Grafikprotokollen ist daher nicht möglich.**

 $\bullet$ 

Wenn Sie zusätzlich zum Textprotokoll ein Grafikprotokoll (optional) ausgeben möchten, gehen Sie wie folgt vor:

- ü*Sie sind im Menü Einstellungen > Protokollierung.*
- ü*Die Sofortausgabe ist aktiviert.*
- **1.** Setzen Sie bei der Option **Grafikprotokolle** einen Haken und überprüfen Sie, ob der Haken bei der Option **Sofortausgabe** ebenfalls gesetzt ist.

**2.** Drücken Sie auf WEITER und wählen Sie die CF-Card und/oder den Computer als Ausgabemedium.

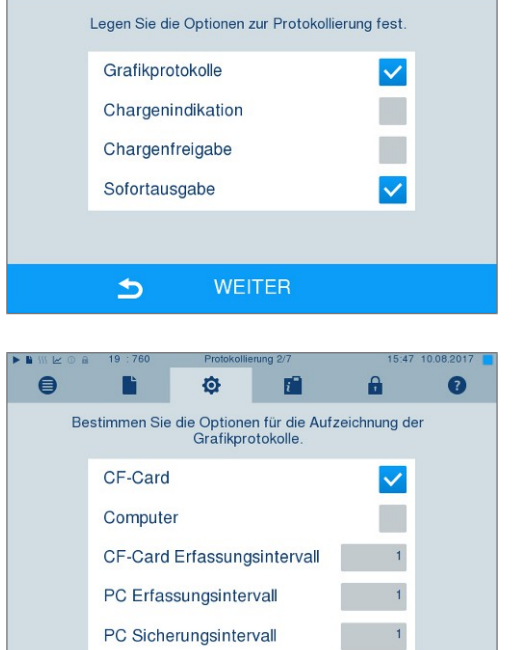

 $\ddot{\circ}$ 

眉

r

- **3.** Verändern Sie bei Bedarf die Intervalle und drücken Sie auf WEITER.
- **4.** Kontrollieren Sie in diesem Fenster, ob für die Textprotokolle ebenfalls mindestens eines der beiden Ausgabemedien ausgewählt ist.

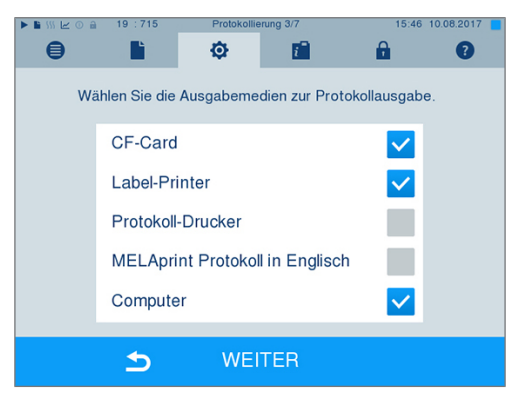

**WEITER** 

 $\blacktriangleright$ 

**5.** Kontrollieren Sie, ob das aktivierte Ausgabemedium angeschlossen (Computer) bzw. eingesteckt (CF-Card) ist.

- **6.** Drücken Sie so oft auf WEITER, bis Sie in das Fenster mit der Zusammenfassung gelangen.
- **7.** Drücken Sie auf SPEICHERN, um die Einstellung zu speichern.

Erläuterung zu den Einstellmöglichkeiten für die Grafikaufzeichnung:

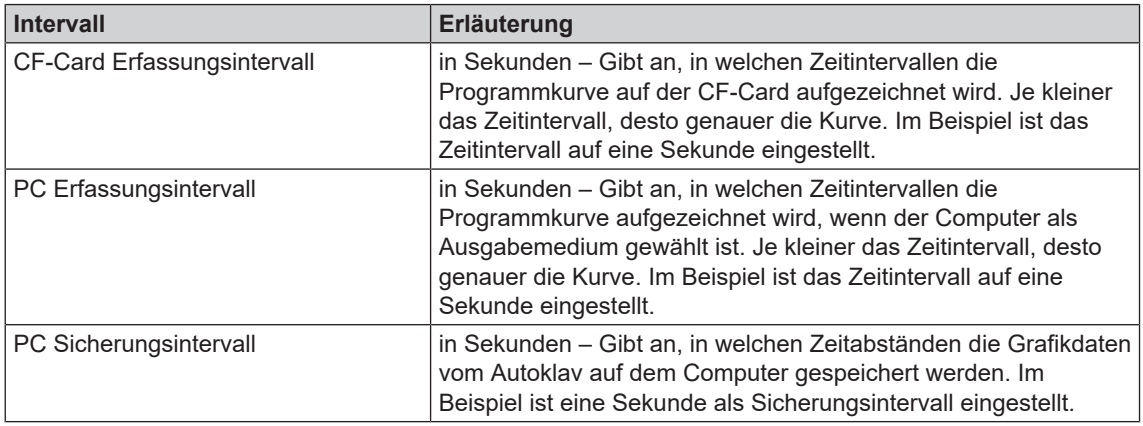

### **Protokollausgabe auf Englisch**

Wenn Sie alle Textprotokolle auf dem MELAprint Protokoll-Drucker in englischer Sprache ausgeben möchten, gehen Sie wie folgt vor:

- ü *Das Textprotokoll soll unabhängig von der Sprache der Benutzeroberfläche in englischer Sprache gedruckt werden.*
- ü*Sie sind im Menü Einstellungen > Protokollierung.*
- **1.** Drücken Sie so oft auf WEITER, bis Sie in das Fenster zur Auswahl der Ausgabemedien gelangen.
- **2.** Wählen Sie den **Protokoll-Drucker** als Ausgabemedium.
- **3.** Wählen Sie zusätzlich **MELAprint Protokoll in Englisch**.

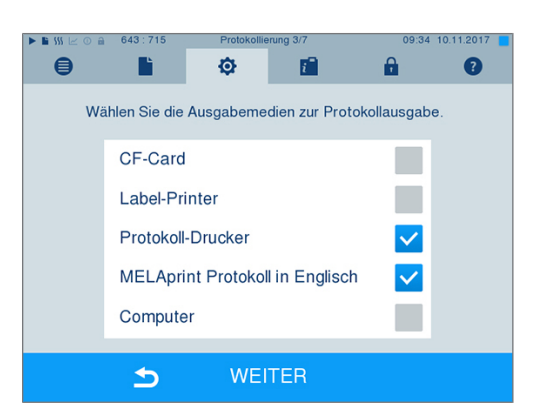

- **4.** Drücken Sie so oft auf WEITER, bis Sie in das Fenster mit der Zusammenfassung gelangen.
- **5.** Drücken Sie auf SPEICHERN, um die Einstellung zu speichern.
- Ê Die Ausgabe der Textprotokolle auf dem MELAprint Protokoll-Drucker erfolgt auf Englisch.

### **Computer als Ausgabemedium**

Die Protokollübertragung kann über einen FTP-Server/-Dienst oder TCP erfolgen. Im Nachfolgenden erfahren Sie, wie Sie die gewünschte Verbindung einstellen:

- ü*Sie sind im Menü Einstellungen > Protokollierung.*
- ü*Der Autoklav ist über ein Netzwerkkabel (RJ45) an einen Computer angeschlossen.*
- ü *Je nach Ausgabeart ist ein FTP-Server/-Dienst oder ein geeignetes Programm, z. B. MELAtrace/ MELAview installiert.*
- **1.** Drücken Sie so lange auf WEITER, bis Sie in das Fenster zur Auswahl der Ausgabemedien gelangen.

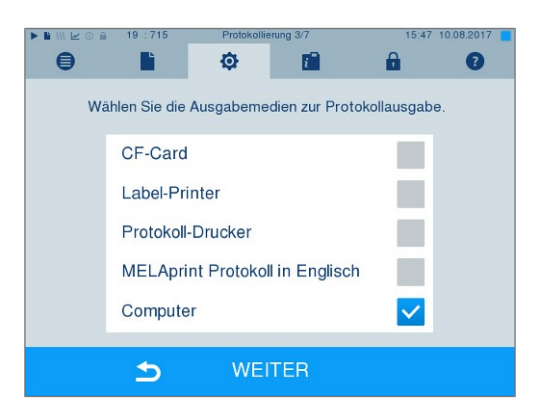

- **2.** Wählen Sie den Computer als Ausgabemedium und drücken Sie auf WEITER.
- Ê Es öffnet sich das Auswahlfenster, ob die Verbindung zum Computer über FTP oder TCP erfolgen soll.

#### *Verbindung via FTP*

- ü*Auf dem Computer ist ein FTP-Server oder ein FTP-Dienst installiert.*
- **1.** Wählen Sie **Verbindung via FTP**. Auf der unteren Schaltfläche sehen Sie die aktuell eingestellten Benutzerdaten (Standard Benutzername: Baujahr + Fertigungsnummer; Passwort: MELAG12345).

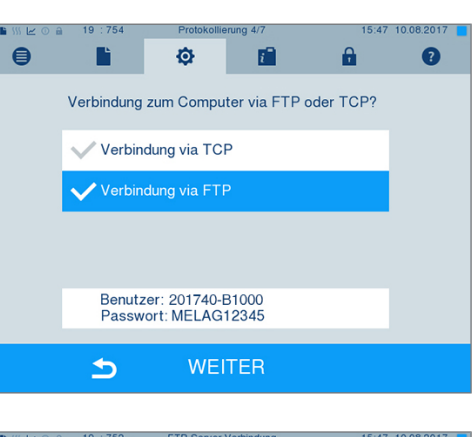

**2.** Drücken Sie auf diese Schaltfläche, um die voreingestellten FTP-Benutzerdaten zu ändern. Das Display wechselt in das Einstellungsfenster.

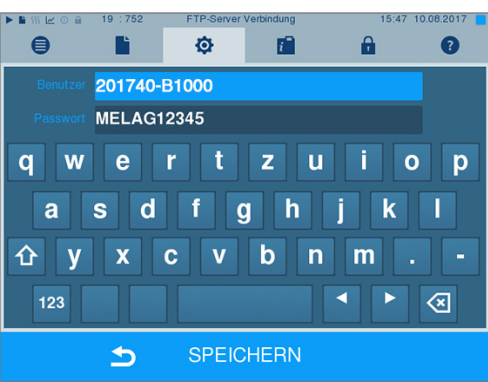

## **MELAG**

**3.** Geben Sie den Benutzernamen und das Passwort ein und bestätigen Sie mit SPEICHERN.

### *Verbindung via TCP*

- ü*Es ist eine geeignete Dokumentationssoftware, z. B. MELAtrace installiert.*
- **1.** Wählen Sie **Verbindung via TCP**. Auf der unteren Schaltfläche wird der aktuell eingestellte TCP-Port angezeigt (Standard TCP-Port: 65001).

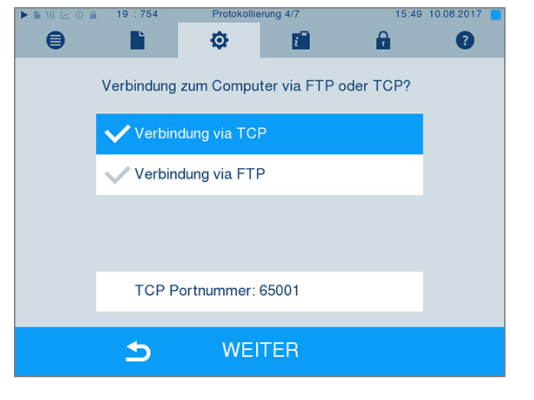

**2.** Drücken Sie auf die untere Schaltfläche, um den voreingestellten TCP-Port zu ändern. Das Display wechselt in das Einstellungsfenster.

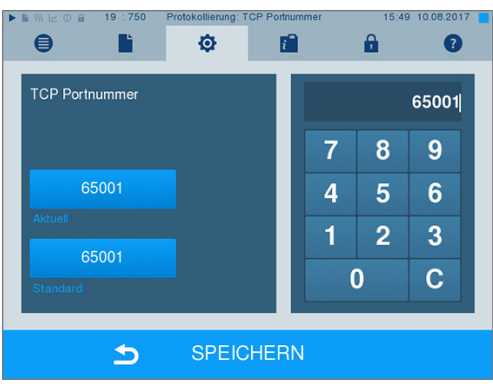

- **3.** Löschen Sie den aktuellen TCP-Port mit der Taste C und geben Sie einen anderen TCP-Port ein.
- **4.** Bestätigen Sie mit SPEICHERN.

### **IP-Adressen**

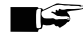

#### **HINWEIS**

**Für die Einrichtung im (Praxis-)Netzwerk sind tiefere Kenntnisse der Netzwerktechnik nötig.**

**Fehler im Umgang mit IP-Adressen können zu Störungen und Datenverlust in Ihrem Praxis-Netzwerk führen.**

■ Das Einstellen von IP-Adressen sollte nur vom Systemadministrator des (Praxis-)Netzwerkes durchgeführt werden.

Das Gerät enthält ab Werk standardmäßig IP-Adressen, die alle zu einem gemeinsamen Netzwerk mit der in der folgenden angegebenen Subnetz-Maske gehören.

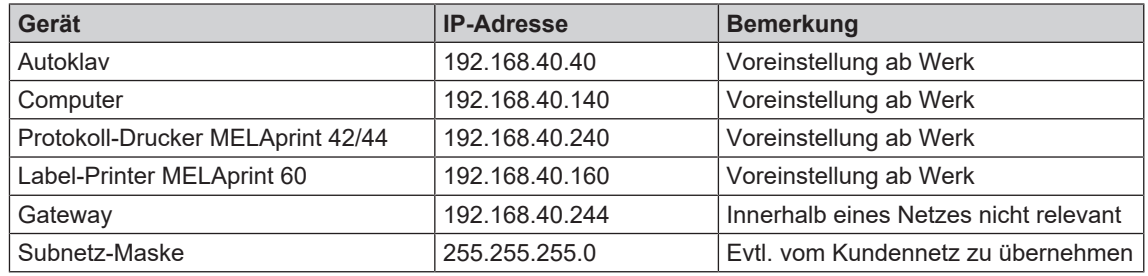

Bei Einbindung des Gerätes in ein vorhandenes (Praxis-)Netzwerk sind folgende Voraussetzungen erforderlich:

- ü*Die in der Tabelle aufgeführten IP-Adressen sind noch nicht im (Praxis-)Netzwerk vergeben.*
- ü *Das Gerät lässt sich nicht automatisch in einem dynamischen (Praxis-)Netzwerk, d. h. in einem DHCP-Netzwerk, verwalten.*
- **1.** Wählen Sie das Menü **Einstellungen** > **Protokollierung**. Es öffnet sich der Einstellungsassistent.
- **2.** Navigieren Sie im Protokollierungsassistenten bis zum Fenster, in dem die IP-Adressen der einzelnen Geräte gelistet sind.

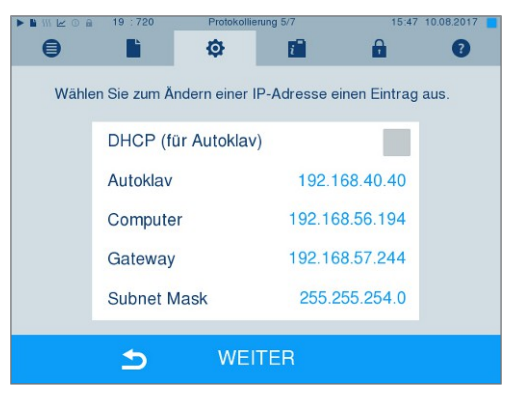

**3.** Wählen Sie z. B. den Autoklav aus. Es öffnet sich das Einstellungsfenster.

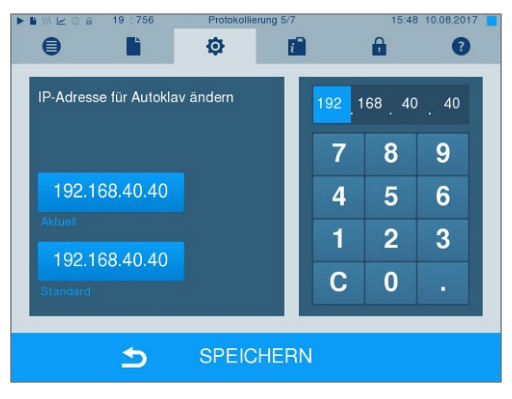

- **4.** Wählen Sie den Ziffernblock, den Sie ändern möchten, direkt durch Auswählen des jeweiligen Ziffernblockes aus.
- **5.** Löschen Sie mit der Taste C die Ziffern, geben Sie einen neuen Ziffernblock ein und bestätigen Sie mit SPEICHERN.
- **6.** Gehen Sie analog mit den anderen Geräten, die ins Netzwerk eingebunden werden sollen, vor.

### **Protokollformate**

Je nach Art des Protokollformats werden unterschiedliche Daten ausgegeben.

- } Das Protokollformat wird unter **Einstellungen**
	- > **Protokollierung** festgelegt.

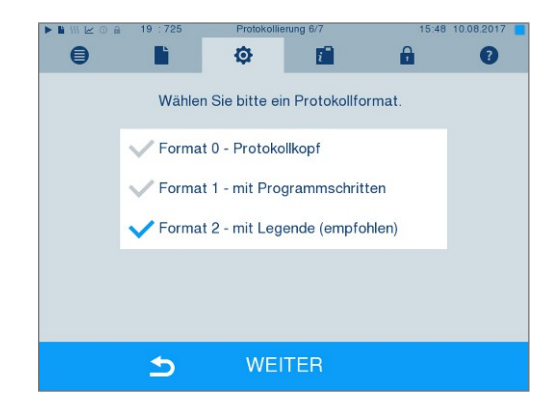

Sie können zwischen folgenden Formaten wählen:

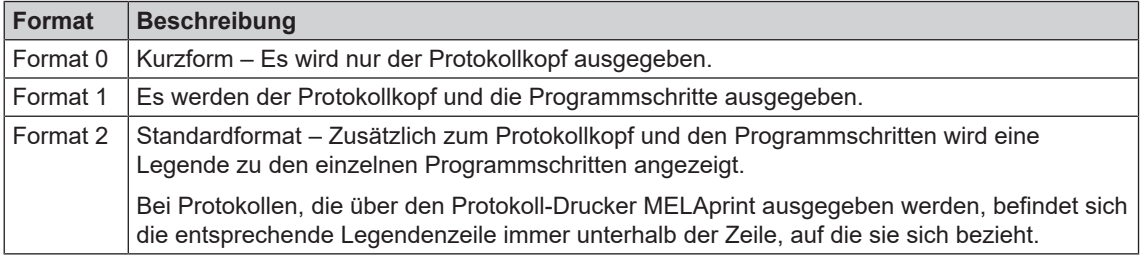

## **Benutzerverwaltung**

Für eine zuverlässige Rückverfolgbarkeit über den Freigabeprozess kann für jeden Benutzer eine ID und individuelle Benutzer-PIN vergeben werden, mit der sich der Benutzer authentifizieren kann. Ob eine Authentifizierung des Benutzers durch die PIN-Eingabe nötig ist, können Sie im Menü **Benutzerverwaltung** festlegen. Wenn diese Option aktiviert ist, werden die Benutzer-ID und das Ergebnis des Freigabeprozesses im Protokollkopf dokumentiert.

### **Einen Benutzer anlegen**

- **1.** Wählen Sie das Menü **Einstellungen**
	- > **Benutzerverwaltung**.

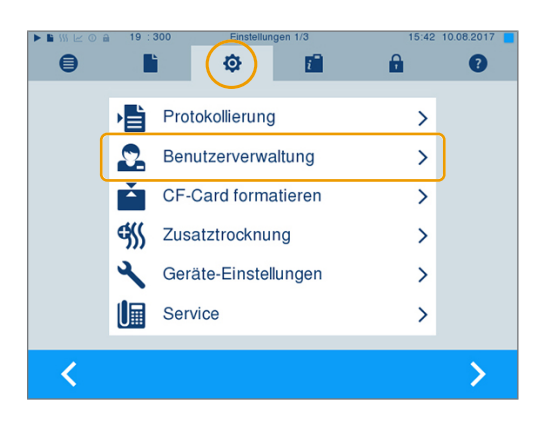

**2.** Um in das Menü **Benutzerverwaltung** zu gelangen und dort Einstellungen vornehmen zu können, ist die Eingabe der Admin-PIN notwendig. Geben Sie die Admin-PIN (Standard: 1000) ein und bestätigen Sie mit LOGIN. Das Display wechselt zum Fenster **Benutzerverwaltung**.

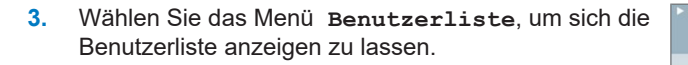

**4.** Um jetzt einen neuen Benutzer anzulegen, wählen Sie eine freie ID aus und wählen BEARBEITEN. Beachten Sie, dass die erste ID für die Admin-PIN vorbehalten ist.

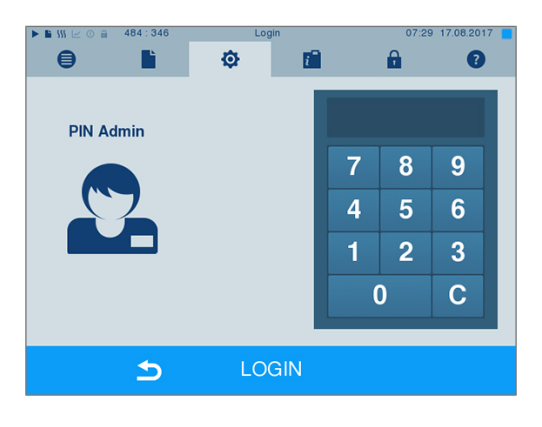

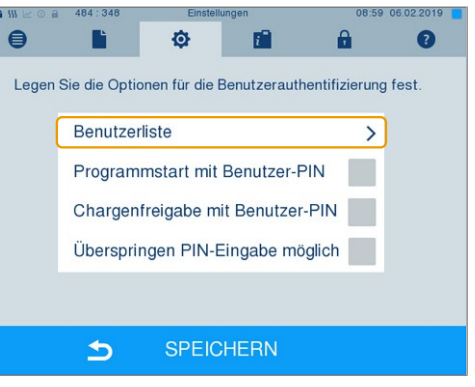

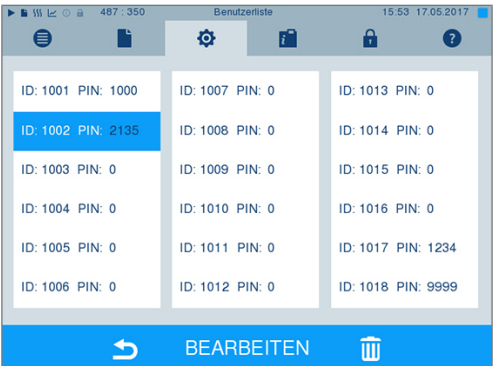

**5.** Geben Sie eine 4-stelllige PIN für die ausgewählte Benutzer-ID in das rechte Tastenfeld ein.

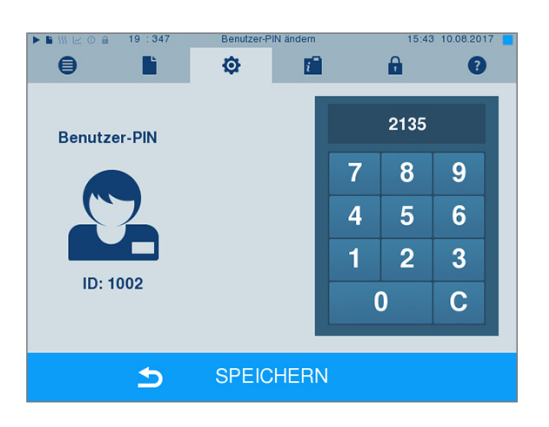

- **6.** Mit SPEICHERN übernehmen Sie alle Einstellungen und verlassen das Menü.
- **7.** Durch Drücken des Symbols **verlassen** Sie das Menü.

### **Einen Benutzer löschen**

- **1.** Wählen Sie die Option **Benutzerverwaltung** wie oben beschrieben aus und öffnen Sie die Benutzerliste.
- $\bigoplus$ B 瘤  $\mathbf{a}$ O ൶  $ID: 1001$  PIN: 1000  $10:1007$  PIN: 0  $10:1013$  PIN: 0 ID: 1002 PIN: 213 ID: 1008 PIN: 0 ID: 1014 PIN: 0 ID: 1003 PIN: 0 ID: 1009 PIN: 0 ID: 1015 PIN: 0 ID: 1004 PIN: 0 ID: 1010 PIN: 0 ID: 1016 PIN: 0  $ID: 1005, PIN: 0$ ID: 1011 PIN: 0 ID: 1017 PIN: 1234 ID: 1006 PIN: 0 ID: 1012 PIN: 0 ID: 1018 PIN: 9999 **BEARBEITEN**  $\blacktriangleright$ 而
- **2.** Wählen Sie die Benutzer-ID, die Sie löschen möchten.
- **3.** Wählen Sie das Symbol **III**, um diesen Benutzer zu löschen.
	- $\rightarrow$  Es folgt ein Warnhinweis.
- **4.** Wenn Sie den Warnhinweis mit JA bestätigen, wird die PIN-Nummer dieser ID auf "0" gesetzt.
- $\rightarrow$  Es kann jederzeit wieder eine neue PIN für diese Benutzer-ID vergeben werden.

### **Admin-PIN ändern**

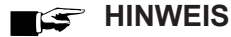

**Sollten Sie die Admin-PIN vergessen, wenden Sie sich an Ihren Fachhändler/MELAG Kundendienst.**

Die Admin-PIN (Standard: 1000) lässt sich wie jede andere Benutzer-PIN auf dieselbe Weise bearbeiten und sollte nach Auslieferung geändert werden.

### **Benutzerauthentifizierung für die Sterilisation**

Für die genaue Protokollierung und Nachvollziehbarkeit kann die Benutzerauthentifizierung eingestellt werden. Die Benutzerauthentifizierung erfolgt durch Eingabe der Benutzer-PIN. Folgende Einstellungen sind möglich:

- Abfrage Benutzerauthentifizierung bei Programmstart
- Abfrage Benutzerauthentifizierung bei Programmende
- Abfrage Benutzerauthentifizierung bei Programmstart und -ende
- Abfrage Benutzerauthentifizierung kann übersprungen werden

*Optionen für die Benutzerauthentifizierung festlegen*

**1.** Wählen Sie das Menü **Einstellungen** > **Benutzerverwaltung**.

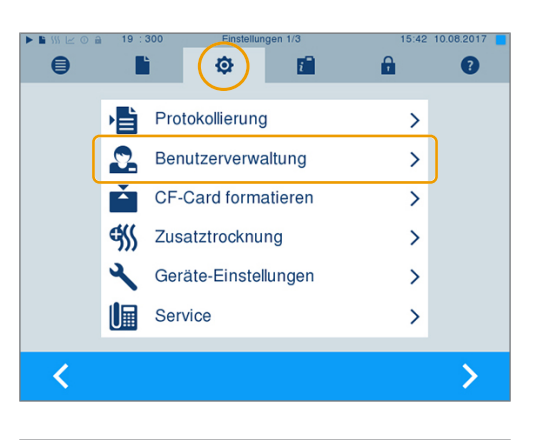

膾

Ò

LOGIN

Legen Sie die Optionen für die Benutzerauthentifizierung fest.

Programmstart mit Benutzer-PIN

Chargenfreigabe mit Benutzer-PIN

d.

Ó

 $\bigoplus$ 

 $\bullet$ 

г

 $\blacktriangleright$ 

ĥ

Benutzerliste

**PIN Admin** 

 $\mathbf{a}$ 

8

 $5\phantom{1}$  $6\phantom{1}6$ 

 $\overline{2}$ 3

 $\mathbf{a}$ 

 $\rightarrow$ 

 $\overline{\mathsf{v}}$ 

7

4

 $\blacksquare$  $\bf{0}$   $\bullet$ 

 $\overline{9}$ 

 $\overline{c}$ 

 $\bullet$ 

**2.** Um in das Menü **Benutzerverwaltung** zu gelangen und dort Einstellungen vornehmen zu können, ist die Eingabe der Admin-PIN notwendig. Geben Sie die Admin-PIN (Standard: 1000) ein und bestätigen Sie mit LOGIN. Das Display wechselt zum Fenster **Benutzerverwaltung**.

**3.** Setzen Sie bei der Option **Programmstart mit Benutzer-PIN** einen Haken, um bei jedem Programmstart eine Benutzerauthentifizierung durchzuführen. Das Programm startet erst nach Eingabe der Benutzer-PIN.

**4.** Setzen Sie bei der Option **Chargenfreigabe mit Benutzer-PIN** einen Haken, um bei jedem Programmende eine Benutzerauthentifizierung durchzuführen. Die Gerätetür öffnet nach Programmende erst nach Eingabe der Benutzer-PIN.

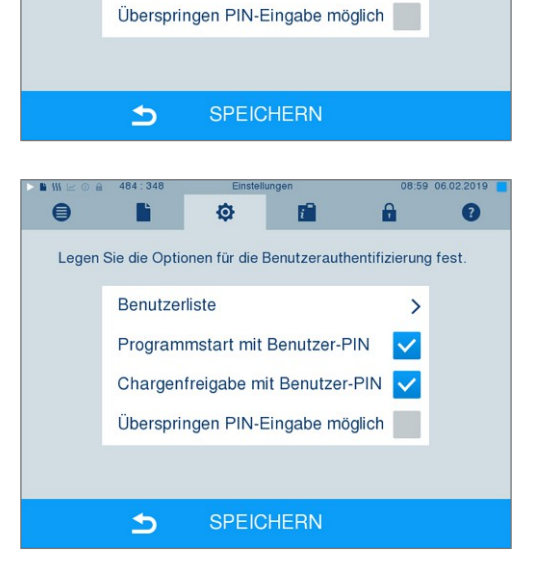

## **MELAG**

**5.** Setzen Sie bei der Option **Überspringen PIN-Eingabe möglich** einen Haken, um die Abfrage der Benutzer-PIN überspringen zu können.

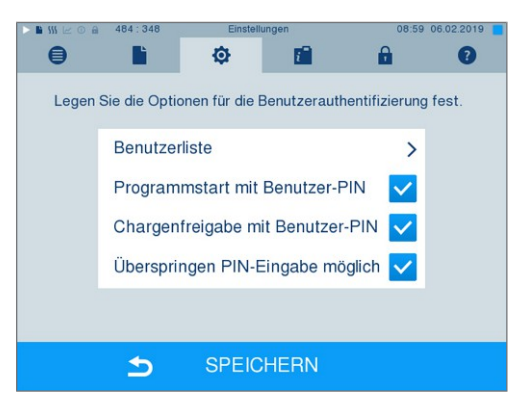

Ê Die Abfrage der Benutzer-PIN erscheint weiterhin vor Programmstart oder nach Programmende. Drücken Sie zum Überspringen der Benutzerauthentifizierung die Taste

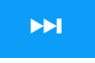

**6.** Mit SPEICHERN übernehmen Sie alle Einstellungen und verlassen das Menü.

.

## **Formatierung der CF-Card**

### **ACHTUNG**

- **Beim Formatieren werden alle gespeicherten Daten auf der CF-Card gelöscht.**
	- Kontrollieren Sie, ob auf der CF-Card noch wichtige Daten gespeichert sind.
	- **n Speichern Sie eventuell vorhandene Protokolle oder andere Daten auf dem Computer oder** einem anderen Speichermedium.
- **1.** Stecken Sie die CF-Card richtig herum (fühlbarer erhabener Steg an der Kante zeigt nach rechts hinten) in den Kartenschacht des Autoklaven. Wenden Sie dabei keinesfalls Gewalt an.
- **2.** Wählen Sie das Menü **Einstellungen** > **CF-Card formatieren**. Das Display wechselt in das entsprechende Fenster.

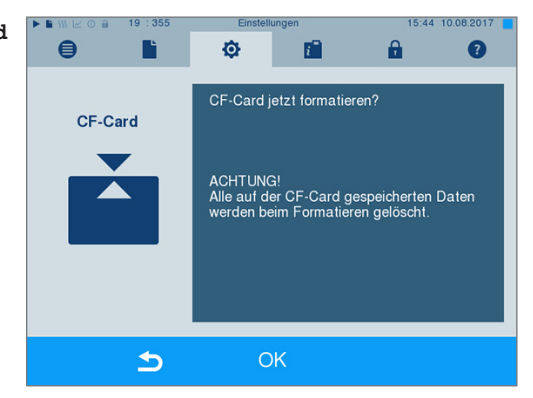

**3.** Um die Formatierung zu starten, drücken Sie die Taste OK. Bestätigen Sie die Sicherheitsabfrage mit JA. Sobald die Formatierung abgeschlossen ist, können Sie die CF-Card entnehmen.

## **Zusatztrocknung**

Beim Anwählen der Zusatztrocknung wird die Trocknungszeit bei der herkömmlichen Trocknung um 50 % verlängert. Bei aktivierter Intelligenter Trocknung wird das Kriterium zum Beenden der Trocknungsphase verschärft.

#### *Zusatztrocknung für alle Programmläufe aktivieren/deaktivieren*

**1.** Wählen Sie das Menü **Einstellungen** > **Zusatztrocknung**. Das Display wechselt ins Einstellungsfenster.

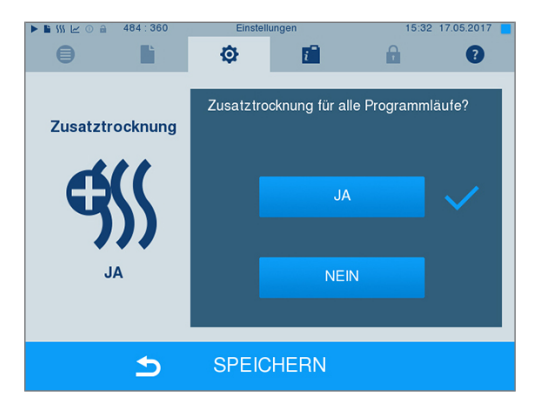

- **2.** Wählen Sie durch Drücken der Schaltfläche JA oder NEIN, ob für alle folgenden Programmläufe eine Zusatztrocknung erfolgen soll.
- **3.** Bestätigen Sie mit SPEICHERN.

#### *Zusatztrocknung für das laufende Programm aktivieren/deaktivieren*

Sie haben während des Programmlaufes, bis in die Sterilisierphase, die Möglichkeit die Zusatztrocknung ausschließlich für das laufende Programm zu aktivieren oder deaktivieren. Die Einstellungen während des Programmlaufes werden nicht für die darauf folgenden Programmläufe übernommen.

- **1.** Wählen Sie das gewünschte Programm aus.
- **2.** Drücken Sie auf START.
- **3.** Wählen Sie das Menü **Einstellungen**. Das Display wechselt zum nachfolgenden Fenster.
- **4.** Setzen oder entfernen Sie bei der Option **Zusatztrocknung** den Haken und bestätigen Sie mit SPEICHERN.

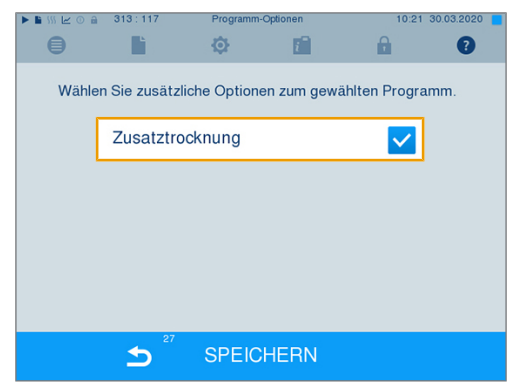

## **Intelligente Trocknung**

Im Gegensatz zur herkömmlichen zeitgesteuerten Trocknung, bei der die Dauer der Trocknungsphase fest vom Programm festgelegt ist, wird die Dauer bei der Intelligenten Trocknung automatisch anhand der Restfeuchte in der Sterilisierkammer berechnet. Dabei spielen verschieden Faktoren eine Rolle, z. B. die Art der Beladung, verpackt oder unverpackt, Beladungsmenge, Verteilung der Beladung in der Sterilisierkammer usw. Beachten Sie daher unbedingt den Abschnitt [Autoklav beladen](#page-23-0) [[}](#page-23-0) [Seite 24\]](#page-23-0).

Im Auslieferzustand ist die Intelligente Trocknung aktiviert. Möchten Sie die Intelligente Trocknung dennoch deaktivieren, gehen Sie wie folgt vor:

- **1.** Wählen Sie das Menü **Einstellungen** > **Geräte-Einstellungen** > **Intelligente Trocknung**. Das Display wechselt in das entsprechende Fenster.
- **2.** Wählen Sie NEIN, wenn Sie die Intelligente Trocknung deaktivieren möchten.

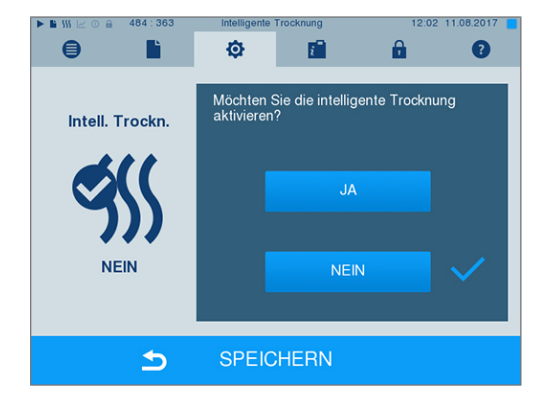

<span id="page-56-0"></span>**3.** Bestätigen Sie mit SPEICHERN.

### **Wasserversorgung**

Je nachdem, ob die [Speisewasser-](#page-89-2)Versorgung aus dem internen Vorratstank erfolgen soll oder Sie eine Wasser-Aufbereitungs-Anlage angeschlossen haben, wählen Sie am Display die entsprechende Einstellung:

- **1.** Wählen Sie das Menü **Einstellungen**.
- **2.** Navigieren Sie zu **Geräte-Einstellungen** > **Wasserversorgung**.
	- $\rightarrow$  Das Display wechselt zum Fenster **Wasserversorgung**.
- **3.** Wählen Sie INTERN, wenn die Versorgung über den internen Vorratstank erfolgt bzw. EXTERN, wenn Sie eine Wasser-Aufbereitungs-Anlage angeschlossen haben. **ACHTUNG! Bei externer Versorgung muss eine externe Entsorgung angeschlossen sein, da sonst heißes Abwasser über den Notüberlauf ablaufen kann.**

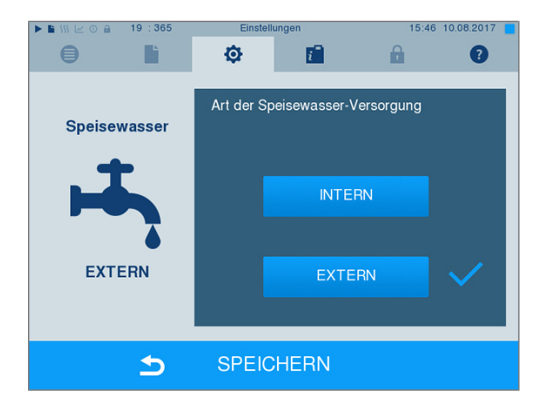

**4.** Bestätigen Sie mit SPEICHERN.

## **Datum und Uhrzeit**

Für eine einwandfreie [Chargend](#page-87-2)okumentation müssen Datum und Uhrzeit des Autoklaven richtig eingestellt sein. Beachten Sie die Zeitumstellung im Herbst und im Frühjahr, da dies nicht automatisch erfolgt. Einmal eingestellt, ist die Uhr des Autoklaven sehr genau. Stellen Sie Datum und Uhrzeit wie nachfolgend beschrieben ein:

**1.** Wählen Sie das Menü **Einstellungen** > **Datum & Uhrzeit**. Das Display wechselt ins Einstellungsfenster.

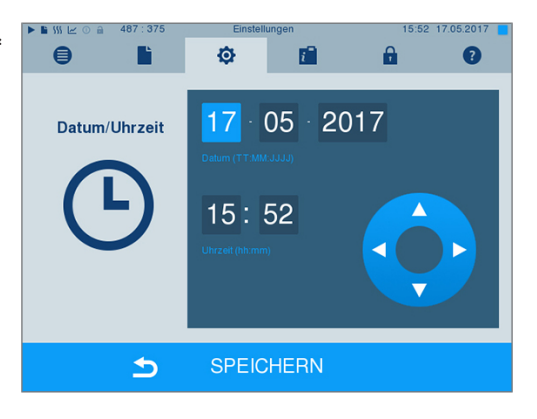

- **2.** Wählen Sie direkt den Parameter, den Sie ändern möchten (Tag, Monat, Jahr bzw. Stunde, Minute). Der markierte Parameter wird hellblau dargestellt, hier z. B. der Tag.
- **3.** Ändern Sie über die Schaltflächen

 den jeweiligen Wert. Wiederholen Sie die Schritte für alle Parameter, die Sie ändern möchten.

- **4.** Bestätigen Sie die Änderungen mit SPEICHERN.
- $\rightarrow$  Das Display wird nach dem Speichern neu gestartet und wechselt dann automatisch in das Menü **Programme & Tests**.

## **Helligkeit**

**1.** Wählen Sie das Menü **Einstellungen** > **Helligkeit**. Das Display wechselt ins Einstellungsfenster.

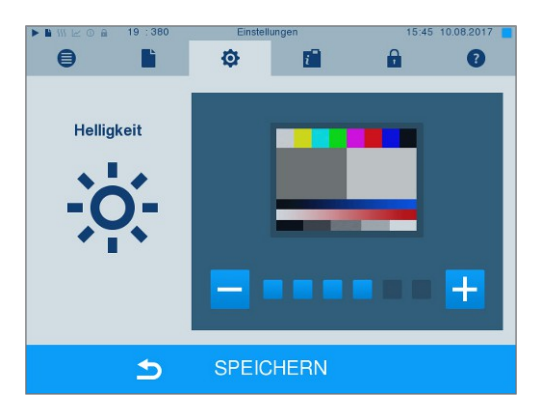

- **2.** Wählen Sie durch Drücken der Schaltflächen oder  $\pm$ , um die Helligkeit und damit den Kontrast des Displays anzupassen.
- **3.** Mit SPEICHERN übernehmen Sie alle Einstellungen und verlassen das Menü.

## **Lautstärke**

**1.** Wählen Sie das Menü **Einstellungen** > **Lautstärke**. Das Display wechselt ins Einstellungsfenster.

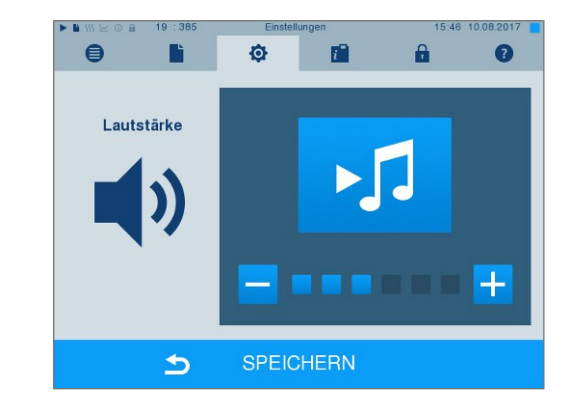

- **2.** Wählen Sie durch Drücken der Schaltflächen oder <sup>+</sup>, um die Lautstärke anzupassen.
- **3.** Mit SPEICHERN übernehmen Sie alle Einstellungen und verlassen das Menü.

## **Anzeige**

Sie können zwischen klassischem und modernem Design wählen.

#### *Umschalten von MODERN auf KLASSISCH*

**1.** Wählen Sie das Menü **Einstellungen** > **Anzeige**. Das Display wechselt in das Einstellungsfenster.

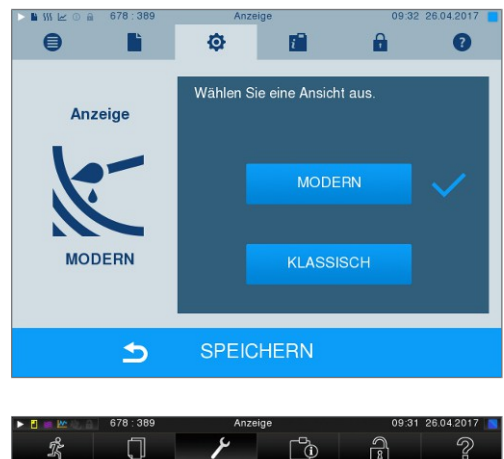

**2.** Drücken Sie die Schaltfläche KLASSISCH. Das Design wechselt sofort.

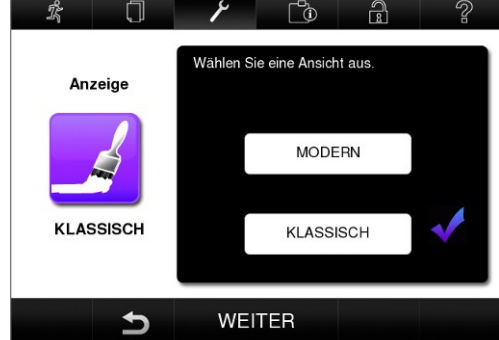

**3.** Drücken Sie auf WEITER.

**4.** Tippen Sie auf ein Farbkästchen, wenn Sie die Hintergrundfarbe ändern möchten, z. B. Blau. Die Hintergrundfarbe wechselt sofort und der weiße Rahmen um das Farbkästchen zeigt, welche Farbe gerade ausgewählt ist.

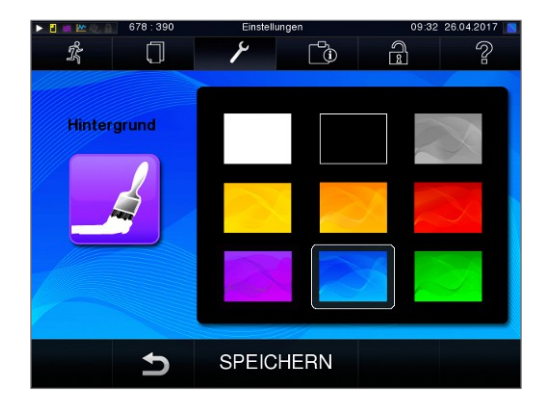

P

零

 $\Box$ 

Anzeige

KLASSISCH

 $\mathbb{C}^{\!0}$ 

**MODERN** 

KLASSISCH

Wählen Sie eine Ansicht aus

 $\widehat{a}$ 

 $\mathcal{D}$ 

**5.** Bestätigen Sie die Einstellungen mit SPEICHERN. Das Display wechselt automatisch wieder in das Menü **Einstellungen**.

#### *Umschalten von KLASSISCH auf MODERN*

**1.** Wählen Sie das Menü **Einstellungen** > **Anzeige**. Das Display wechselt in das Einstellungsfenster.

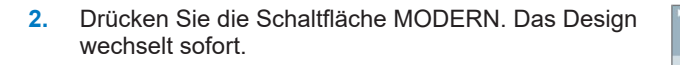

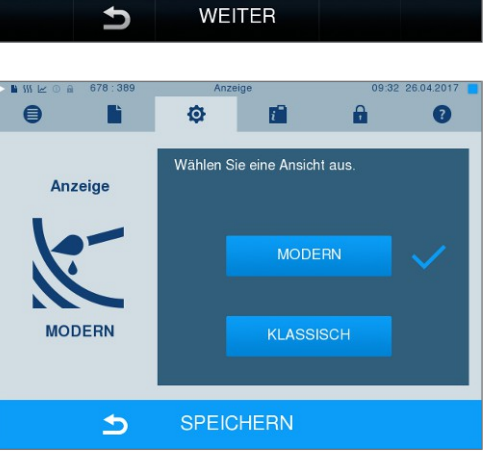

WEITER

**3.** Bestätigen Sie die Einstellungen mit SPEICHERN. Das Display wechselt automatisch wieder in das Menü **Einstellungen**.

### **MELAconnect**

Die App MELAconnect dient der Überwachung der Aufbereitungsprozesse Ihrer MELAG Autoklaven am mobilen Endgerät (z. B. Smartphone, Tablet).

Folgendes muss erfüllt oder vorhanden sein:

- ü*Das Gerät ist mit dem (Praxis-)Netzwerk verbunden.*
- ü*Auf Ihrem mobilen Endgerät ist MELAconnect installiert.*
- ü*Sie sind im Menü Einstellungen > Konnektivität.*
- **1.** Wählen Sie **MELAconnect**.

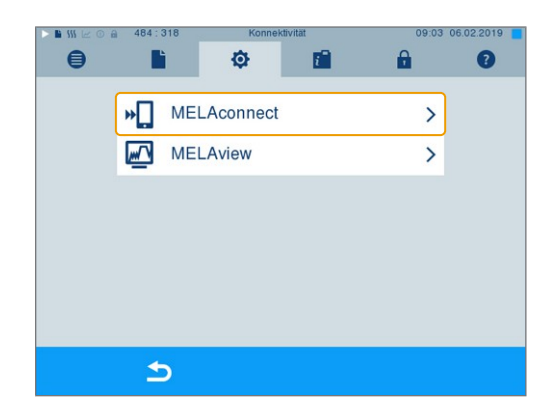

- **2.** Öffnen Sie MELAconnect auf Ihrem mobilen Endgerät.
- **3.** Verbinden Sie Ihr Gerät mit MELAconnect indem Sie den Anweisungen in MELAconnect folgen und den QR-Code einlesen. Alternativ können Sie die IP-Adresse Ihres Gerätes manuell in MELAconnect eingeben.

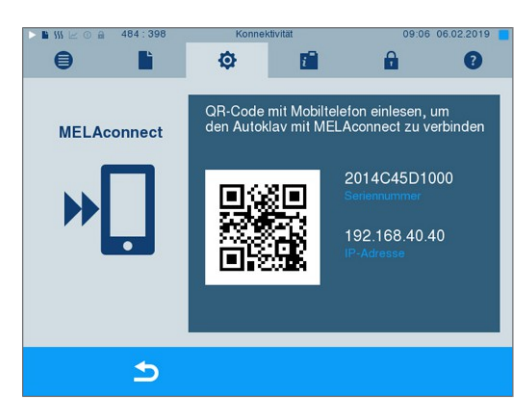

Ê Bei manueller Eingabe der IP-Adresse: Besitzen Sie mehrere Autoklaven des selben Gerätetyps, können Sie anhand der angezeigten Seriennummer kontrollieren, ob sich MELAconnect mit dem richtigen Gerät verbunden hat.

### **Tastenton**

**1.** Wählen Sie das Menü **Einstellungen** > **Tastenton**. Das Display wechselt ins Einstellungsfenster.

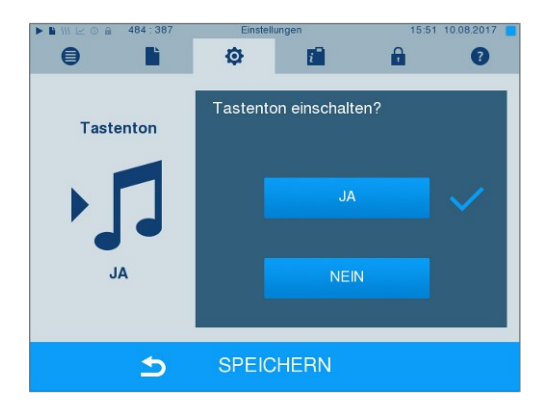

- **2.** Wählen Sie durch Drücken der Schaltfläche JA oder NEIN, ob bei jedem Drücken einer Schaltfläche ein Ton erzeugt werden soll. Dieser kann jederzeit deaktiviert werden.
- **3.** Mit SPEICHERN übernehmen Sie alle Einstellungen und verlassen das Menü.

## **Bildschirmschoner**

Um das Display im Standby-Betrieb zu schonen, kann ein Bildschirmschoner aktiviert werden, der eine fortlaufende Diashow mit einer beliebigen Auswahl an Bildern abspielt.

#### *Bilder für die Diashow auswählen*

- **1.** Wählen Sie das Menü **Einstellungen**
	- > **Bildschirmschoner**.

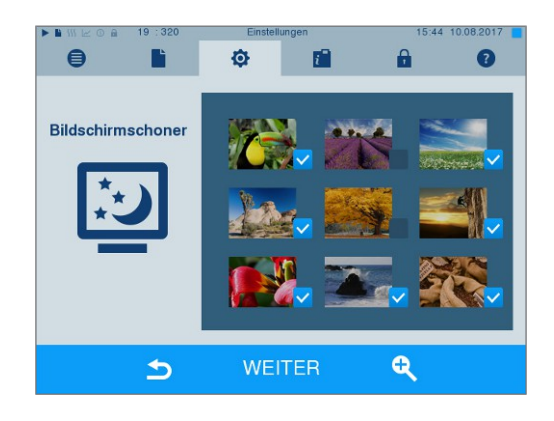

- **2.** Um ein Bild auszuwählen, tippen Sie auf das entsprechende Bild. Der weiße Rahmen um das Bild zeigt, welches Bild gerade ausgewählt ist.
- **3.** Durch nochmaliges Tippen auf das Bild wird es für die Diashow an- oder abgewählt.
	- $\rightarrow$  Sie erkennen an dem Haken in der rechten unteren Ecke M, ob das Bild für die Diashow ausgewählt ist.
- **4.** Um weitere Einstellungen vorzunehmen, drücken Sie auf WEITER.

#### *Anzeigedauer der Bilder und Wartezeit der Diashow einstellen*

Um eine der oben genannten Optionen zu ändern, gehen Sie wie folgt vor:

**1.** Wählen Sie direkt den Parameter, den Sie ändern möchten. Der markierte Parameter wird hellblau dargestellt.

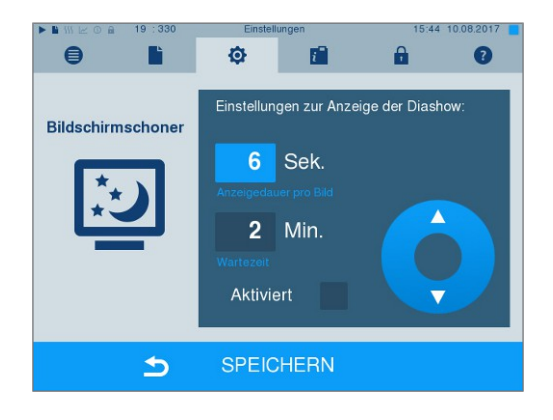

**2.** Ändern Sie über die Schaltflächen

den jeweiligen Parameterwert.

- **3.** Bestätigen Sie die Einstellungen mit SPEICHERN.
- Ê Das Display wechselt automatisch wieder in das Menü **Einstellungen**.

#### *Erläuterung der Diashow-Optionen*

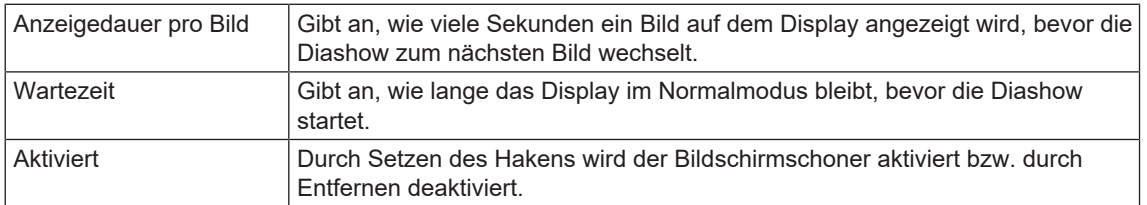

### **Protokoll-Drucker MELAprint 42/44**

Wenn Sie Sterilisierprotokolle über den Protokoll-Drucker MELAprint 42/44 ausgeben möchten, müssen Sie diesen einmalig am Autoklav einrichten. Wie Sie einen Protokoll-Drucker einrichten, lesen Sie in dem Benutzerhandbuch zum Protokoll-Drucker.

## **Label-Printer MELAprint 60**

Wenn Sie Sterilisierprotokolle über den Label-Printer MELAprint 60 ausgeben möchten, müssen Sie diesen einmalig am Autoklav einrichten. Wie Sie einen Label-Printer einrichten, lesen Sie in dem Benutzerhandbuch zum Label-Printer.

## **Empfindlichkeit**

**1.** Wählen Sie das Menü **Einstellungen** > **Touch-Empfindlichkeit**. Das Display wechselt ins Einstellungsfenster.

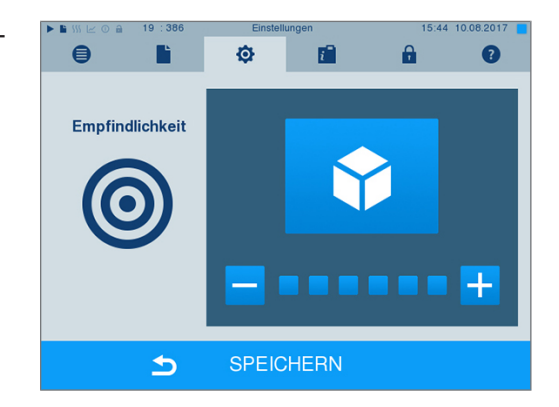

- **2.** Wählen Sie durch Drücken der Schaltflächen oder **TR**, wie stark der Druck beim Berühren einer Schaltfläche ausgeübt werden muss, damit ein Ereignis ausgelöst wird.
- **3.** Mit SPEICHERN übernehmen Sie alle Einstellungen und verlassen das Menü.

## **Energiesparmodus**

Soll der Autoklav bei längeren Betriebspausen nicht ausgeschaltet werden, kann er im Energiesparmodus betrieben werden. So wird die Zeit verkürzt, um den [Doppelmantel-Dampferzeuger](#page-87-3) wieder auf die benötigte Starttemperatur vorzuheizen. Im Energiesparmodus können zwei Wartezeiten eingestellt werden:

**Wartezeit 1 (W1):** Nach einer voreingestellten Wartezeit von 15 min wird die Temperatur des [Doppelman](#page-87-3)[tel-Dampferzeugers](#page-87-3) auf 103 °C abgesenkt. Die Programmlaufzeit verlängert sich beim nächsten Start um ca. 2 min.

**Wartezeit 2 (W2):** Nach einer voreingestellten Wartezeit von 60 min wird der [Doppelmantel-Dampferzeu](#page-87-3)[ger](#page-87-3) nicht mehr beheizt. Dementsprechend verlängert sich die Programmlaufzeit beim nächsten Start in Abhängigkeit von der Länge der Betriebspause um ca. 5 min, da der Doppelmantel-Dampferzeuger erst wieder auf die benötigte Starttemperatur vorgeheizt wird.

Wie Sie den Energiesparmodus einrichten, lesen Sie im Folgenden:

**1.** Wählen Sie das Menü **Einstellungen** > **Energiesparmodus**. Das Display wechselt ins Einstellungsfenster.

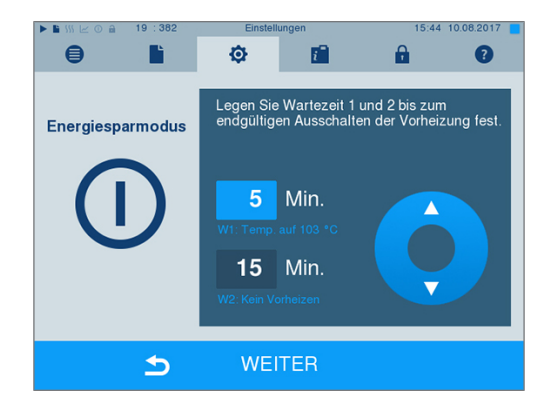

- **2.** Wählen Sie direkt durch Berühren die Wartezeit 1 aus. Der Bereich wird hellblau dargestellt.
- **3.** Ändern Sie über die Schaltflächen ▲ die Minuten.
- **4.** Wiederholen Sie die Schritte für Wartezeit 2.
- **5.** Drücken Sie auf WEITER.

#### **Display ausschalten**

Optional können Sie wählen, ob außerdem das Display ausgeschaltet werden soll, wenn sich der Autoklav im Energiesparmodus (Wartezeit 2) befindet.

**1.** Setzen Sie den Haken bei **Aktiviert** und stellen Sie die Sekunden ein, nach denen das Display ausgeschaltet werden soll.

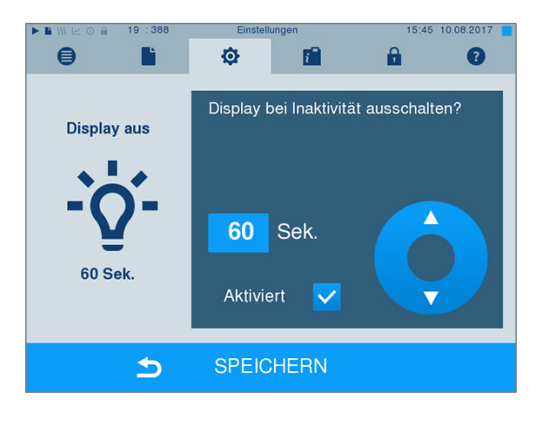

- **2.** Bestätigen Sie die Einstellungen mit SPEICHERN.
	- $\rightarrow$  Das Display wechselt automatisch wieder in das Menü **Einstellungen**.
- **3.** Durch Berühren des Bildschirms können Sie das Display wieder einschalten.

# **11 Instandhaltung**

## **Instandhaltungsintervalle**

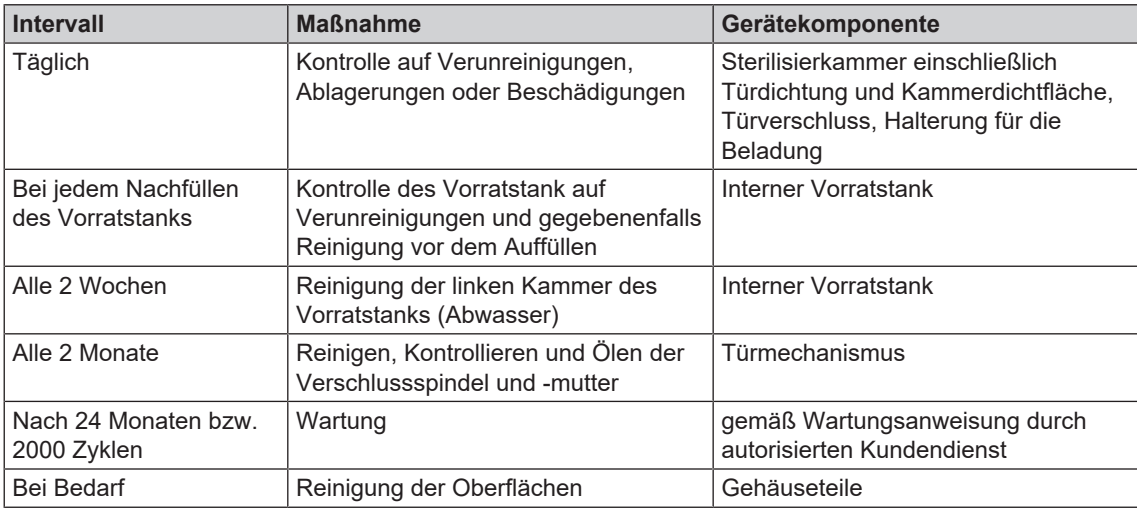

## <span id="page-64-0"></span>**Reinigen**

### **ACHTUNG**

**Oberflächen können durch unsachgemäße Reinigung zerkratzt, beschädigt und Dichtungsflächen undicht werden.**

**Schmutzablagerungen und [Korrosion](#page-88-2) in der [Sterilisierkammer](#page-89-3) werden dadurch begünstigt.**

- Beachten Sie unbedingt die Hinweise zum Reinigen der betreffenden Teile.
- Verwenden Sie zum Reinigen keine harten Gegenstände wie Topfreiniger aus Metall oder Drahtbürsten.

### **Sterilisierkammer, Kammerdichtfläche, Halterung, Tabletts**

Zur Werterhaltung Ihres Gerätes sowie zur Vermeidung von hartnäckigen Verunreinigungen und Ablagerungen empfiehlt MELAG eine wöchentliche Reinigung der Oberflächen (z. B. mit dem MELAG Kesselreinigungsset).

#### *Reinigung der Sterilisierkammer, Kammerdichtfläche, Halterung und Tabletts*

Folgendes muss erfüllt oder vorhanden sein:

- ü*Das Gerät ist ausgeschaltet und der Netzstecker wurde aus der Steckdose gezogen.*
- ü*Das Gerät ist vollständig abgekühlt.*
- ü *Tabletts oder Sterilisierbehälter und die zugehörige Halterung wurden aus der Sterilisierkammer entnommen.*
- **1.** Benetzen Sie die zu reinigenden Oberflächen vollständig mit dem Reinigungsmittel. **Hinweis**: Es dürfen keine Reinigungsmittel in die Rohrleitungen gelangen, die von der Sterilisierkammer abgehen.
- **2.** Verteilen Sie das Reinigungsmittel gleichmäßig mit einem fusselfreien Tuch.
- **3.** Lassen Sie das Reinigungsmittel einwirken und ausreichend lange verflüchtigen.
- **4.** Verteilen Sie mit einem neuen fusselfreien Tuch reichlich demineralisiertes Wasser auf den gereinigten Oberflächen.
- **5.** Wischen Sie die Oberflächen gründlich ab, um Reinigungsrückstände zu entfernen. Wiederholen Sie diesen Vorgang bei Bedarf nach Auswringen des Tuches.
	- Ê Rückstände von Reinigungsmitteln können sich entzünden oder Ablagerungen auf den Instrumenten verursachen.
- **6.** Lassen Sie die gereinigten Bereiche vollständig trocknen. Dies kann einige Minuten dauern.
- **7.** Wischen Sie die gereinigten Oberflächen abschließend mit einem trockenen, fusselfreien Mikrofasertuch ab.
- **8.** Reinigen Sie die Türdichtung mit neutralem Flüssigreiniger.

### **Gehäuseteile**

Reinigen Sie die Gehäuseteile bei Bedarf mit neutralen Flüssigreinigern oder Spiritus.

### **Interner Vorratstank**

Wenn Sie den internen Vorratstank für die Speisewasserversorgung verwenden, führen Sie die regelmäßige Kontrolle und Reinigung wie folgt durch:

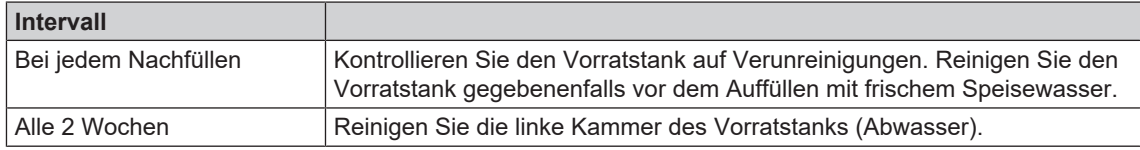

#### **Video-Tutorial**

Sehen Sie dazu auch "Befüllen und Entleeren von stand-alone Autoklaven".

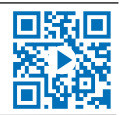

## **VORSICHT**

**Heißes Abwasser im Vorratstank und am Entleerungshahn Verbrennungen können die Folge sein**

- Entleeren Sie den Vorratstank vor der Reinigung.
- Berühren Sie nicht mit ungeschützten Händen den Entleerungshahn und mit ihm verbundene Teile.

#### *Kammern des internen Vorratstanks entleeren*

**1.** Öffnen Sie die Serviceklappe im unteren Bereich des Autoklaven.

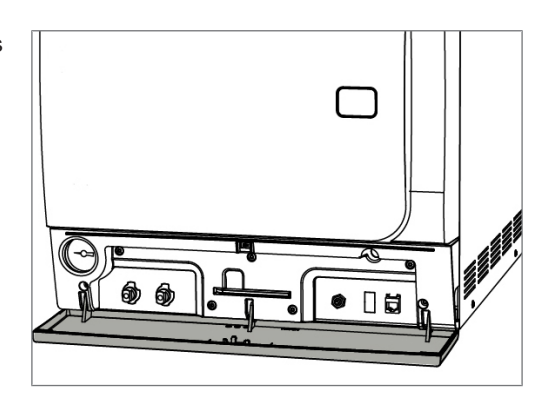

**2.** Stellen Sie einen Eimer mit mindestens 5 l Fassungsvermögen vor den Autoklav.

## **MELAG**

**3.** Stecken Sie den Entleerungsschlauch auf einen der Entleerungsstutzen der Abwasserseite (Pos. a) oder Speisewasserseite (Pos. b), bis dieser spürbar einrastet. Der Knauf muss senkrecht stehen.

**4.** Öffnen sie den Entleerungshahn, indem Sie den Knauf um eine 1/4 Umdrehung gegen den Uhrzeigersinn drehen.

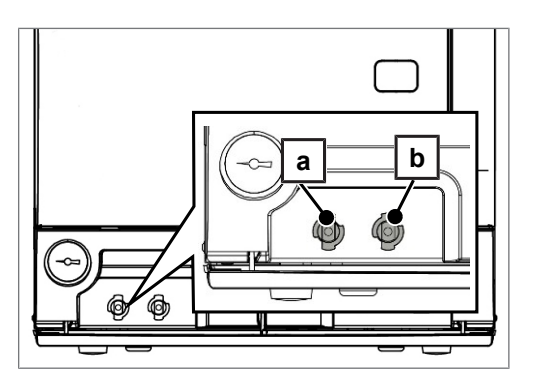

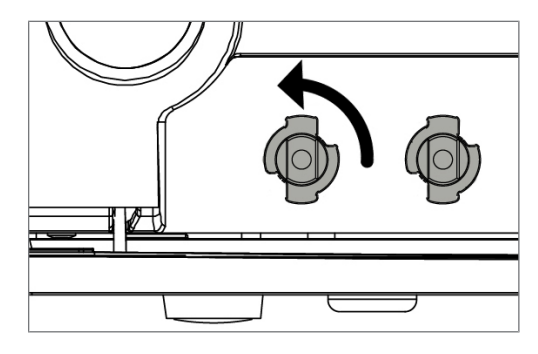

**5.** Um den Entleerungsschlauch wieder zu entfernen, drehen Sie den Schlauchanschluss wieder in die senkrechte Stellung.

#### *Reinigung der Speise- und Abwasserseite*

Um die Kammern des internen Vorratstanks zu reinigen, können Sie die obere Abdeckung des Vorratstank vollständig abnehmen.

- **1.** Nehmen Sie den vorderen Tankdeckel ab.
- **2.** Greifen Sie die Abdeckung an der Einfüllöffnung und heben Sie die Abdeckung zuerst vorn etwas an.

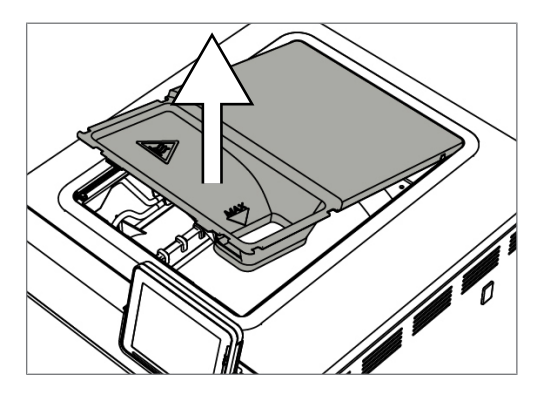

**3.** Ziehen Sie die Abdeckung anschließend vollständig aus der Gummidichtung heraus.

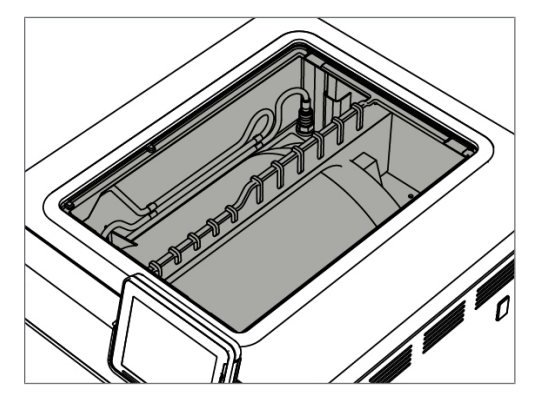

## **Fleckenbildung vermeiden**

Nur wenn Sie die Instrumente vor der Sterilisation richtig reinigen, vermeiden Sie, dass sich Rückstände von der zu sterilisierenden Beladung unter dem Dampfdruck während der Sterilisation lösen. Gelöste Schmutzreste können die Filter, Düsen und Ventile des Gerätes verstopfen und sich als Flecken und Ablagerungen auf den Instrumenten und in der Sterilisierkammer absetzen.

Alle Dampf führenden Teile des Gerätes bestehen aus nicht rostenden Materialien. Das schließt eine durch den Autoklav verursachte Rostbildung aus. Sollten Rostflecken auftreten, handelt es sich um Fremdrost.

Bei falscher Instrumentenaufbereitung kann Rostbildung selbst an Edelstahlinstrumenten namhafter Hersteller auftreten. Oft genügt schon ein einziges Rost absonderndes Instrument, um auf den anderen Instrumenten oder im Gerät Fremdrost entstehen zu lassen. Entfernen Sie Fremdrost mit chlorfreien Edelstahlputzmitteln vom Instrumentarium (siehe [Reinigen](#page-64-0) [[}](#page-64-0) [Seite 65\]\)](#page-64-0) oder geben Sie die beschädigten Instrumente an den Hersteller zur Aufarbeitung.

Der Umfang der Fleckenbildung auf dem Instrumentarium ist auch von der Qualität des für die Dampferzeugung verwendeten [Speisewassers](#page-89-2) abhängig.

## **Türverschluss kontrollieren und ölen**

# **ACHTUNG**

**Verschleiß des Türverschlusses Verwenden Sie ausschließlich das MELAG-Öl.**

Kontrollieren und ölen Sie den Türverschluss alle zwei Monate wie folgt:

- **1.** Reinigen Sie die Verschlussspindel und -mutter mit einem fusselfreien Tuch.
- **2.** Führen Sie die Prüflehre bis zum Anschlag in die Verschlussmutter ein und drehen Sie sie um 180°. Ist dies nicht möglich oder Widerstand spürbar liegt ein Verschleiß der Verschlussmutter vor. Lassen Sie die Verschlussmutter von einem autorisierten Techniker austauschen.
- **3.** Geben Sie zwei Tropfen Öl in die Verschlussmutter.

 $\rightarrow$  Das Öl verteilt sich automatisch beim Schließen der Tür.

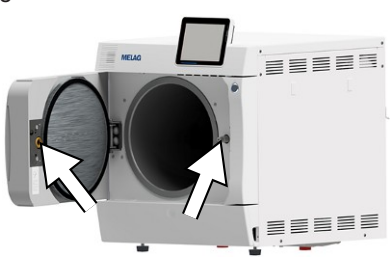

## **Wartung**

### **ACHTUNG**

**Bei Fortsetzen des Betriebes über das Wartungsintervall hinaus können Funktionsstörungen am Gerät auftreten!**

- Lassen Sie die Wartung nur von geschulten und autorisierten Servicetechnikern oder Technikern des Fachhandels durchführen.
- Halten Sie die vorgegebenen Wartungsintervalle ein.

Für die Werterhaltung und den zuverlässigen Praxisbetrieb des Gerätes ist eine regelmäßige Wartung unerlässlich. Bei einer Wartung müssen alle funktions- und sicherheitsrelevanten Bauteile und elektrischen Einrichtungen kontrolliert und, wenn notwendig, ausgetauscht werden. Die Wartung muss gemäß der zugehörigen Wartungsanweisung des Gerätes durchgeführt werden.

Lassen Sie die Wartung regelmäßig nach 2000 Programmzyklen, jedoch spätestens nach 24 Monaten vornehmen. Der Autoklav gibt zum gegebenen Zeitpunkt eine Wartungsmeldung aus.

# **12 Betriebspausen**

## **Sterilisierhäufigkeit**

Pausenzeiten zwischen einzelnen Programmen sind nicht erforderlich, da die Sterilisierkammer permanent auf Temperatur gehalten wird. Nach Ablauf bzw. Abbruch der Trocknungszeit und Entnahme des [Steril](#page-89-4)[guts](#page-89-4) können Sie den Autoklav sofort neu beladen und ein Programm starten.

## **Dauer der Betriebspause**

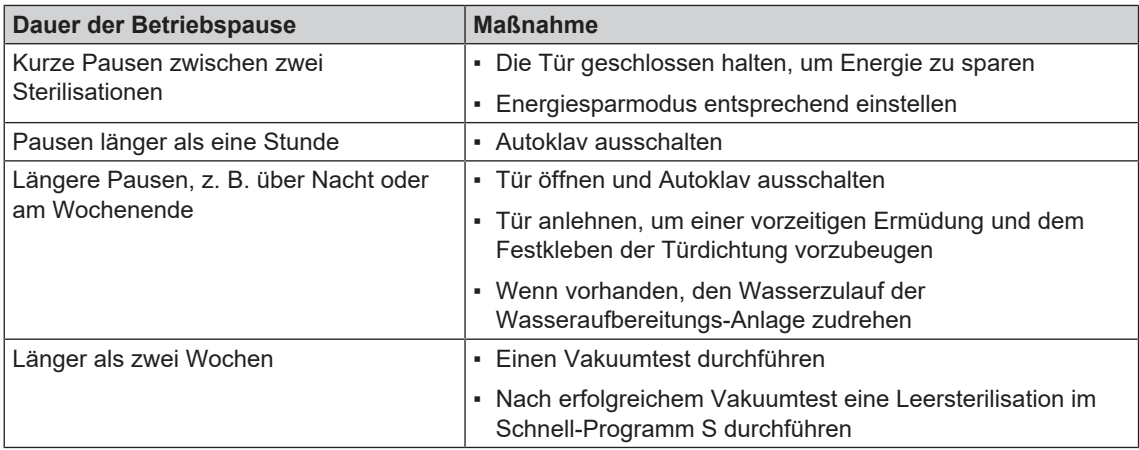

Führen Sie nach Pausen in Abhängigkeit von der Pausendauer die in dem Kapitel [Funktionsprüfungen](#page-42-0) [[}](#page-42-0) [Seite 43\]](#page-42-0) beschriebenen Prüfungen durch.

## <span id="page-68-1"></span>**Außerbetriebsetzung**

Wenn Sie das Gerät für eine längere Pause, z. B. wegen Urlaub, außer Betrieb setzen möchten, gehen Sie wie folgt vor:

- **1.** Entleeren Sie den Doppelmantel-Dampferzeuger, siehe Abschnitt [Doppelmantel entleeren](#page-68-0) [[}](#page-68-0) [Seite 69\]](#page-68-0).
- **2.** Schalten Sie das Gerät am Netzschalter aus.
- **3.** Ziehen Sie den Netzstecker aus der Steckdose und lassen Sie das Gerät ggf. abkühlen.
- **4.** Entleeren Sie den internen Vorratstank über den Ablassschlauch.
- <span id="page-68-0"></span>**5.** Drehen Sie, wenn vorhanden, den Wasserzulauf der Wasser-Aufbereitungsanlage zu.

## **Doppelmantel entleeren**

Sie haben die Möglichkeit, das Wasser im Doppelmantel-Dampferzeuger ganz einfach über das Programm Entleeren abzulassen. Dafür wird der Autoklav einmalig aufgeheizt und Druck im Doppelmantel aufgebaut, damit das Wasser vollständig aus dem Doppelmantel-Dampferzeuger entfernt werden kann.

**1.** Schalten Sie den Autoklav am Netzschalter ein.

**2.** Wählen Sie im Menü **Programme & Tests** das Programm Entleeren aus und drücken Sie auf **START** 

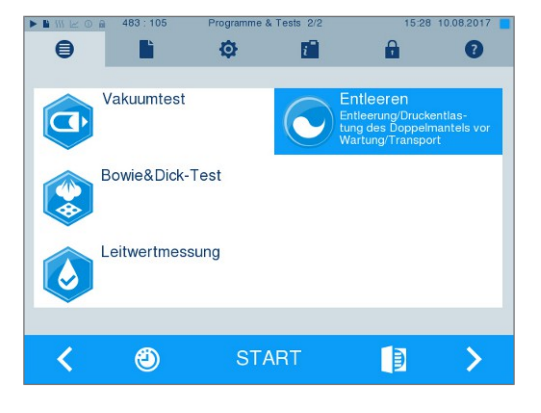

**3.** Schalten Sie den Autoklav bei der Meldung **Entleeren erfolgreich** aus, damit der Autoklav nicht wieder Wasser in den Doppelmantel speist.

### **Transport**

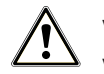

### **VORSICHT**

**Verletzungsgefahr durch falsches Tragen!**

**Zu schweres Heben und Tragen kann zu Wirbelsäulenschäden führen. Nichtbeachtung der Hinweise kann auch zu Quetschungen führen.**

- Tragen Sie das Gerät nur zu zweit.
- Verwenden Sie für das Tragen des Gerätes geeignete Tragegurte.

### **Transport innerhalb der Praxis**

Beachten Sie für den Transport des Autoklaven innerhalb eines Raumes oder innerhalb der Praxis Folgendes:

- ▶ Setzen Sie den Autoklav außer Betrieb, siehe [Außerbetriebsetzung](#page-68-1) [▶ [Seite 69\].](#page-68-1)
- Entfernen Sie die Anschlussschläuche an der Geräterückseite.
- ▶ Wenn Sie die Halterung und die Tabletts oder Container beim Transport im Kessel belassen möchten, schützen Sie die Oberfläche der Türronde. Legen Sie dazu z. B. ein Stück Schaumstoff oder Noppenfolie zwischen Türronde und Halterung.
- Schließen Sie die Tür des Autoklaven, bevor Sie ihn bewegen.

#### **Transport über größere Distanz, bei Versand**

Für den Transport über eine größere Distanz und/oder bei Frostgefahr und/oder für den Versand muss eine [autorisierte Person](#page-87-4) den Autoklav nach Anweisung vorbereiten und den [Doppelmantel-Dampferzeuger](#page-87-3) vollständig leeren.

### **Wiederinbetriebnahme nach Ortswechsel**

Bei der Wiederinbetriebnahme nach einem Ortswechsel des Gerätes verfahren Sie wie bei einer Erstinbetriebnahme, siehe Technisches Handbuch.

# **13 Betriebsstörungen**

Nicht alle Meldungen, die auf dem Display erscheinen, sind Störungsmeldungen. Warnhinweise und Störungsmeldungen werden mit einer Ereignisnummer am Display angezeigt. Diese Nummer dient zur Identifizierung.

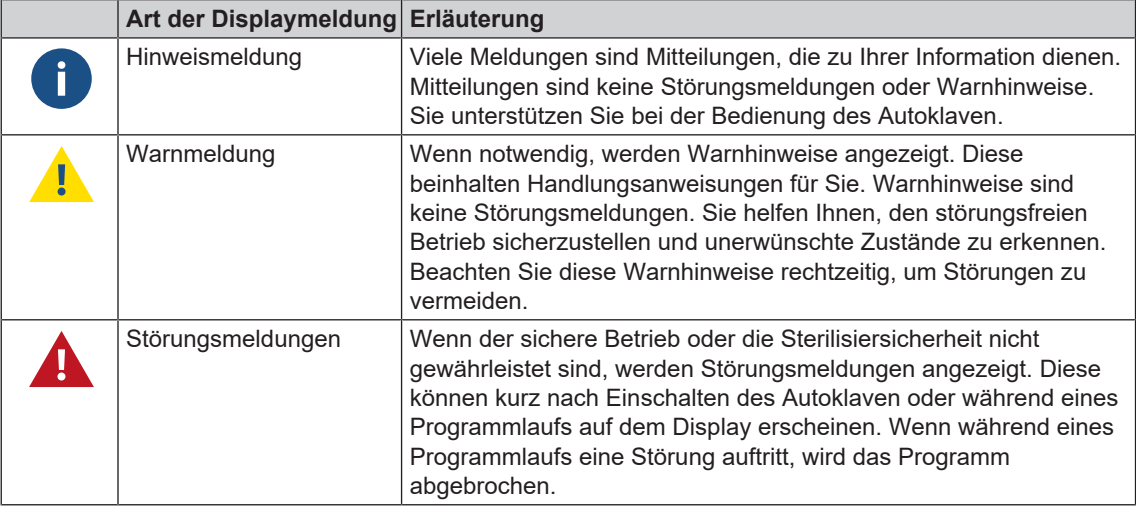

### **WARNUNG**

**Infektionsgefahr durch vorzeitigen Programmabbruch**

**Wenn ein Programm vor Beginn der Trocknung abgebrochen wird, ist die Beladung unsteril. Dies gefährdet die Gesundheit Ihrer Patienten und des Praxisteams.**

- Verpacken Sie ggf. die Beladung neu.
- Wiederholen Sie die Sterilisation der Beladung.

#### **Troubleshooting online**

Alle Meldungen mit aktuellen Beschreibungen finden Sie im Troubleshooting-Portal auf der MELAG-Webseite (https://www.melag.com/de/service/troubleshooting).

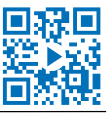

#### Bevor Sie den technischen Service kontaktieren

Befolgen Sie die Handlungsanweisungen, die im Zusammenhang mit einem Warnhinweis oder einer Störungsmeldung am Display des Gerätes angezeigt werden. Außerdem finden Sie in der nachfolgenden Tabelle die wichtigsten Ereignisse. Sollten Sie das betreffende Ereignis nicht in der unten aufgeführten Tabelle finden oder Ihre Bemühungen nicht zum Erfolg führen, wenden Sie sich an Ihren Fachhändler oder den MELAG Kundenservice. Um Ihnen helfen zu können, halten Sie die Seriennummer Ihres Gerätes, die Störungsnummer und eine detaillierte Störungsbeschreibung bereit.

#### *MELAG Kundenservice für Deutschland*

Ihre Bemühungen haben nicht zum Erfolg geführt?

MELAG bietet Ihnen technische Unterstützung mit vielen Möglichkeiten. Durch das flächendeckende Service-Netzwerk mit über 900 Fachhandels- und MELAG Hygiene-Technikern steht Ihnen ein individueller und hochwertiger Service zur Verfügung. Wenden Sie sich per Telefon oder über den Rückruf-Service Kontakt an MELAG:

**Tel.: 030 75 79 11 22**

Mo. - Do.: 08:00 - 17:00 Uhr

Fr.: 08:00 - 16:00 Uhr

#### **Rückruf-Service**

[www.melag.com/de/rückruf-service](https://www.melag.com/de/r%C3%BCckruf-service)

## **Meldungen in MELAconnect anzeigen**

Sie können sich die Warn- und Störungsmeldungen mit der App MELAconnect direkt auf Ihr mobiles Endgerät übertragen lassen. Gehen Sie wie folgt vor:

- Q 1. Drücken Sie auf die Taste**nbergen Sie der Meldung, um sich den QR-Code anzeigen zu lassen.**
- **2.** Öffnen Sie MELAconnect auf Ihrem mobilen Endgerät und gehen Sie in das Menü Troubleshooting.
- **3.** Aktivieren Sie das QR-Code-Symbol auf Ihrem mobilen Endgerät.
- **4.** Scannen Sie den QR-Code von dem Display des Autoklaven ein.
	- **Das Ereignis erscheint samt Lösungsvorschlägen auf Ihrem mobilen Endgerät.**

Alternativ können Sie die angezeigte Ereignisnummer direkt in MELAconnect eingeben und suchen.

### **Mitteilungen**

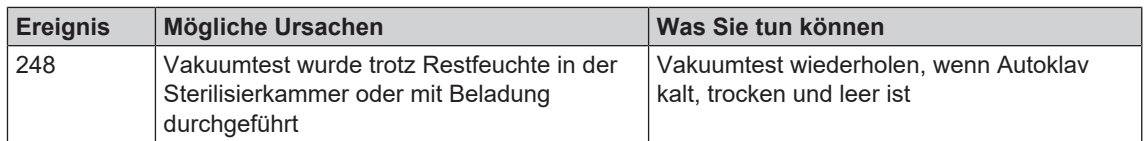

### **Warn- und Störungsmeldungen**

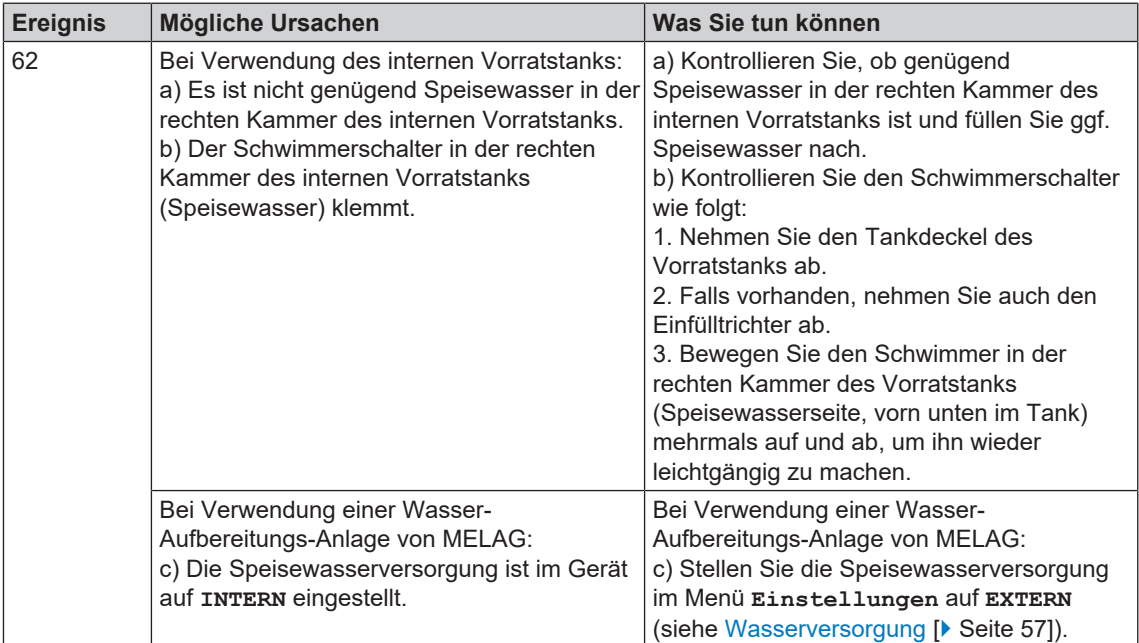
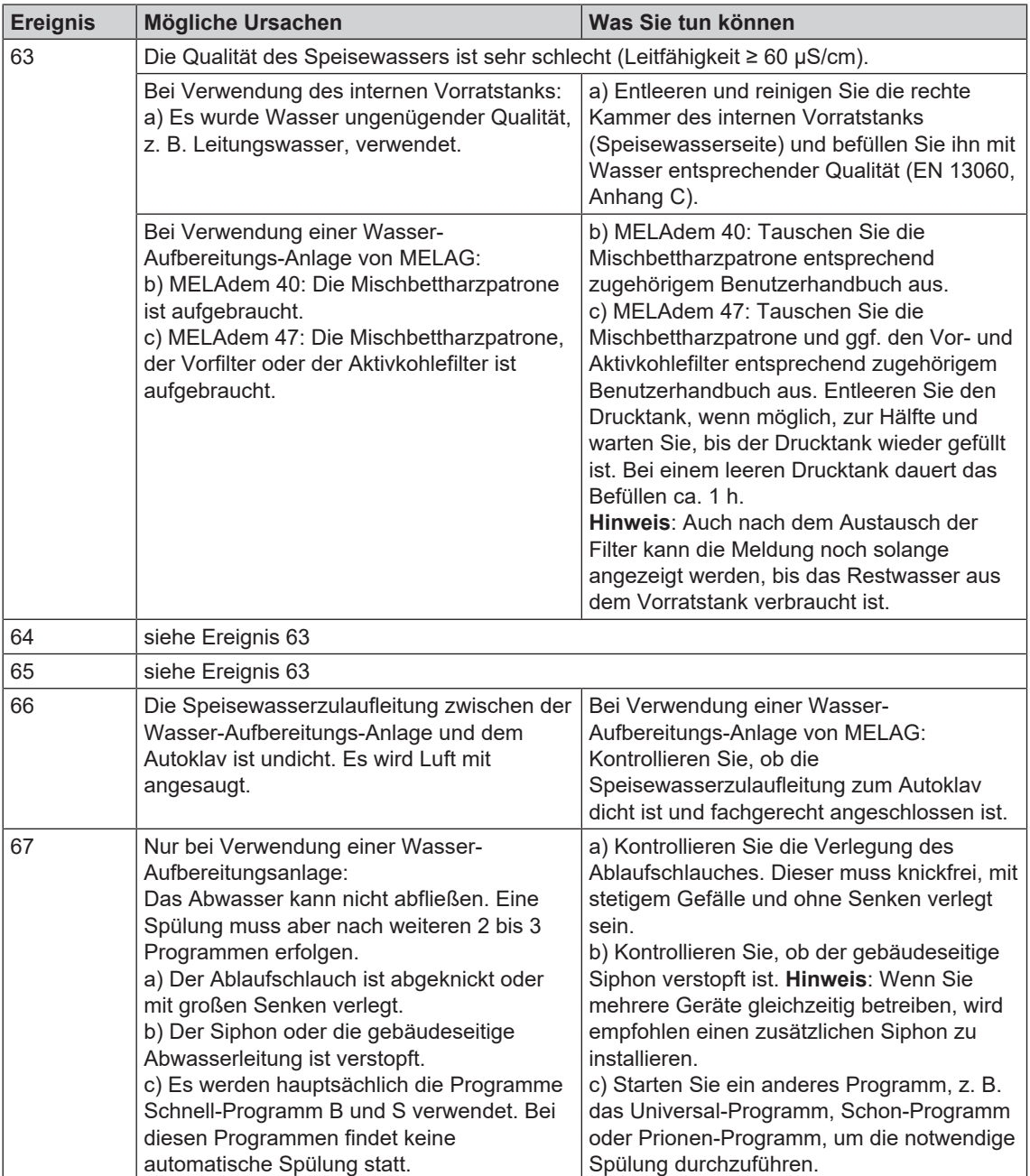

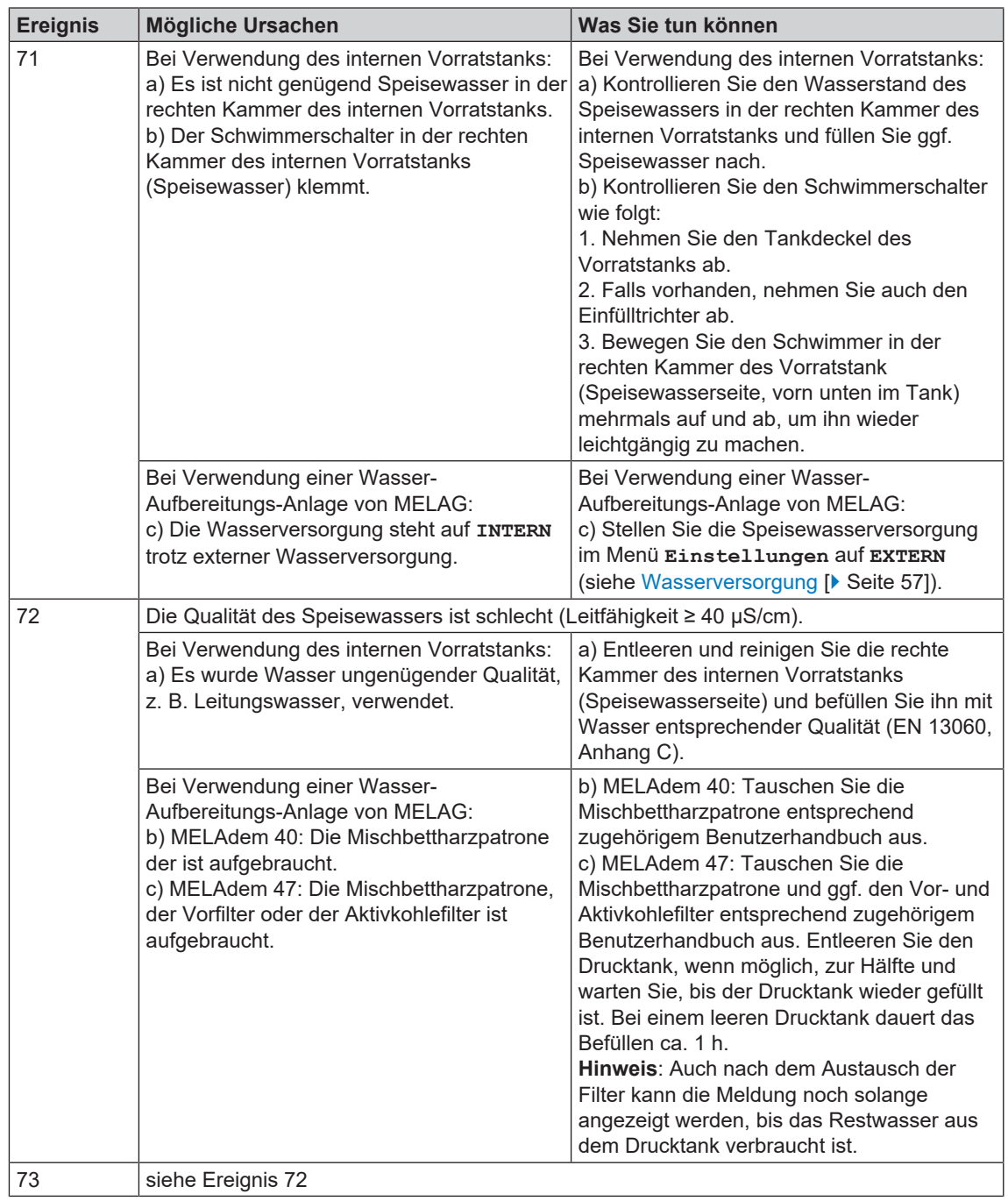

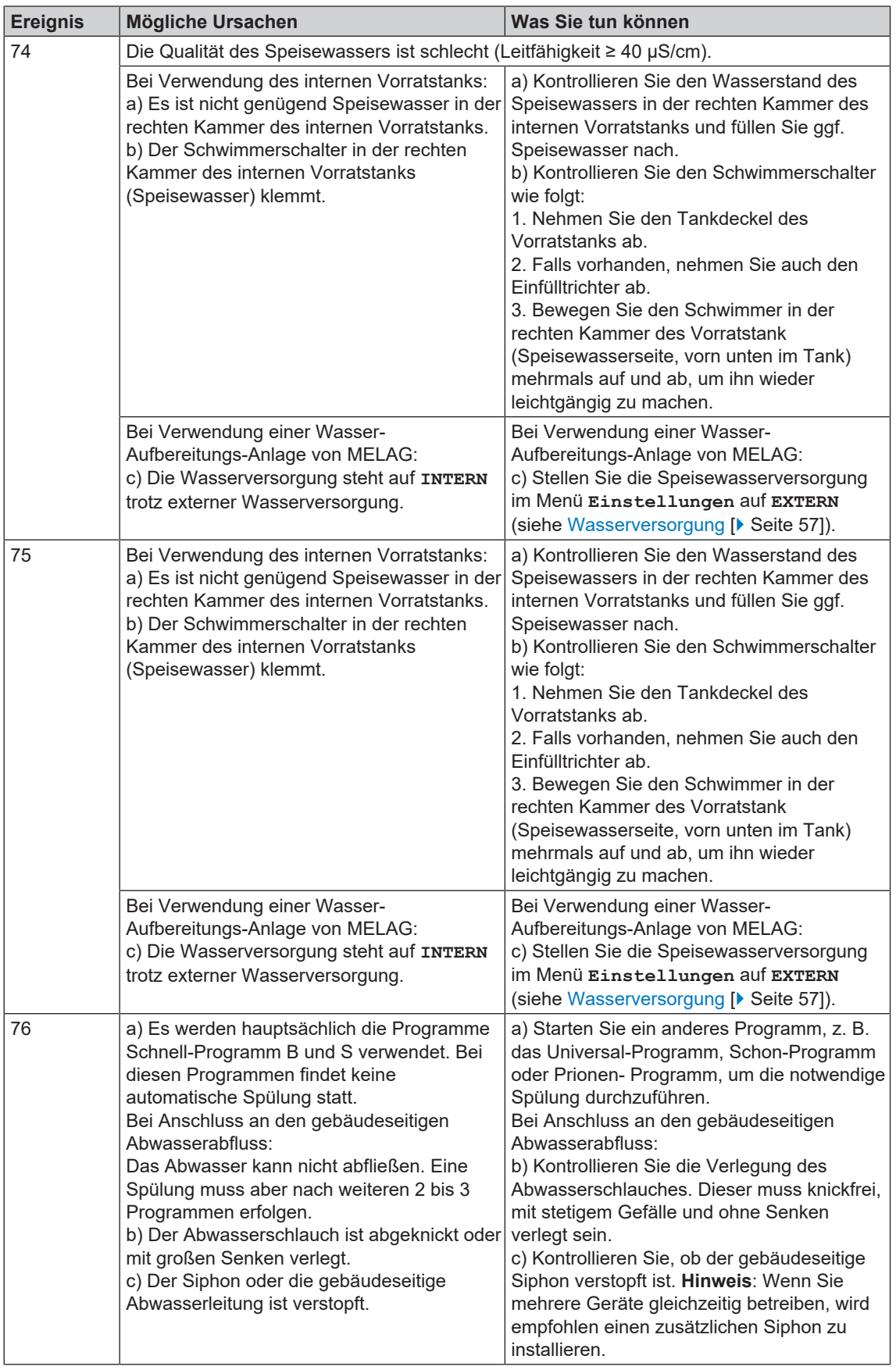

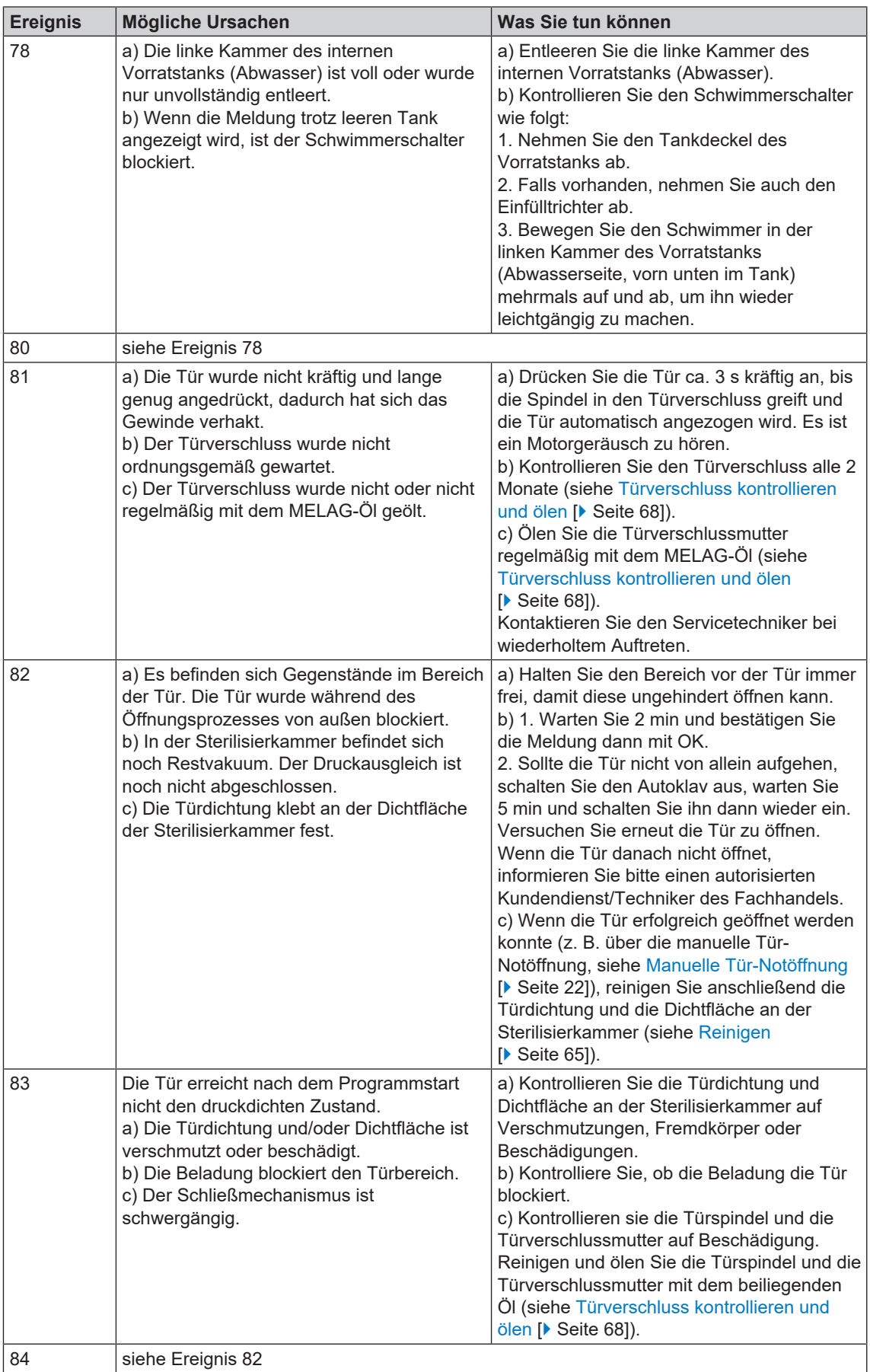

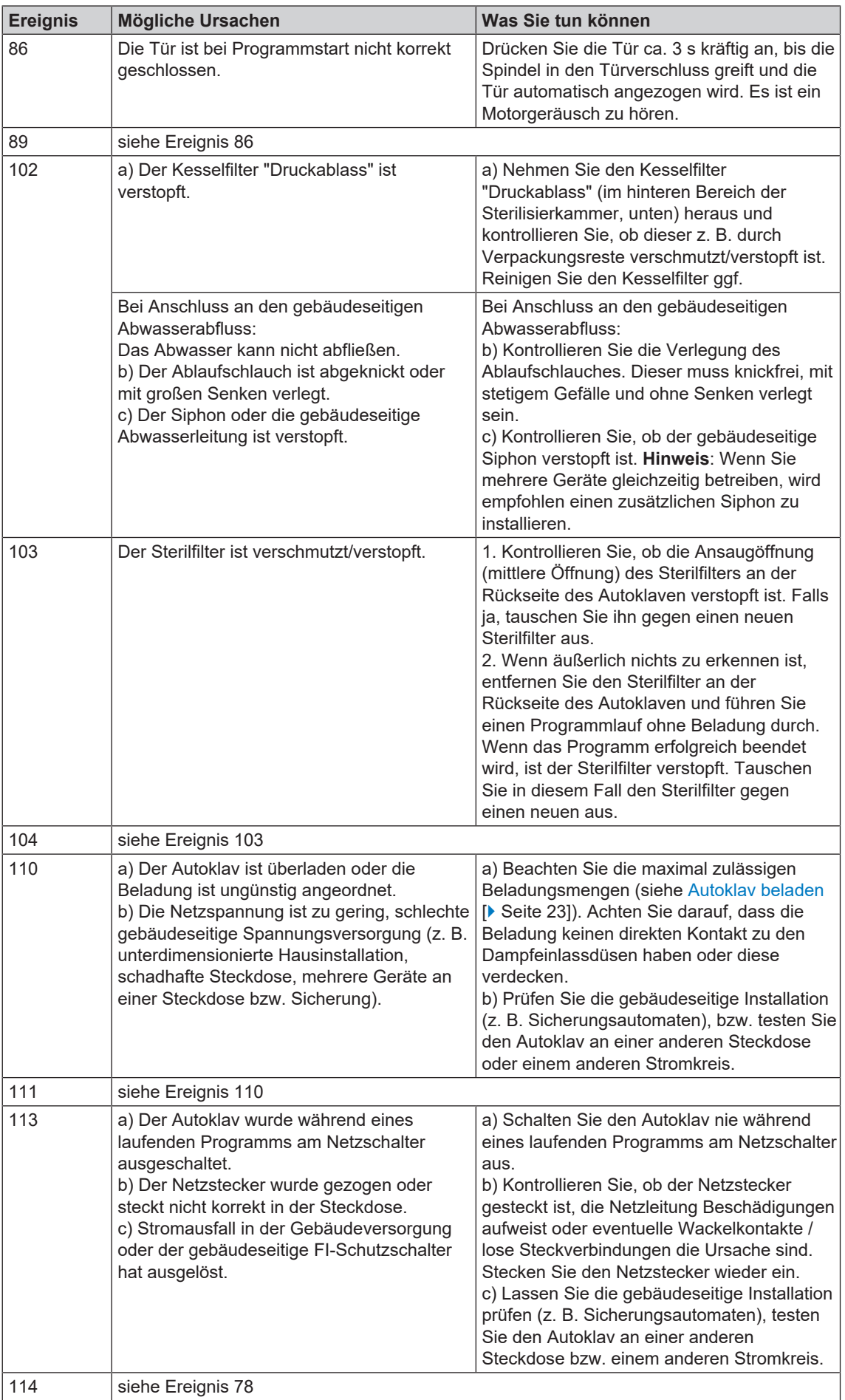

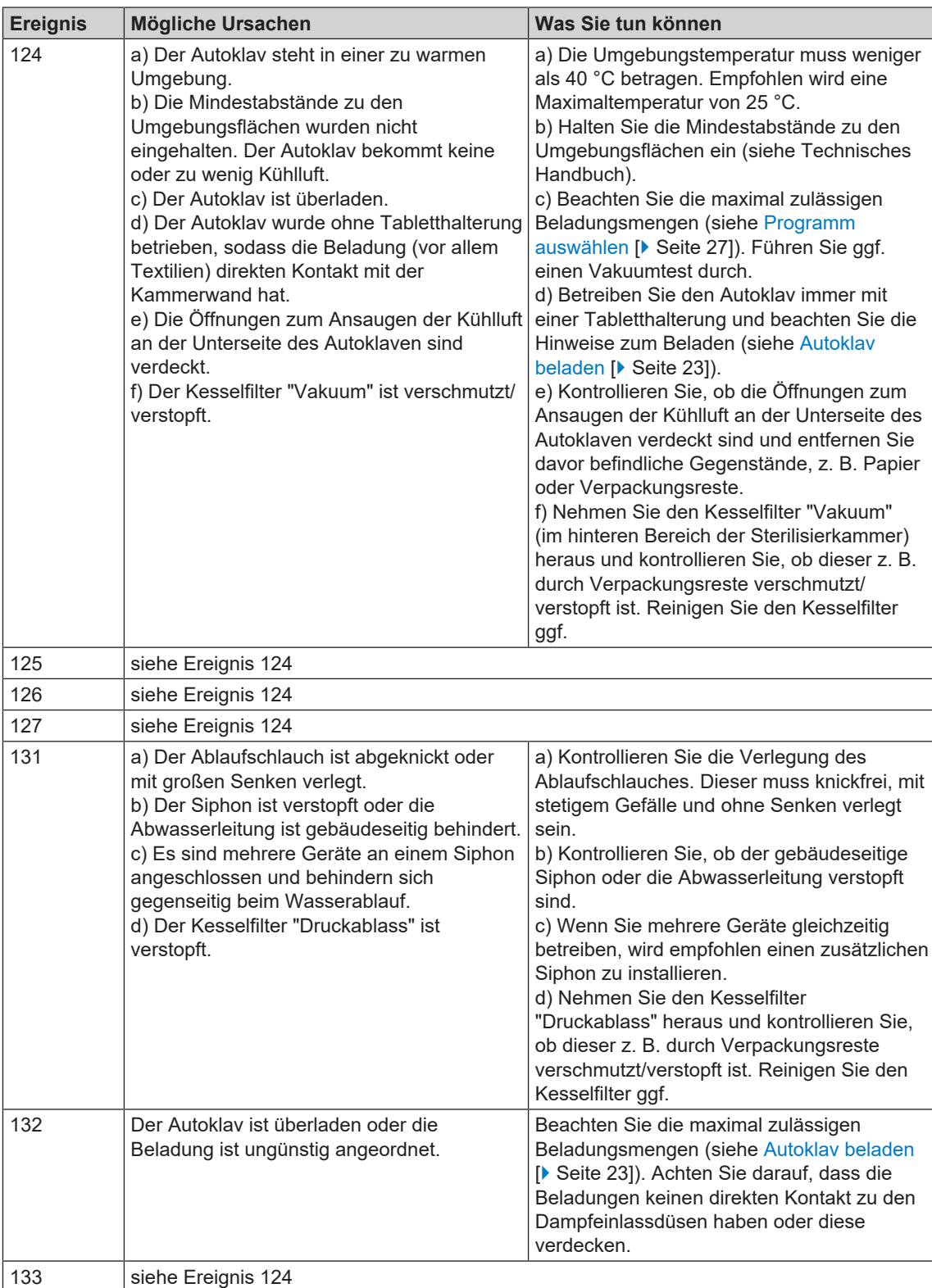

# **MELAG**

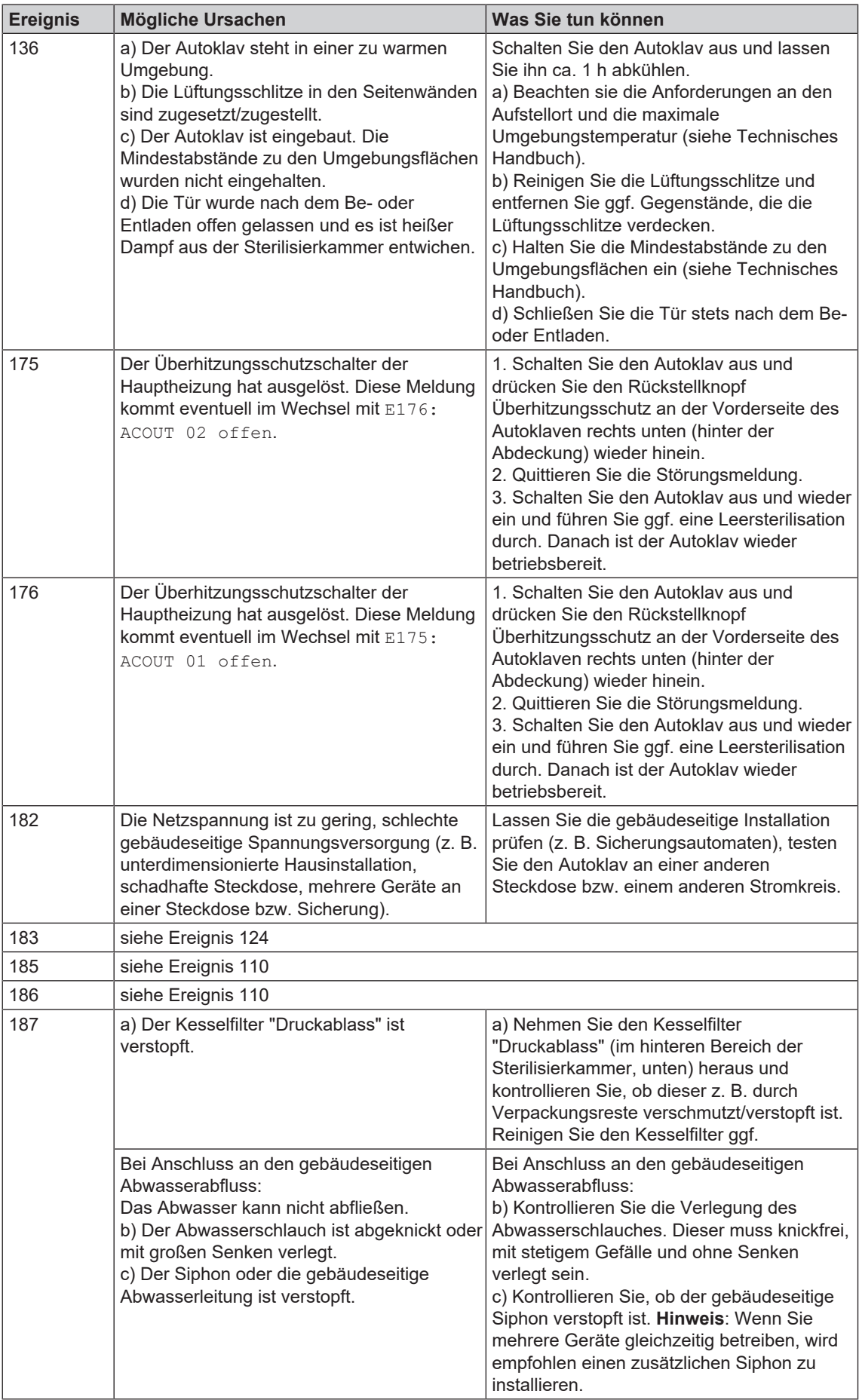

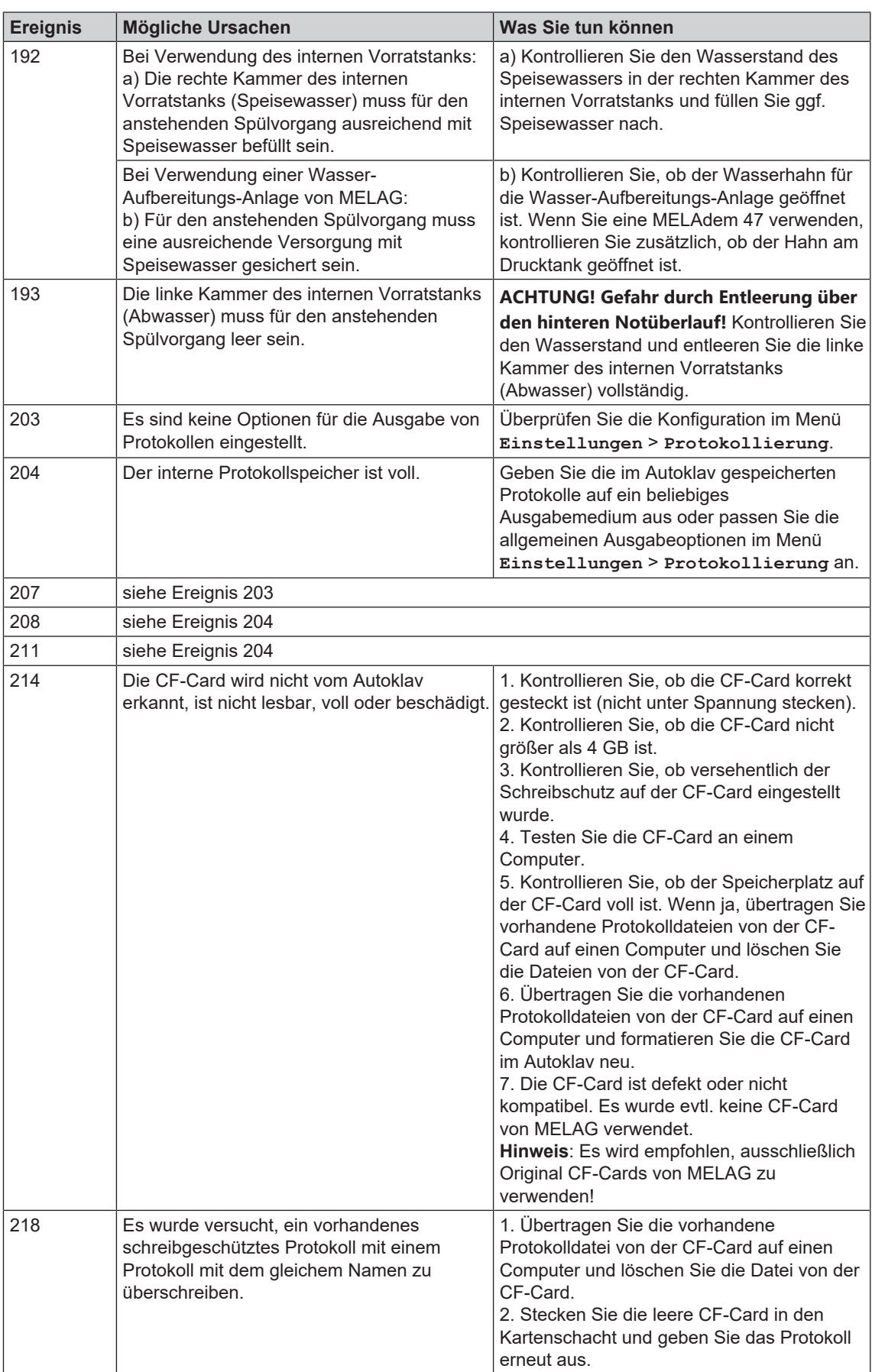

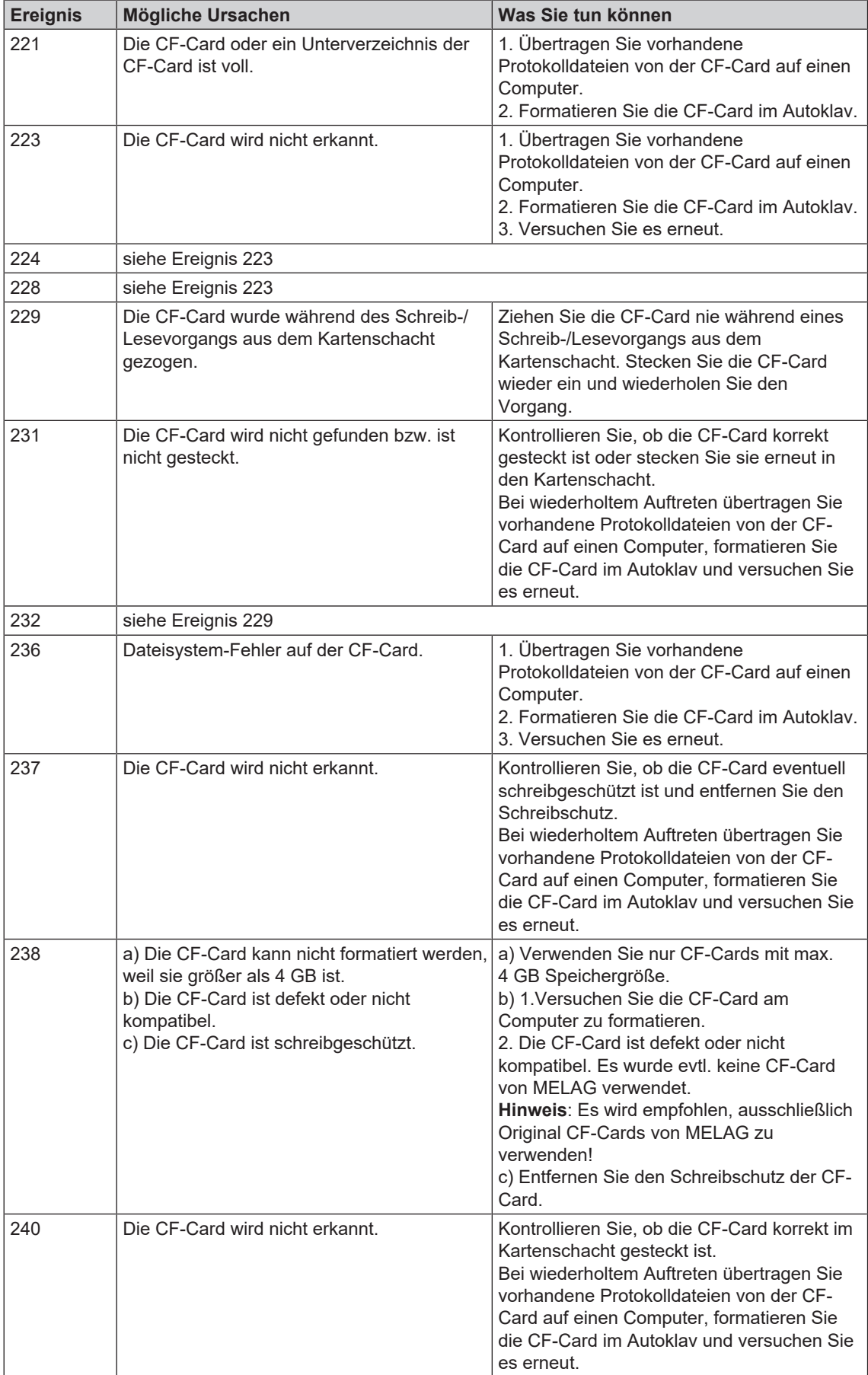

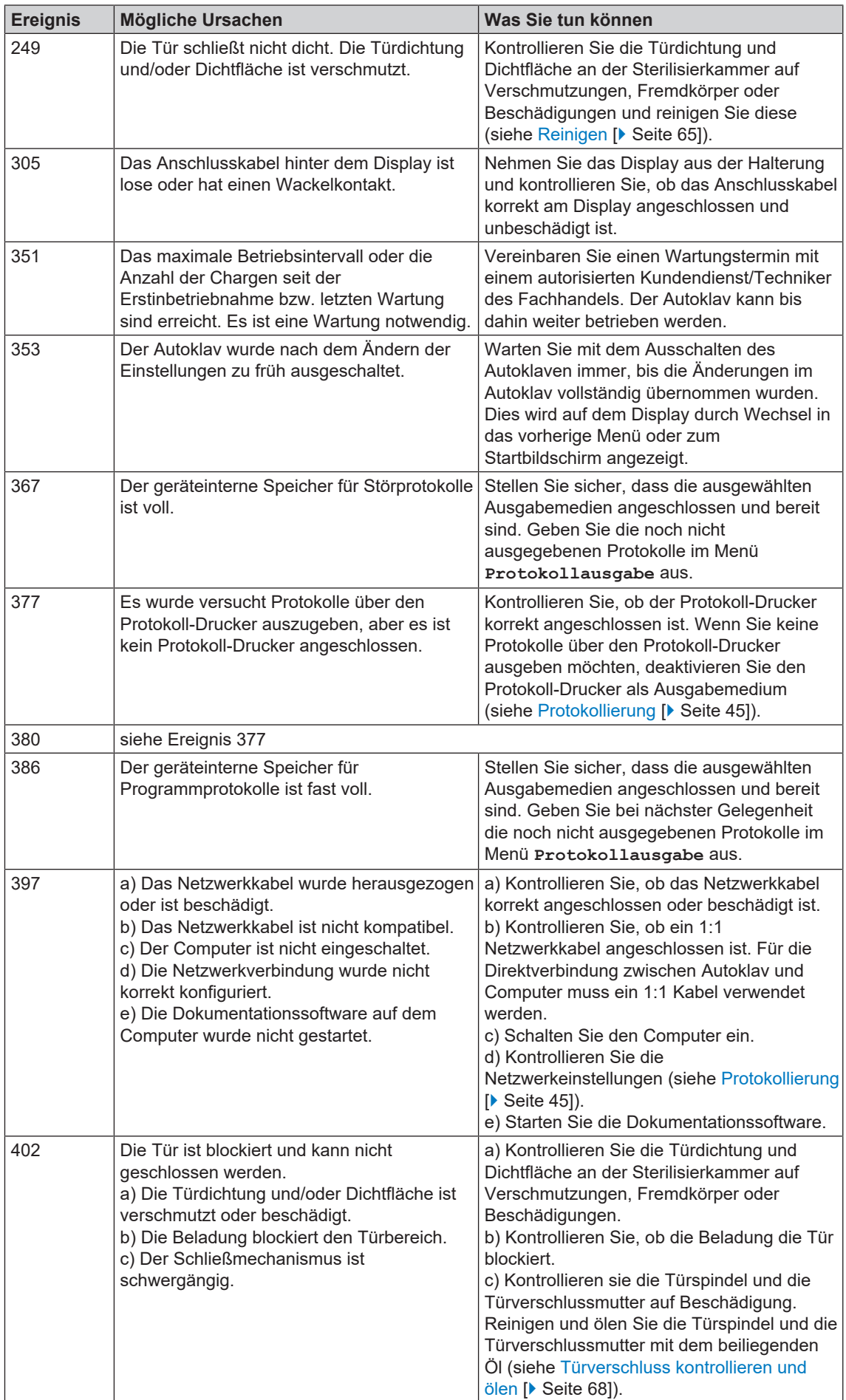

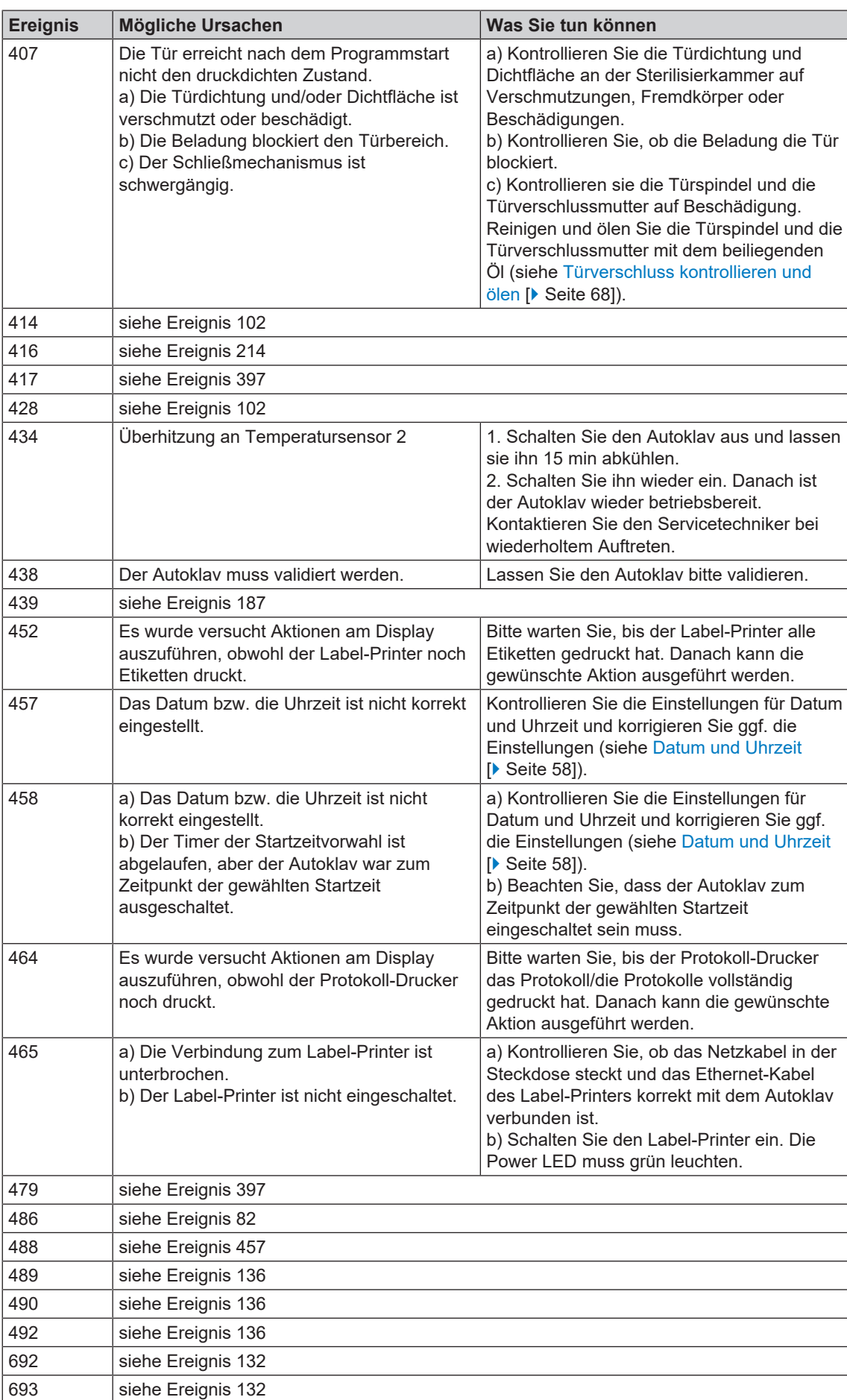

# **MELAG**

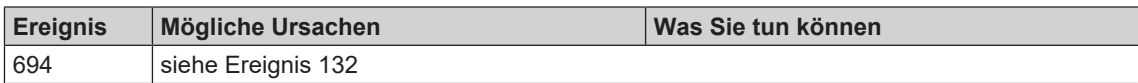

# **14 Technische Daten**

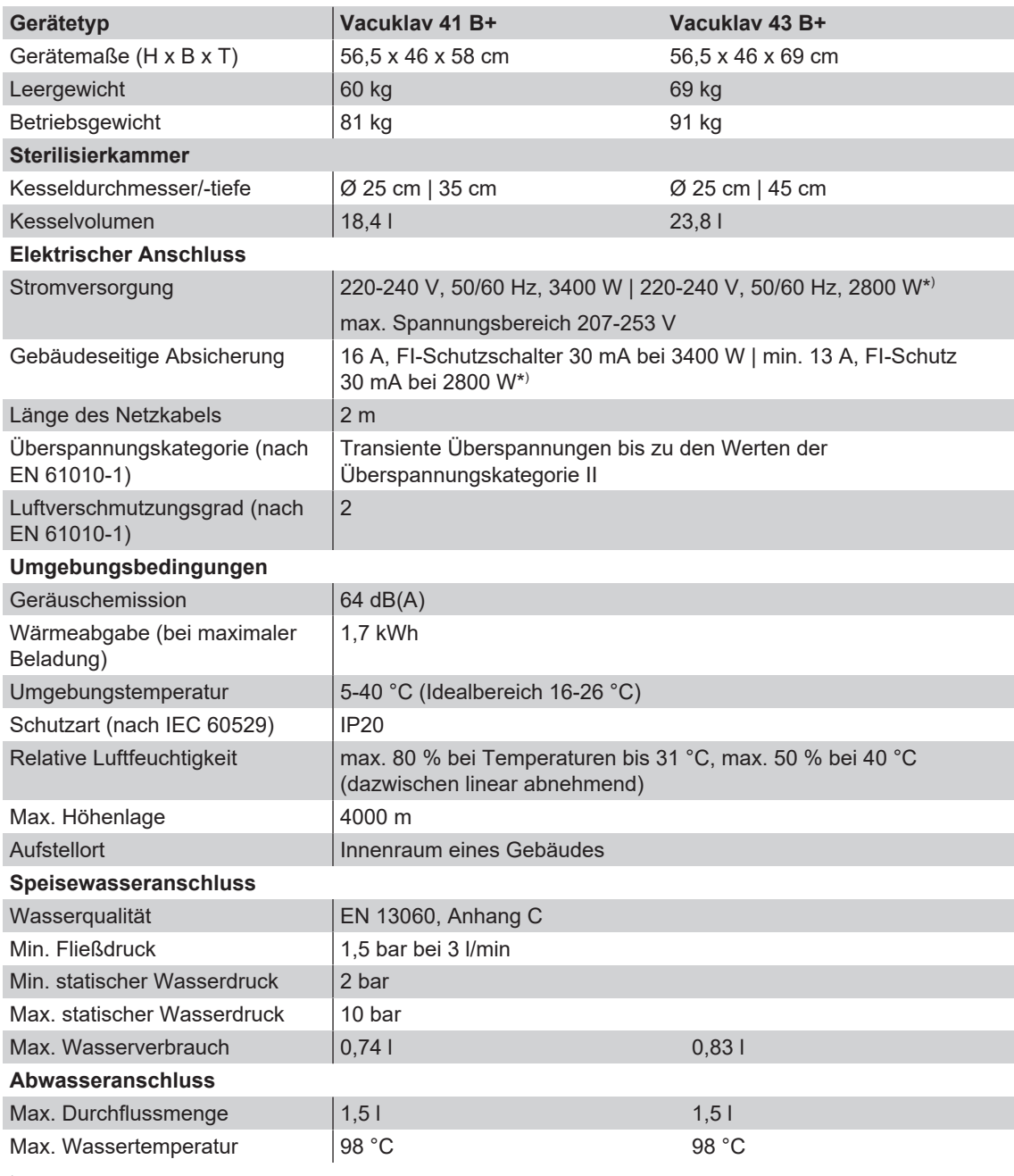

\* ) siehe Typenschild

# **15 Zubehör- und Ersatzteile**

Alle aufgeführten Artikel sowie eine Übersicht über weiteres Zubehör sind über den Fachhandel zu beziehen.

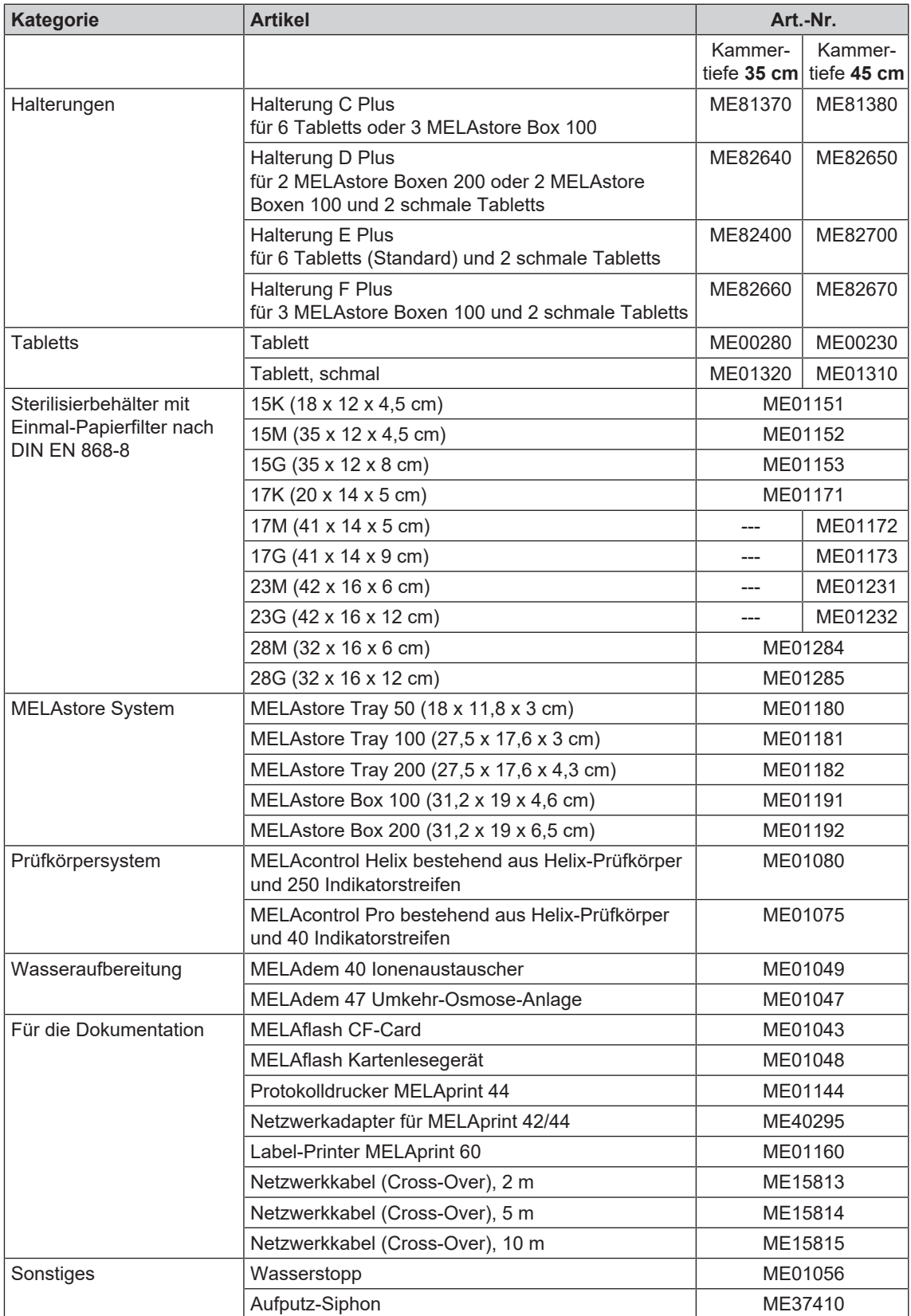

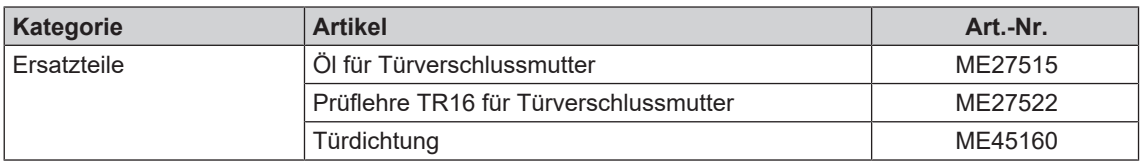

# **Glossar**

#### *AKI*

AKI ist die Abkürzung für den "Arbeitskreis Instrumentenaufbereitung"

#### *Aufheizzeit*

Zeit, die nach dem Einschalten des Autoklaven bzw. nach dem Start eines Sterilisierprogrammes für das Aufheizen des Doppelmantel-Dampferzeugers benötigt wird, bevor der Sterilisationsvorgang startet; die Dauer ist abhängig von der Temperatur, bei der sterilisiert wird.

#### *Autorisierter Techniker*

Ein autorisierter Techniker ist eine von MELAG geschulte und autorisierte Person eines Kundendienstes oder Fachhandels. Nur dieser Techniker darf Instandsetzungs- und Installationsarbeiten an MELAG-Geräten vornehmen.

## *Beladung*

Produkte, Geräte oder Materialien, die gemeinsam in einem Betriebszyklus aufbereitet werden.

# *Bowie & Dick-Test*

Dampfdurchdringungstest mit Norm-Prüfpaket; ist in EN 285 beschrieben; Test ist in der Großsterilisation anerkannt

#### *CF-Card*

Die CF-Card ist ein Speichermedium für digitale Daten; Compact Flash ist ein genormter Standard, d. h. diese Speicherkarten sind in jedem Gerät mit einem entsprechendem Steckplatz einsetzbar. Die CF-Card kann von jedem Gerät, das den Standard unterstützt, gelesen und ggf. beschrieben werden.

#### *Charge*

Die Charge ist die Zusammenfassung der Beladung, welche gemeinschaftlich ein und denselben Aufbereitungsvorgang durchlaufen hat.

#### *Demineralisiertes Wasser*

Wasser ohne die Mineralien, welche im normalen Quell- oder Leitungswasser vorkommen; wird durch Ionenaustausch aus normalem Leitungswasser gewonnen. Es wird hier als Speisewasser verwendet.

#### *Destilliertes Wasser*

auch Aquadest von lat. aqua destillata; ist weitgehend frei von Salzen, organischen Stoffen und Mikroorganismen, wird durch Destillation (Verdampfen und anschließende Kondensation) aus normalem Leitungswasser oder vorgereinigtem Wasser gewonnen. Destilliertes Wasser wird z. B. als Speisewasser für Autoklaven verwendet.

### *DGSV*

Abk.: "Deutsche Gesellschaft für Sterilgutversorgung"; die Ausbildungsrichtlinien der DGSV werden in DIN 58946, Teil 6 als "Anforderungen an das Personal" aufgeführt.

#### *DGUV Vorschrift 1*

DGUV ist die Abkürzung für "Deutsche Gesetzliche Unfallversicherung". Die Vorschrift 1 regelt die Grundsätze der Prävention.

# *DIN 58946-7*

Norm – Sterilisation - Dampf-Sterilisatoren - Teil 7: Bauliche Voraussetzungen sowie Anforderungen an die Betriebsmittel und den Betrieb von Dampf-Sterilisatoren im Gesundheitswesen

# *DIN 58953*

Norm – Sterilisation, Sterilgutversorgung

#### *Doppelmantel-Dampferzeuger*

dient der schnellen Dampferzeugung außerhalb der eigentlichen Sterilisierkammer, umgibt die Sterilisierkammer

# *Dynamische Druckprüfung der Sterilisierkammer*

dient zum Nachweis, dass die Rate der in der Sterilisierkammer auftretenden Druckänderungen während eines Sterilisierzyklus einen Wert nicht überschreitet, der zu einer Beschädigung des Verpackungsmaterials führen könnte. [EN 13060]

#### *Einfache Verpackung*

einmal verpackt, z. B. in einer Folie versiegelte Instrumente – Gegensatz dazu: Mehrfachverpackung

#### *Einfacher Hohlkörper*

einseitig offener Körper, für den gilt: 1 ≤ L/D ≤ 5 und D ≥ 5 mm oder ein beidseitig offener Körper für den gilt: 2 ≤ L/D ≤ 10 und D ≥ 5 L…Hohlkörperlänge D…Hohlkörperdurchmesser [siehe EN 13060]

# *Elektrofachkraft*

Person mit geeigneter fachlicher Ausbildung, Kennnissen und Erfahrung, so dass sie Gefahren erkennen und vermeiden kann, die von Elektrizität ausgehen können [siehe IEC 60050 oder für Deutschland VDE 0105-100]

## *EN 13060*

Norm – Dampf-Klein-Sterilisatoren

# *EN 867-5*

Norm – Nichtbiologische Systeme für den Gebrauch in Sterilisatoren – Teil 5: Festlegungen von Indikatorsystemen und Prüfkörpern für die Leistungsprüfung von Klein-Sterilisatoren vom Typ B und vom Typ S

## *EN ISO 11140-1*

Norm – Sterilisation von Produkten für die Gesundheitsfürsorge – Chemische Indikatoren – Teil 1: Allgemeine Anforderungen

#### *EN ISO 11607-1*

Norm – Verpackungen für in der Endverpackung zu sterilisierende Medizinprodukte - Teil 1: Anforderungen an Materialien, Sterilbarrieresysteme und Verpackungssysteme

#### *Evakuierung*

Herstellung eines Vakuums in einem Gefäß

#### *Fraktioniertes Vakuumverfahren*

technisches Verfahren der Dampfsterilisation; ist die mehrmalige Evakuierung der Sterilisierkammer im Wechsel mit Dampfeinlass

#### *FTP*

(engl.: File Transfer Protocol) ist ein Datenübertragungsverfahren, das dem Transport von Daten aus dem Internet dient. Diese Daten können Programme, Dateien oder auch Informationen enthalten. Spezielle FTP-Programme (FTP-Clients) dienen dazu, die Daten auf einen Server zu laden.

#### *Gemischte Beladung*

verpackte und unverpackte Beladung innerhalb einer Charge

#### *Kondensat*

Flüssigkeit (z. B Wasser), die bei Abkühlung aus dem dampfförmigen Zustand hervorgeht und sich so abscheidet

# *Korrosion*

chemische Veränderung oder Zerstörung metallischer Werkstoffe durch Wasser und chemische Substanzen

#### *Leerkammerprüfung*

Prüfung ohne Beladung; wird durchgeführt, um die Leistung des Sterilisators ohne den Einfluss einer Beladung zu beurteilen; ermöglicht die Überprüfung der erhaltenen Temperaturen und Drücke gegenüber den vorgesehenen Einstellungen. [siehe EN 13060]

#### *Leitfähigkeit*

wird die Fähigkeit eines leitfähigen chemischen Stoffes oder Stoffgemisches bezeichnet, Energie oder andere Stoffe oder Teilchen im Raum zu leiten oder zu übertragen.

#### *Luftleckage*

ist eine undichte Stelle, durch die unerwünscht Luft ein- bzw. austreten kann; Prüfung der Luftleckage dient zum Nachweis, dass das Volumen des Lufteintritts in die Sterilisierkammer während der Vakuumphasen einen Wert nicht überschreitet, der das Eindringen von Dampf in die Sterilisatorbeladung verhindert, und dass die Luftleckage keine mögliche Ursache einer erneuten Kontamination der Sterilisatorbeladung während der Trocknung ist.

#### *Massiv*

ohne Hohl- oder Zwischenräume, fest, dicht, geschlossen

# *Massive Beladung*

dient zum Nachweis, dass bei den Werten, auf die die Steuerung eingestellt ist, die erforderlichen Sterilisationsbedingungen innerhalb der gesamten Beladung erreicht werden. Die Beladung muss die Höchstmasse an massiven Instrumenten darstellen, für deren Sterilisation ein Sterilisator nach EN 13060 ausgelegt ist. [EN 13060]

#### *Mehrfachverpackung*

z. B. doppelt in Folie versiegelte oder in Folie verpackte Instrumente befinden sich zusätzlich in einem Behälter oder in Textilien eingeschlagene Container.

#### <span id="page-88-0"></span>*Netzwerkkabel (Crossover)*

Ein Crossover-Netzwerkkabel vernetzt zwei Computer (durch Netzwerkkarte) direkt ohne Einsatz eines Hub/ Switch. Diese Art der Verbindung entspricht der Netzwerkeinbindung des Autoklaven im (Praxis-)netzwerk. Das Crossover Kabel läuft nicht in parallelen Pfaden zwischen den Steckern, sondern es werden gewisse Kabeladern vertauscht bzw. "überkreuzt" (engl.: to cross - kreuzen).

# *Porös*

durchlässig für Flüssigkeiten und Luft, z. B. Textilien

# *Poröse Teilbeladung*

dient zum Nachweis, dass bei den Werten, auf die die Steuerung eingestellt ist, der Dampf schnell und gleichmäßig in das festgelegte Prüfpaket eindringt [siehe auch EN 13060]

#### *Poröse Vollbeladung*

dient zum Nachweis, dass bei den Werten, auf die die Steuerung eingestellt ist, die erforderlichen Sterilisationsbedingungen in porösen Beladungen mit der maximalen Dichte erreicht werden, für deren Sterilisation ein Sterilisator nach EN 13060 ausgelegt ist [siehe auch EN 13060]

#### *Produkt mit engem Lumen*

einseitig offener Körper, für den gilt: 1 ≤ L/D ≤ 750 und L ≤ 1500 mm oder ein beidseitig offener Körper für den gilt: 2 ≤ L/D ≤ 1500 und L ≤ 3000 mm und der nicht dem Holkörper B entspricht L…Hohlkörperlänge D…Hohlkörperdurchmesser [siehe EN 13060]

#### *Prozessbeurteilungssystem*

auch Self-Monitoring-System – beobachtet sich selbst, vergleicht Messfühler während laufender Programme untereinander

#### DKI

Abkürzung für "Robert Koch-Institut". Ist die zentrale Einrichtung der für die Erkennung, Verhütung und Bekämpfung von Krankheiten, insbesondere der Infektionskrankheiten.

#### *Sachkundiges Personal*

Geschultes Personal gemäß nationaler Vorgaben für den jeweils zutreffenden Anwendungsbereich (Zahnmedizin, Medizin, Podologie, Veterinärmedizin, Kosmetik, Piercing, Tattoo) mit folgenden Inhalten: Instrumentenkunde, Kenntnisse in Hygiene und Mikrobiologie, Risikobewertung und Einstufung von Medizinprodukten und Instrumentenaufbereitung.

#### *Siedeverzug*

ist das Phänomen, dass man unter bestimmten Bedingungen Flüssigkeiten über ihren Siedepunkt hinaus erhitzen kann, ohne dass sie sieden; dieser Zustand ist instabil; bei geringer Erschütterung kann sich innerhalb kürzester Zeit eine große Gasblase ausbilden, die sich explosionsartig ausdehnt.

# *Speisewasser*

wird zur Erzeugung des Wasserdampfes für die Sterilisation benötigt; Richtwerte für die Wasserqualität gemäß EN 285 bzw. EN 13060 – Anhang  $\mathcal{C}$ 

#### *Sterilbarrieresystem*

verschlossene Mindestverpackung, die das Eintreten von Mikroorganismen verhindert; z. B. durch Siegelung verschlossene Beutel, verschlossene wieder verwendbare Container, gefaltete Sterilisationstücher u. ä.

#### *Sterilgut*

wird auch als Charge bezeichnet, ist bereits erfolgreich sterilisiertes, also steriles Gut

#### *Sterilisierkammer*

Innenraum eines Sterilisators, nimmt die Beladung auf

#### *TCP*

(engl.: Transmission Control Protocol) bezeichnet ein Standard-Protokoll zur Verbindung von Computern und Netzwerken.

#### *Vakuum*

Umgangssprachlich: materiefreier Raum im technischen Sinne: Volumen mit verringertem Gasdruck (zumeist Luftdruck)

# *Weiche Sterilisierverpackung*

z. B. Papierbeutel oder Klarsicht-Sterilisierverpackungen

# MELAG Medizintechnik GmbH & Co. KG

Geneststraße 6-10 10829 Berlin Deutschland

E-Mail: info@melag.de Web: www.melag.com

Originalbetriebsanleitung

Verantwortlich für den Inhalt: MELAG Medizintechnik GmbH & Co. KG Technische Änderungen vorbehalten

Ihr Fachhändler